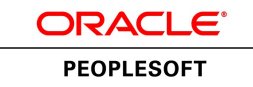

# PeopleSoft 9.1 PeopleBook: Enterprise Components

**January 2012**

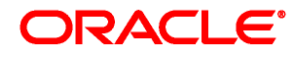

PeopleSoft 9.1 PeopleBook: Components SKU fscm91fp2eccf-b0112

Copyright © 1992, 2012, Oracle and/or its affiliates. All rights reserved.

#### **Trademark Notice**

Oracle and Java are registered trademarks of Oracle and/or its affiliates. Other names may be trademarks of their respective owners.

#### **License Restrictions Warranty/Consequential Damages Disclaimer**

This software and related documentation are provided under a license agreement containing restrictions on use and disclosure and are protected by intellectual property laws. Except as expressly permitted in your license agreement or allowed by law, you may not use, copy, reproduce, translate, broadcast, modify, license, transmit, distribute, exhibit, perform, publish or display any part, in any form, or by any means. Reverse engineering, disassembly, or decompilation of this software, unless required by law for interoperability, is prohibited.

#### **Warranty Disclaimer**

The information contained herein is subject to change without notice and is not warranted to be error-free. If you find any errors, please report them to us in writing.

#### **Restricted Rights Notice**

If this is software or related documentation that is delivered to the U.S. Government or anyone licensing it on behalf of the U.S. Government, the following notice is applicable:

U.S. GOVERNMENT END USERS: Oracle programs, including any operating system, integrated software, any programs installed on the hardware, and/or documentation, delivered to U.S. Government end users are "commercial computer software" pursuant to the applicable Federal Acquisition Regulation and agencyspecific supplemental regulations. As such, use, duplication, disclosure, modification, and adaptation of the programs, including any operating system, integrated software, any programs installed on the hardware, and/or documentation, shall be subject to license terms and license restrictions applicable to the programs. No other rights are granted to the U.S. Government.

#### **Hazardous Applications Notice**

This software or hardware is developed for general use in a variety of information management applications. It is not developed or intended for use in any inherently dangerous applications, including applications that may create a risk of personal injury. If you use this software or hardware in dangerous applications, then you shall be responsible to take all appropriate failsafe, backup, redundancy, and other measures to ensure its safe use. Oracle Corporation and its affiliates disclaim any liability for any damages caused by use of this software or hardware in dangerous applications.

#### **Third Party Content, Products, and Services Disclaimer**

This software or hardware and documentation may provide access to or information on content, products and services from third parties. Oracle Corporation and its affiliates are not responsible for and expressly disclaim all warranties of any kind with respect to third-party content, products, and services. Oracle Corporation and its affiliates will not be responsible for any loss, costs, or damages incurred due to your access to or use of third-party content, products, or services.

# **Contents**

#### **Preface**

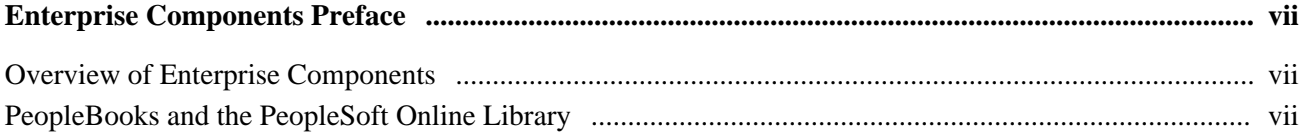

### **Chapter 1**

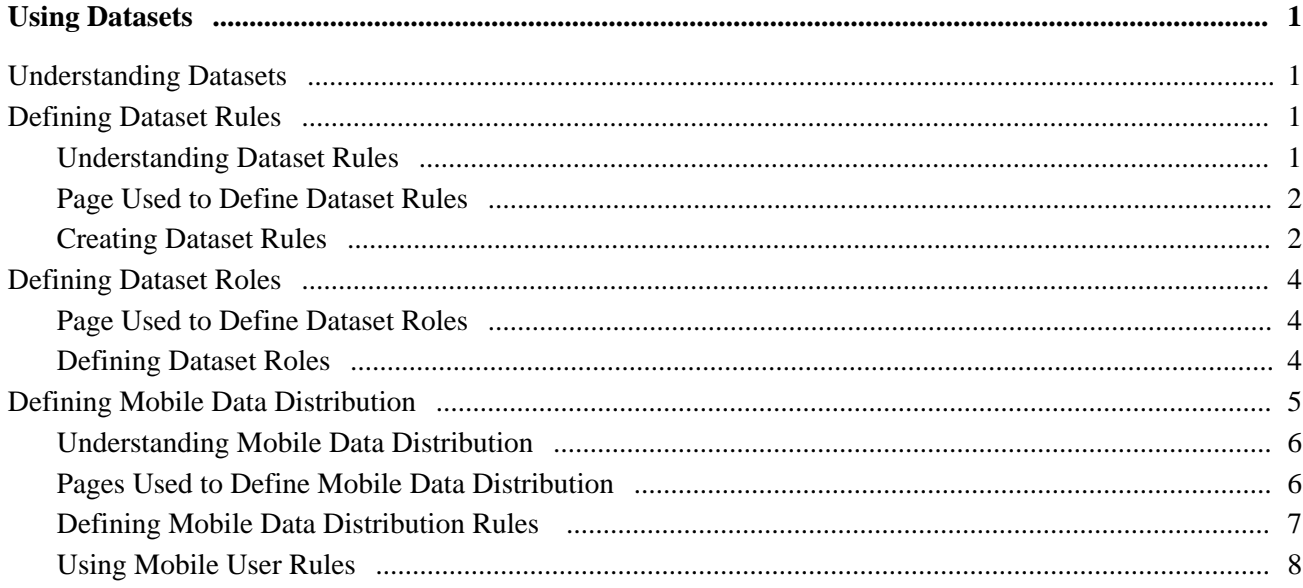

### **Chapter 2**

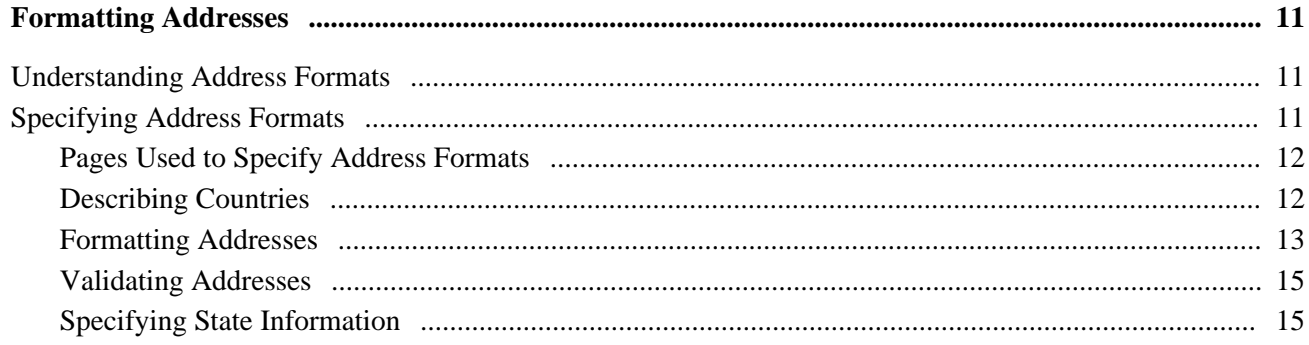

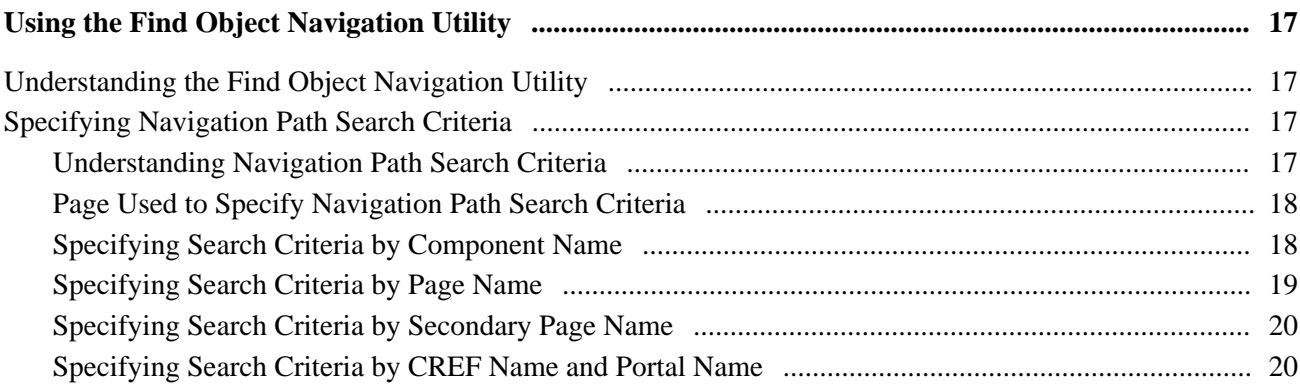

### **Chapter 4**

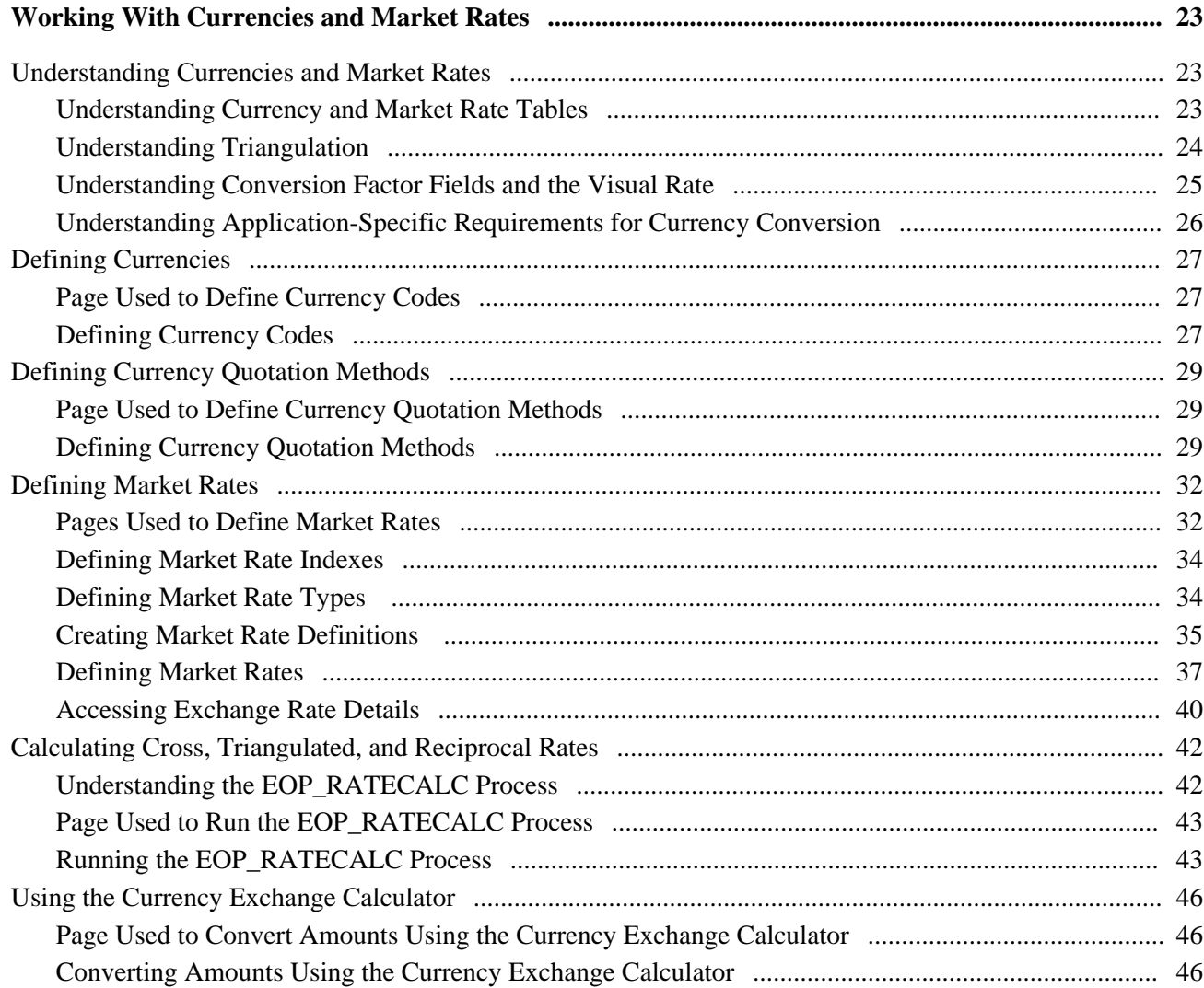

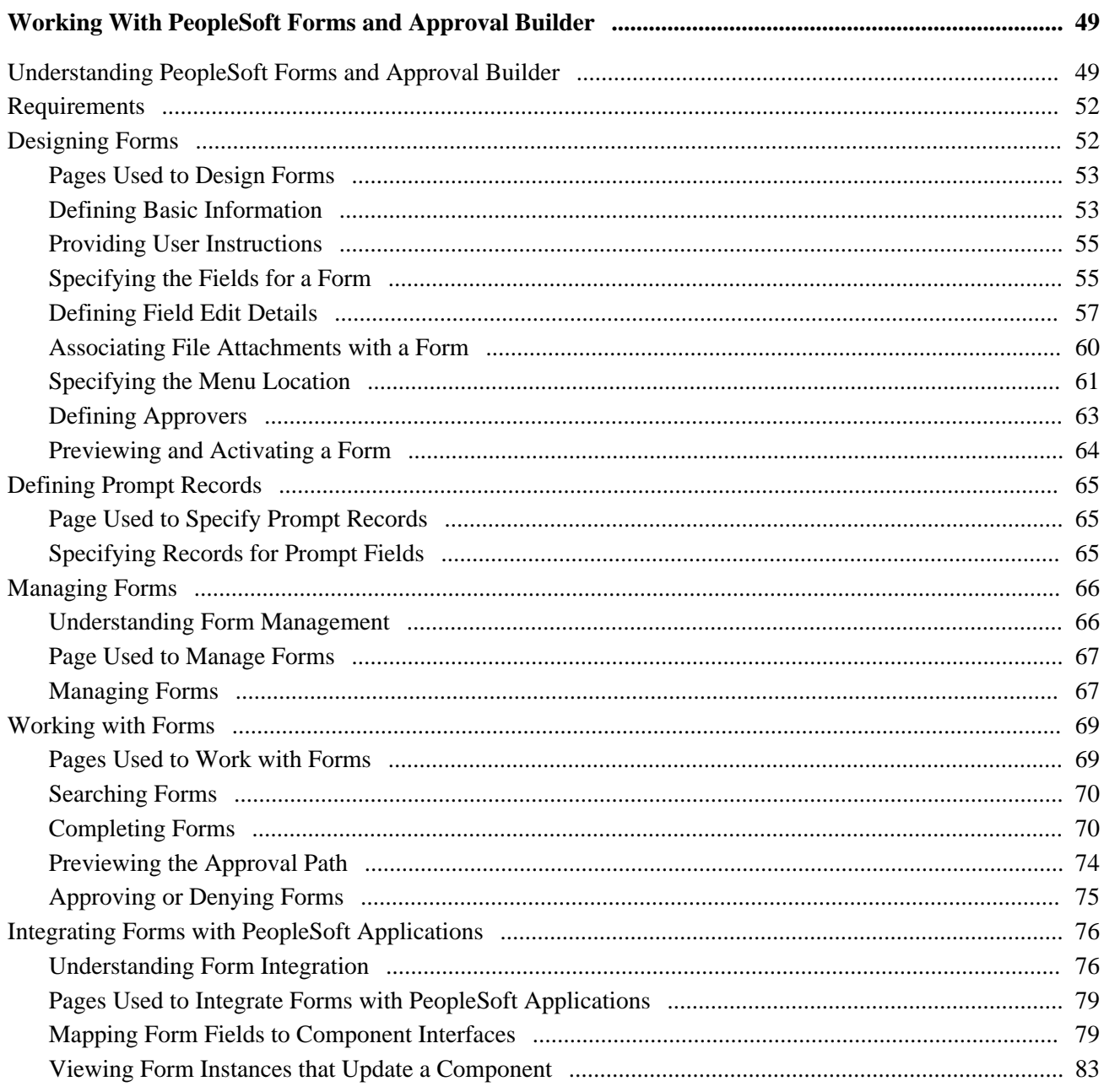

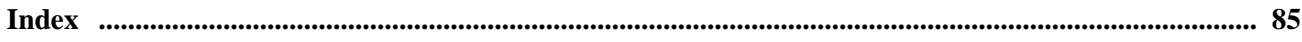

# <span id="page-6-0"></span>**Enterprise Components Preface**

This preface provides an overview of Oracle's PeopleSoft Enterprise Components documentation included in this PeopleBook.

# <span id="page-6-1"></span>**Overview of Enterprise Components**

This PeopleBook describes features generally available as common objects or components to all product lines, including using datasets, formatting addresses, using the Find Object Navigation utility, working with currencies and market rates, and using Forms and Approval Builder.

**Note.** Some of the page elements and colors that your product uses may differ from the screen shots presented in this PeopleBook. This book uses a generic style sheet for the purposes of illustration only.

# <span id="page-6-2"></span>**PeopleBooks and the PeopleSoft Online Library**

A companion PeopleBook called *PeopleBooks and the PeopleSoft Online Library* contains general information, including:

- Understanding the PeopleSoft online library and related documentation.
- How to send PeopleSoft documentation comments and suggestions to Oracle.
- How to access hosted PeopleBooks, downloadable HTML PeopleBooks, and downloadable PDF PeopleBooks as well as documentation updates.
- Understanding PeopleBook structure.
- Typographical conventions and visual cues used in PeopleBooks.
- ISO country codes and currency codes.
- PeopleBooks that are common across multiple applications.
- Common elements used in PeopleBooks.
- Navigating the PeopleBooks interface and searching the PeopleSoft online library.
- Displaying and printing screen shots and graphics in PeopleBooks.
- How to manage the locally installed PeopleSoft online library, including web site folders.
- Understanding documentation integration and how to integrate customized documentation into the library.
- Application abbreviations found in application fields.

You can find *PeopleBooks and the PeopleSoft Online Library* in the online PeopleBooks Library for your PeopleTools release.

# <span id="page-8-0"></span>**Using Datasets**

This chapter provides an overview of using datasets with PeopleSoft applications and discusses how to:

- Define dataset rules.
- Define dataset roles.

# <span id="page-8-1"></span>**Understanding Datasets**

Datasets enable role-based filtering and distribution of data. You can limit the range and quantity of data displayed for a user by associating dataset rules with a user's dataset roles. The resulting dataset rules are a set of data appropriate to the user's dataset roles.

You can also limit the range and quantity of data passed to a mobile device by defining data distribution rules based on datasets. Data distribution rules define the selection of data downloaded to a mobile device. The dataset may differ depending on the mobile device.

**Note.** If you are using PeopleCode to control data distribution, consider using datasets instead.

# <span id="page-8-2"></span>**Defining Dataset Rules**

This section provides an overview of dataset rules and discusses how to create dataset rules.

#### <span id="page-8-3"></span>**Understanding Dataset Rules**

Dataset rules define datasets for use in conjunction with each dataset role's security rules. Defining dataset rules creates Structured Query Language (SQL) statements that select the dataset displayed for each rule.

To use dataset rules and roles:

1. Define dataset rules, which are based on a synchronized record.

You define a dataset rule to return a subset of rows from the selected synchronized record based on the dataset role to which you will link the rule.

These dataset rules are based on views that can join to any record in your PeopleSoft system.

For each rule condition, the user specifies a field that comes from the search record name defined in the dataset rule. When the specified field has neither a prompt or translate table edit, the following system variables, which are delivered as system data to all applications, can be used to filter the condition:

- %Blank
- %Date
- %EmployeeID
- %PersonID
- %Time
- %UserID
- 2. Assign the dataset rules to dataset roles, according to role security and data requirements.

Each dataset role can have multiple dataset rules. You can use existing dataset roles, or create new dataset roles by selecting from existing PeopleTools security-based user roles.

See *PeopleTools: Security Administration PeopleBook,* "Setting Up Roles"

3. Ensure that the original user roles on which dataset roles were based are associated with appropriate user IDs.

Each user ID can have multiple user roles.

See *PeopleTools: Security Administration PeopleBook,* "Administering User Profiles," Setting Roles

## <span id="page-9-0"></span>**Page Used to Define Dataset Rules**

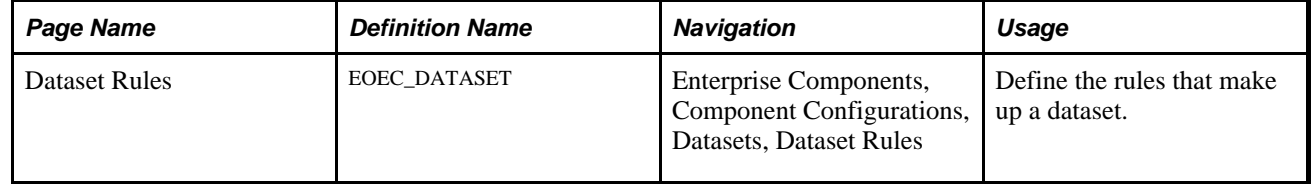

## <span id="page-9-1"></span>**Creating Dataset Rules**

Access the Dataset Rules page (Enterprise Components, Component Configurations, Datasets, Dataset Rules).

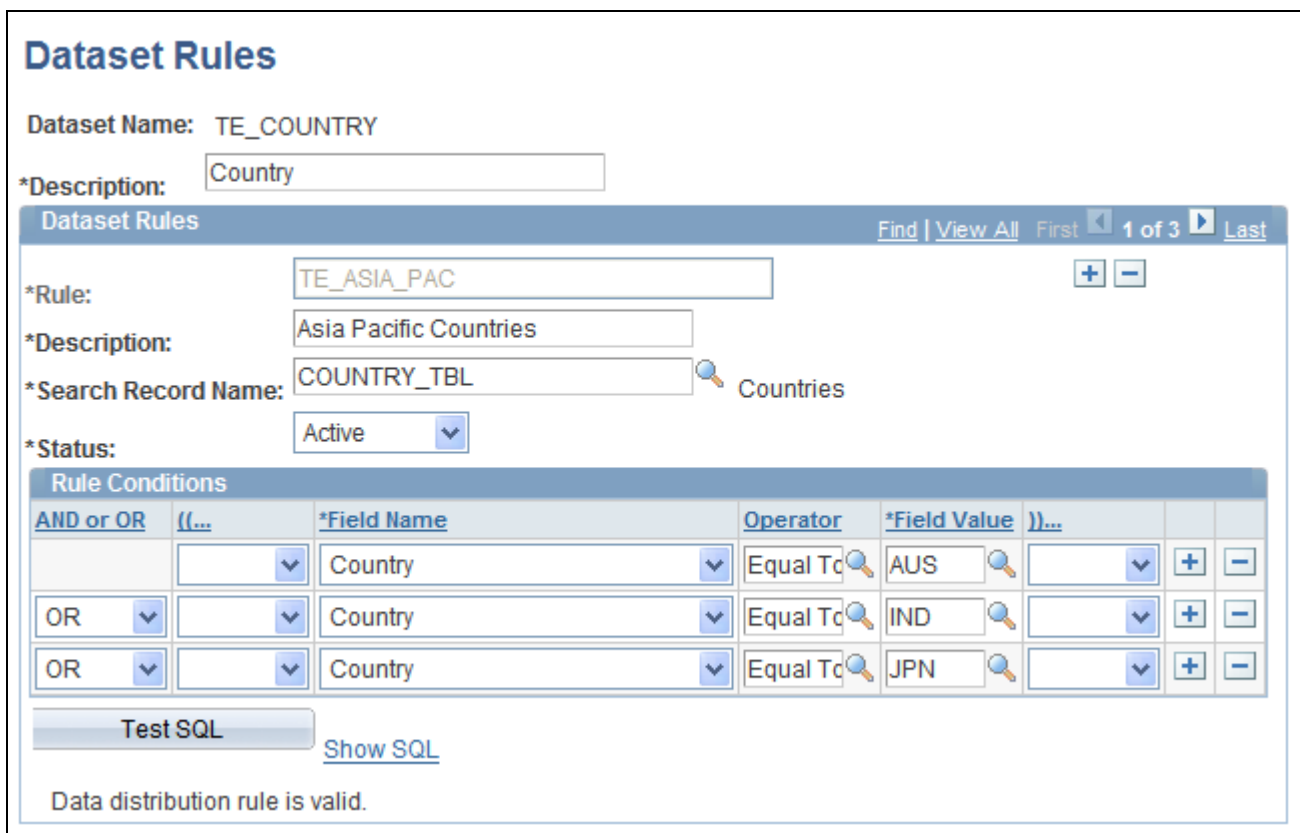

#### Dataset Rules page

The number of rule conditions in a dataset rule is limited only by your performance requirements. You can set a series of rule conditions that can navigate through as many records as necessary.

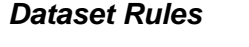

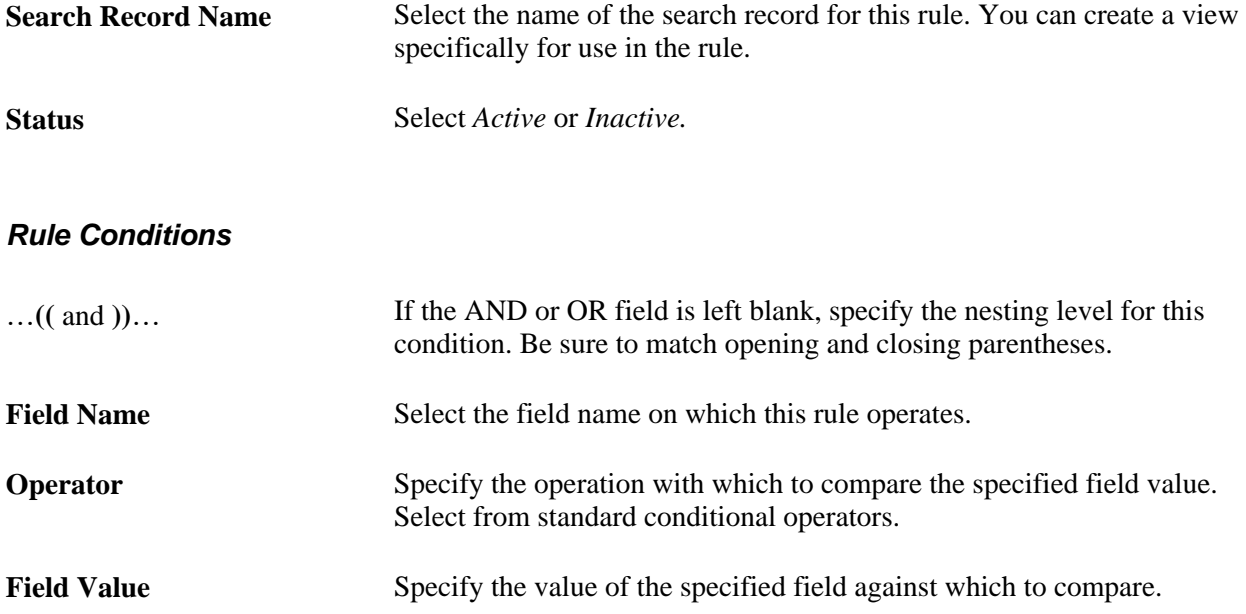

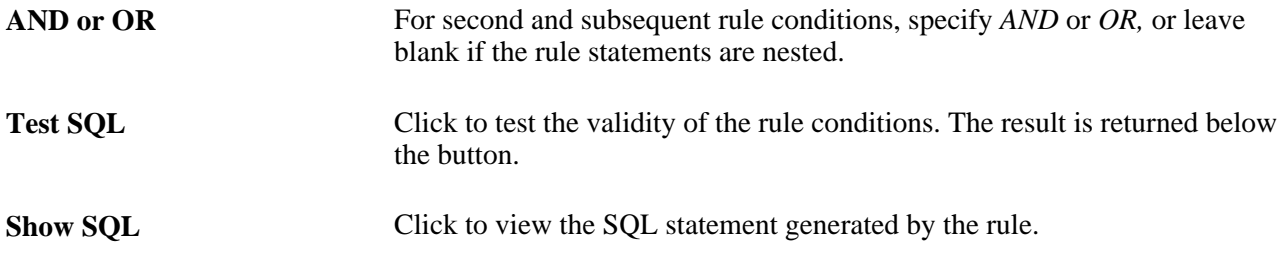

# <span id="page-11-0"></span>**Defining Dataset Roles**

This section discusses how to define dataset roles.

Set up user roles by associating dataset rules with user roles.

# <span id="page-11-1"></span>**Page Used to Define Dataset Roles**

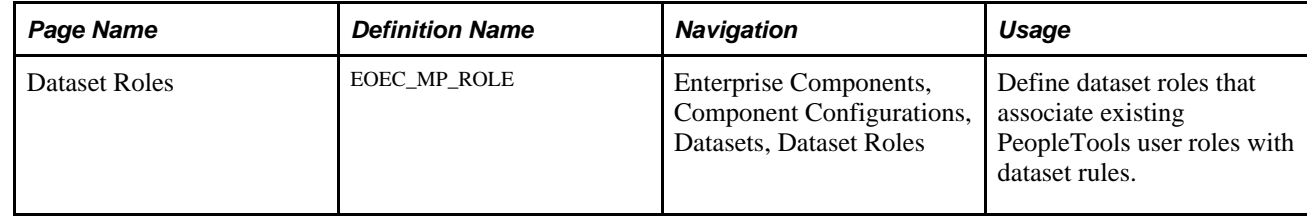

# <span id="page-11-2"></span>**Defining Dataset Roles**

Access the Dataset Roles page (Enterprise Components, Component Configurations, Datasets, Dataset Roles).

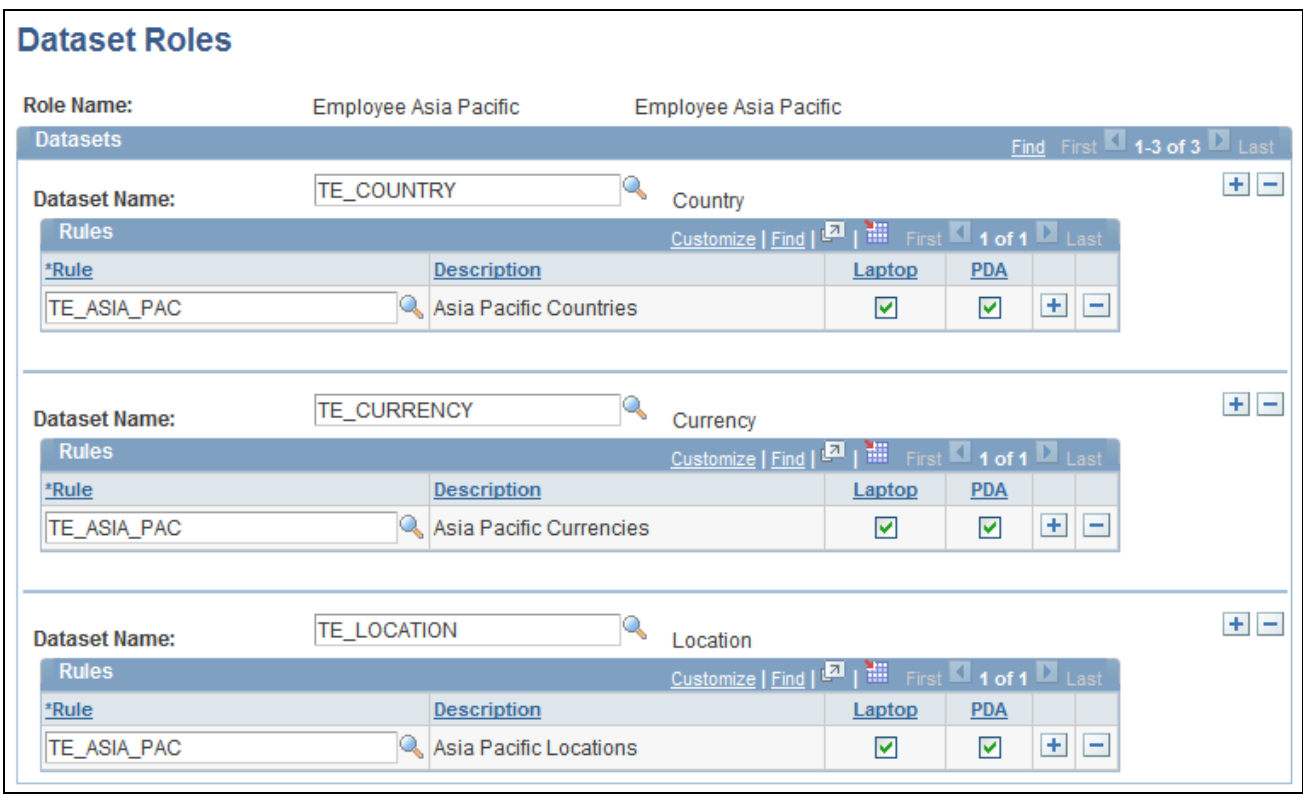

#### Dataset Roles page

Select an existing dataset role for editing, or create a new dataset role by selecting from existing PeopleTools security-based user roles.

See *PeopleTools: Security Administration PeopleBook,* "Setting Up Roles"

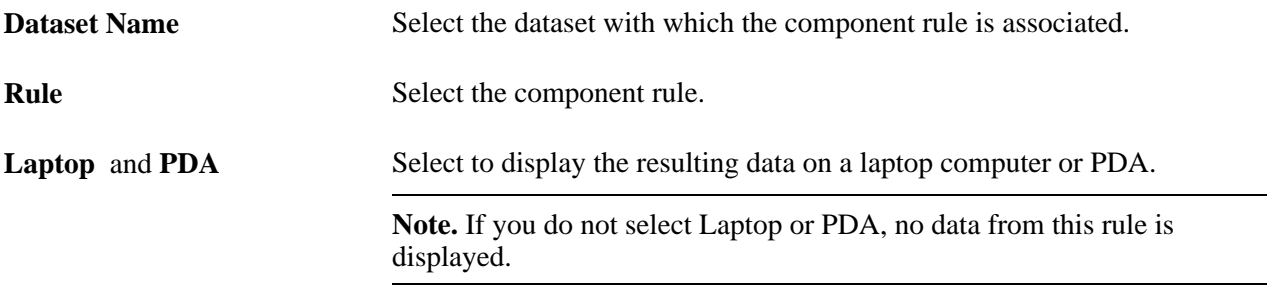

# <span id="page-12-0"></span>**Defining Mobile Data Distribution**

Use datasets to define the data distributed to mobile devices running the PeopleTools Mobile Agent.

**Important!** PeopleSoft Mobile Agent is a deprecated product. The information in this section exists for backward compatibility only.

This section provides an overview of mobile data distribution and discusses how to:

- Define mobile data distribution rules.
- Use mobile user rules.

## <span id="page-13-0"></span>**Understanding Mobile Data Distribution**

Mobile devices can have limited processing power, storage capacity, and display space. You can limit the range and quantity of data passed to the mobile device by associating dataset rules with synchronizable component interfaces. Mobile data distribution rules define the selection of data from network servers for download to a mobile device. The result of data distribution rules is a set of data appropriate to the user's roles. The set of data may differ depending on the mobile device.

Data distribution for mobile applications implements security and filters the data downloaded to the mobile device. You define data distribution for mobile devices based on datasets by selecting dataset rules assigned to the mobile device user's dataset roles.

#### **Implementing Mobile Data Distribution**

To filter data defined by dataset rules to mobile devices, developers must include the function DistributeDataByRules() in the synchronizable component interface's OnSelect PeopleCode method.

For example:

```
Declare Function DistributeDataByRules PeopleCode 
FUNCLIB_ECMOBIL.EOEC_ONSELECT FieldFormula;
DistributeDataByRules();
```
#### **See Also**

*Enterprise PeopleTools 8.49 PeopleBook: Mobile Agent*

*PeopleTools: PeopleCode Language Reference PeopleBook*

## <span id="page-13-1"></span>**Pages Used to Define Mobile Data Distribution**

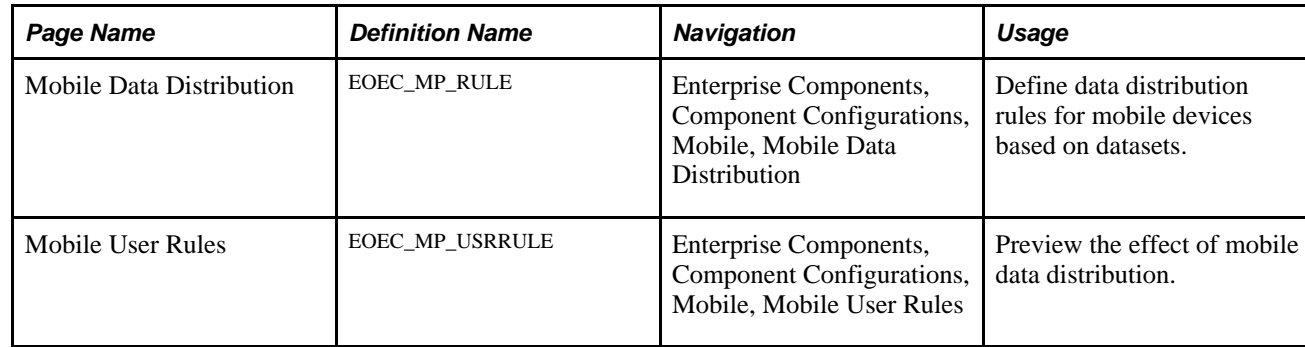

## <span id="page-14-0"></span>**Defining Mobile Data Distribution Rules**

Access the Mobile Data Distribution page (Enterprise Components, Component Configurations, Mobile, Mobile Data Distribution).

Use the Mobile Data Distribution (EOEC\_MP\_RULE) page to define data distribution rules for mobile devices based on datasets.

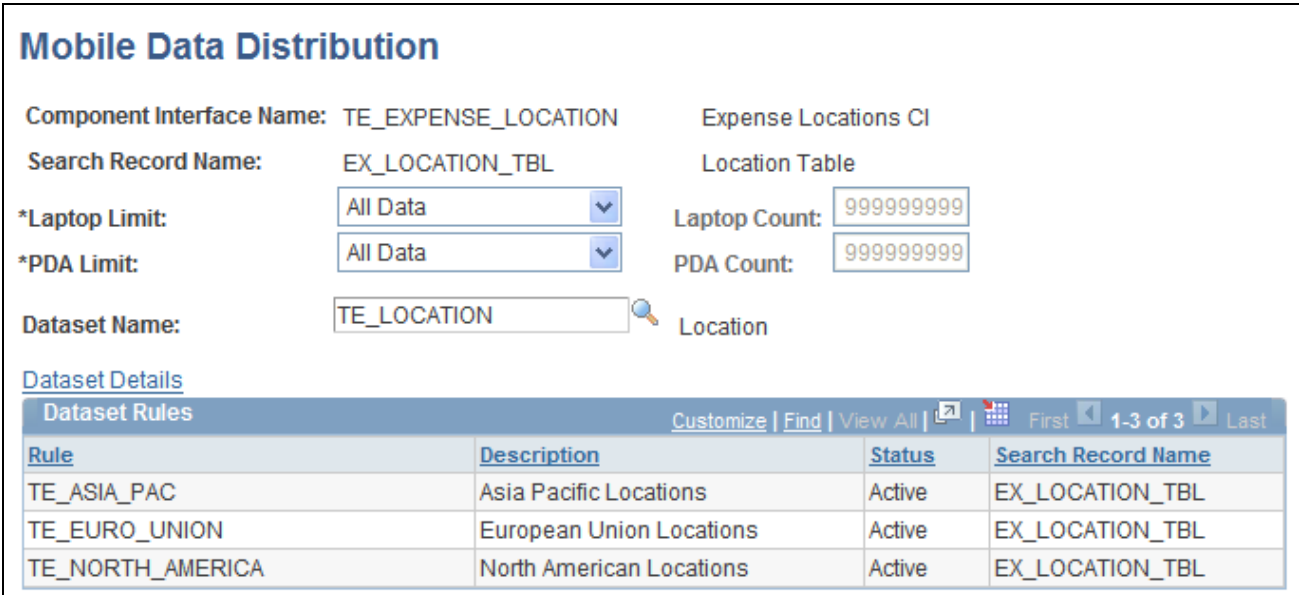

Mobile Data Distribution page

**Note.** Component interfaces selected for mobile data distribution must be synchronizable; only synchronizable component interfaces are available from the prompt.

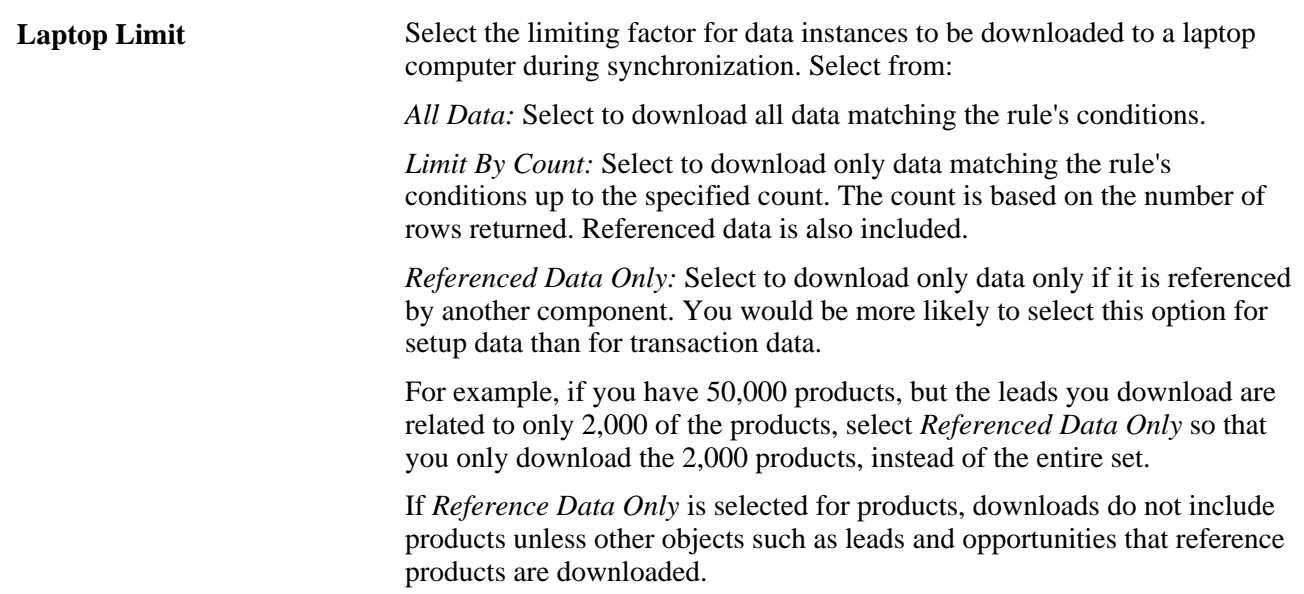

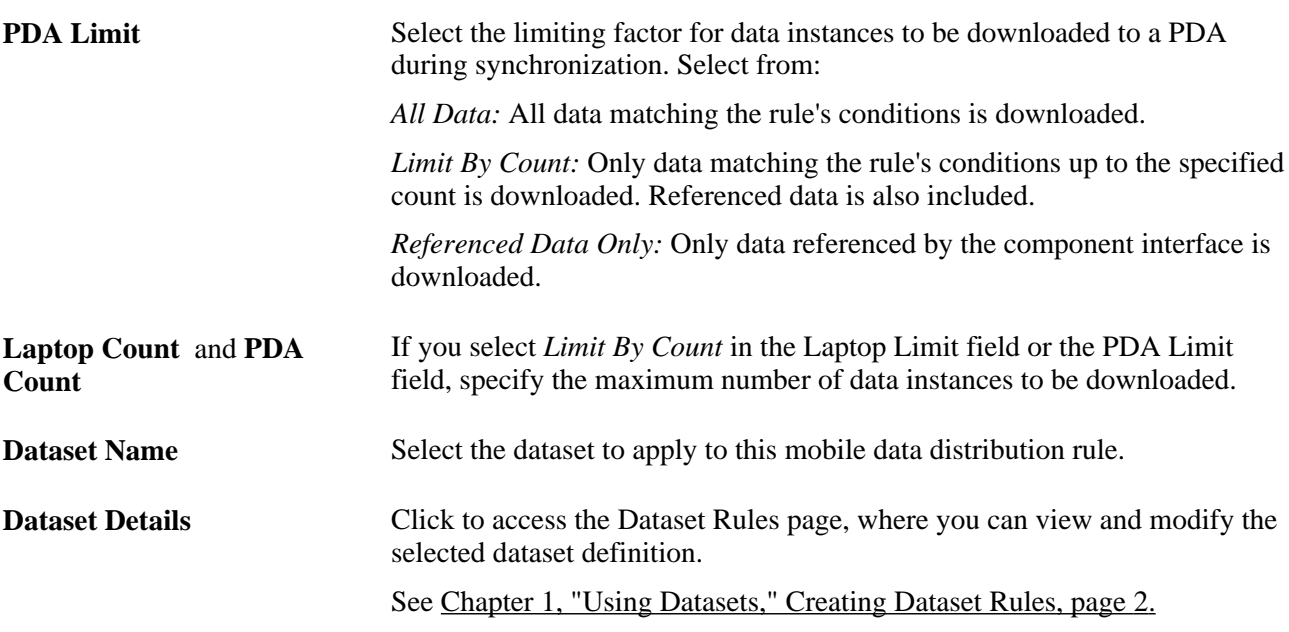

The Dataset Rules grid lists rules for the specified dataset.

### <span id="page-15-0"></span>**Using Mobile User Rules**

Access the Mobile User Rules page (Enterprise Components, Component Configurations, Mobile, Mobile User Rules).

Use the Mobile User Rules (EOEC\_MP\_USRRULE) page to preview the effect of mobile data distribution.

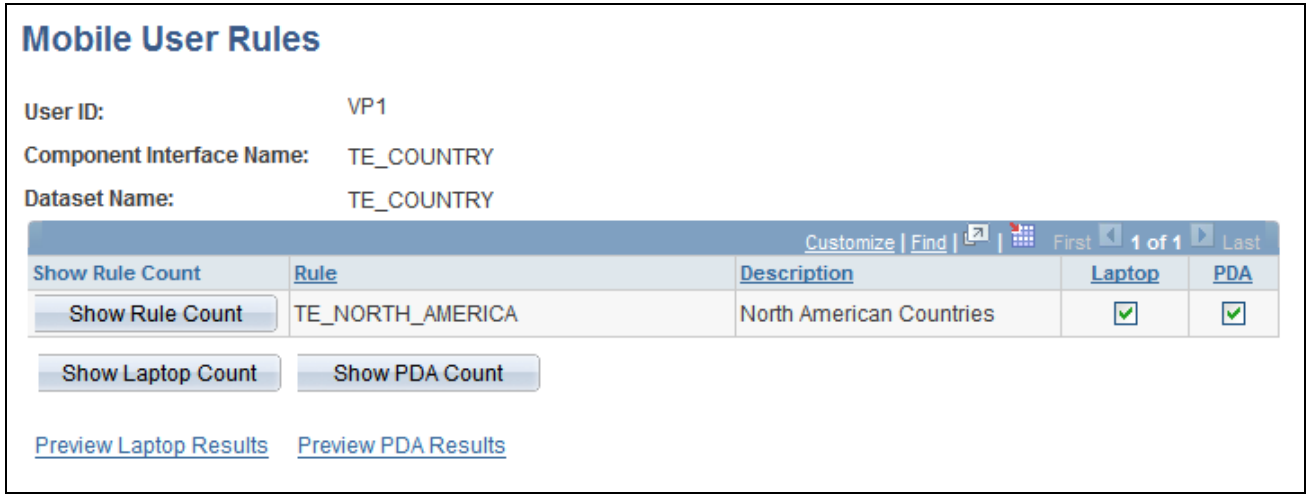

Mobile User Rules page

A mobile user can specify whether a selected data distribution rule returns data to a selected mobile device. The user must be signed in with a user ID, not as an administrator, to define mobile user rules.

**Show Rule Count** Click to view the number of results the mobile data distribution rule returns.

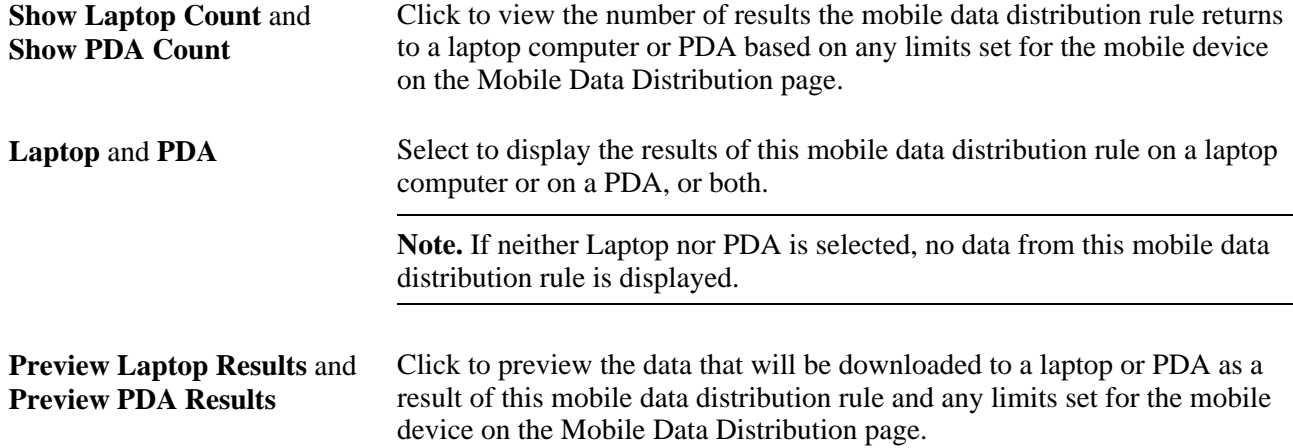

# <span id="page-18-0"></span>**Formatting Addresses**

This chapter provides an overview of using address formats with PeopleSoft applications and discusses how to specify address formats.

# <span id="page-18-1"></span>**Understanding Address Formats**

You can use addresses throughout PeopleSoft applications for customer, vendor, and student locations. The address format pages are used to specify the details and defaults for the way address fields display and how they prompt users.

You can format addresses for any country in the world. You can create country and state descriptions and street, suite, building, and postal zone formats to meet the needs of any country format. For example, the state description can be changed to county, province, district, or other geopolitical designation in use by the country in question. In addition, PeopleSoft applications contain fully populated country code and state code tables that Oracle updates for each major release, according to current changes in national boundaries and designations.

# <span id="page-18-2"></span>**Specifying Address Formats**

This section discusses how to:

- Describe countries.
- Format addresses.
- Validate addresses.
- Specify state information.

**Important!** This task, Specifying Address Formats, does not apply to the PeopleSoft Customer Relationship Management application nor the PeopleSoft Financials/Supply Change Management application, because these applications do not use the common address objects.

# <span id="page-19-0"></span>**Pages Used to Specify Address Formats**

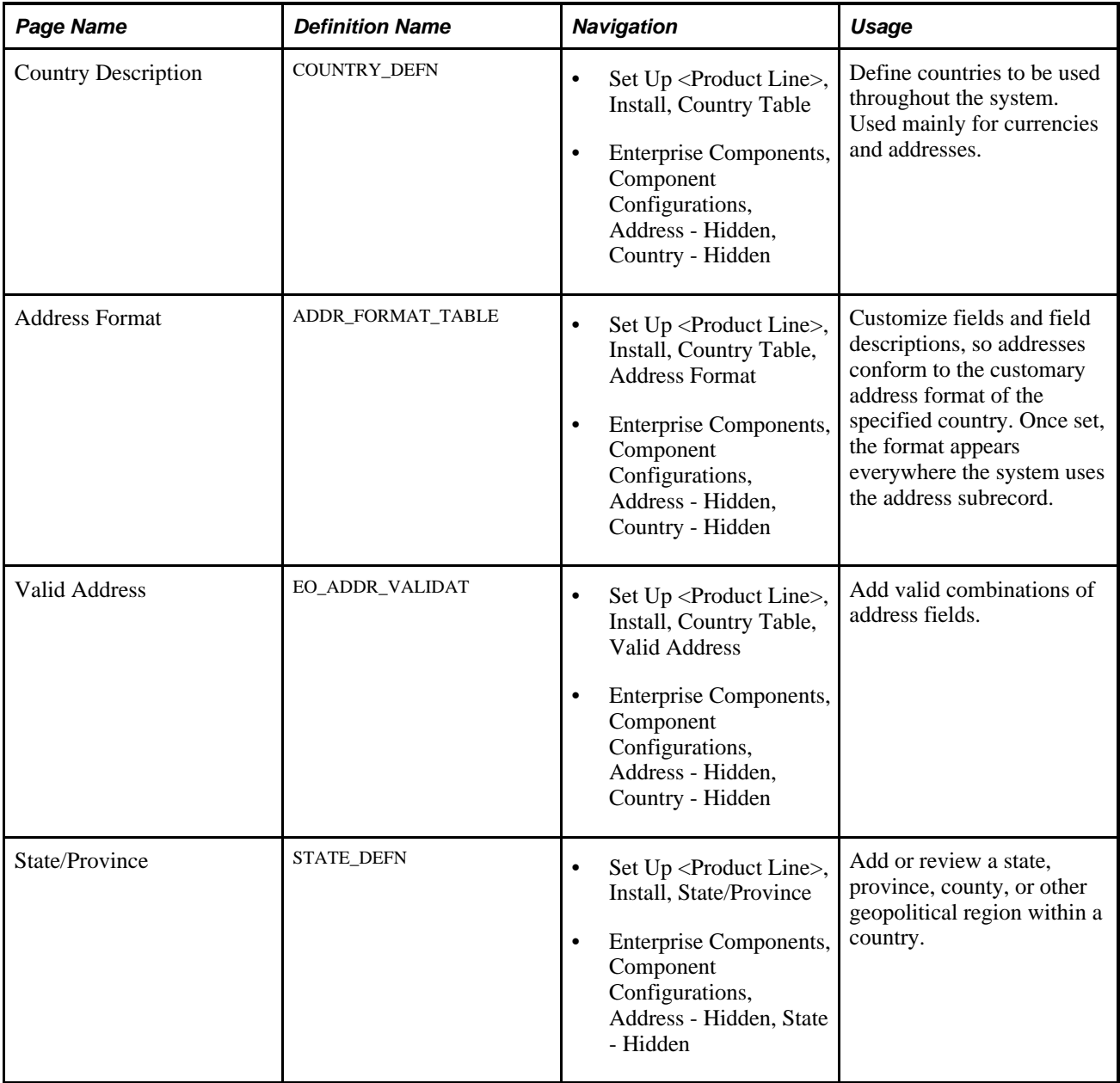

# <span id="page-19-1"></span>**Describing Countries**

Access the Country Description page (Set Up <Product Line>, Install, Country Table).

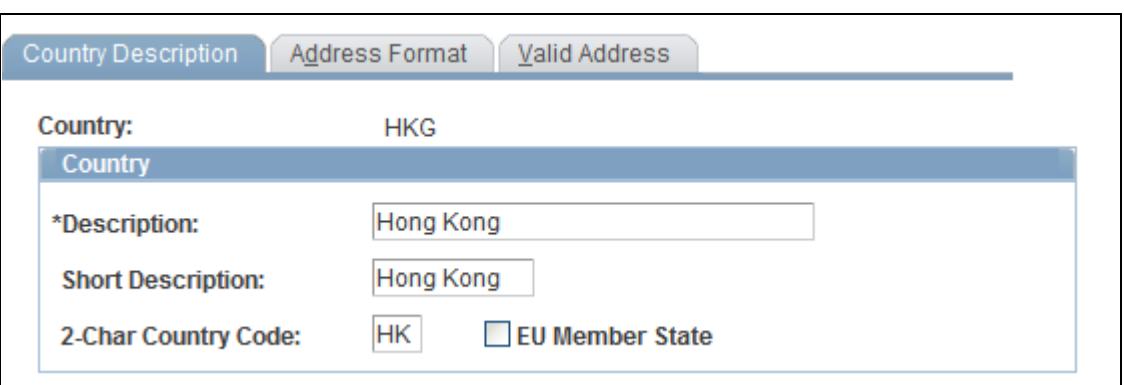

Country Description page defines the prompts and fields that display throughout the system

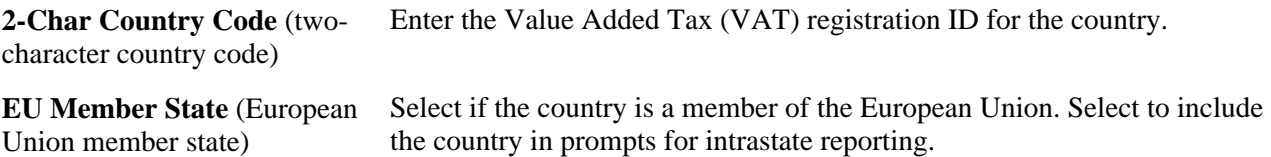

## <span id="page-20-0"></span>**Formatting Addresses**

Access the Address Format page (Set Up <Product Line>, Install, Country Table, Address Format).

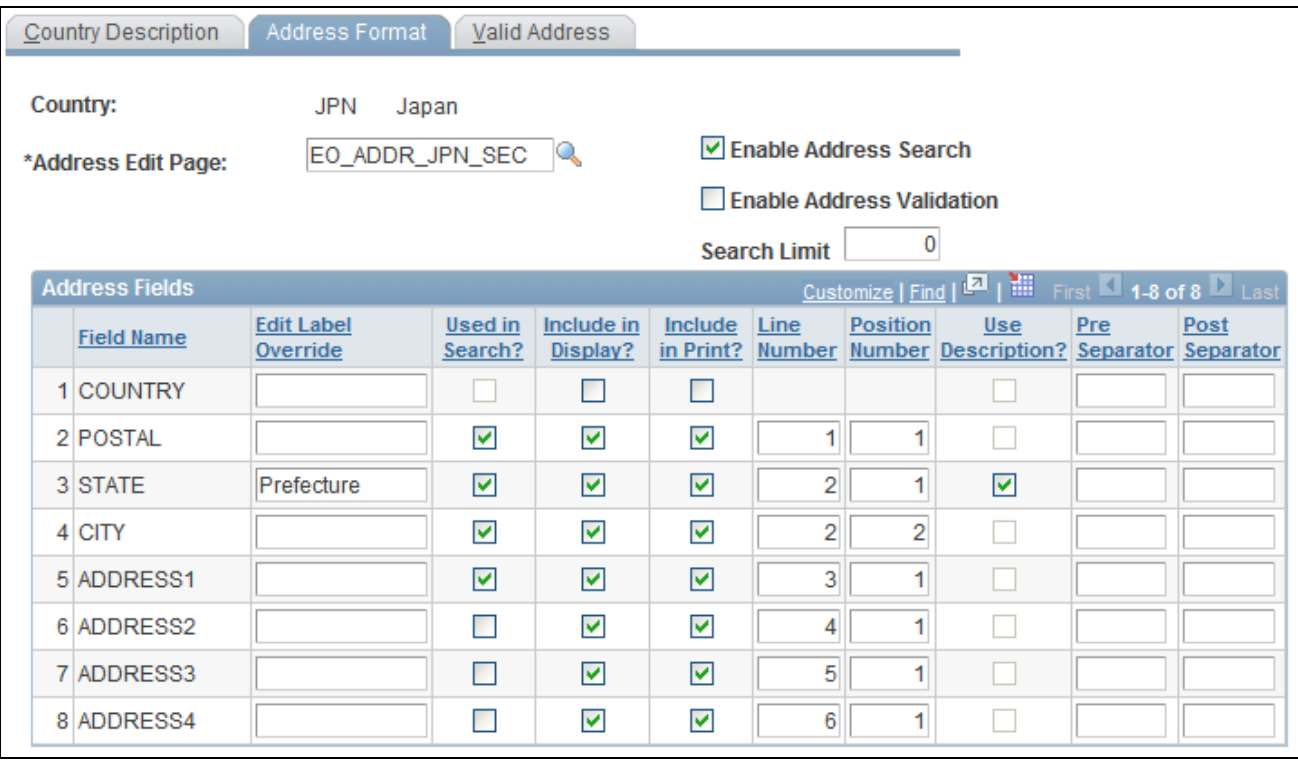

#### Address Format page

Use this page to set up the three main aspects of the address: editing, displaying, and printing.

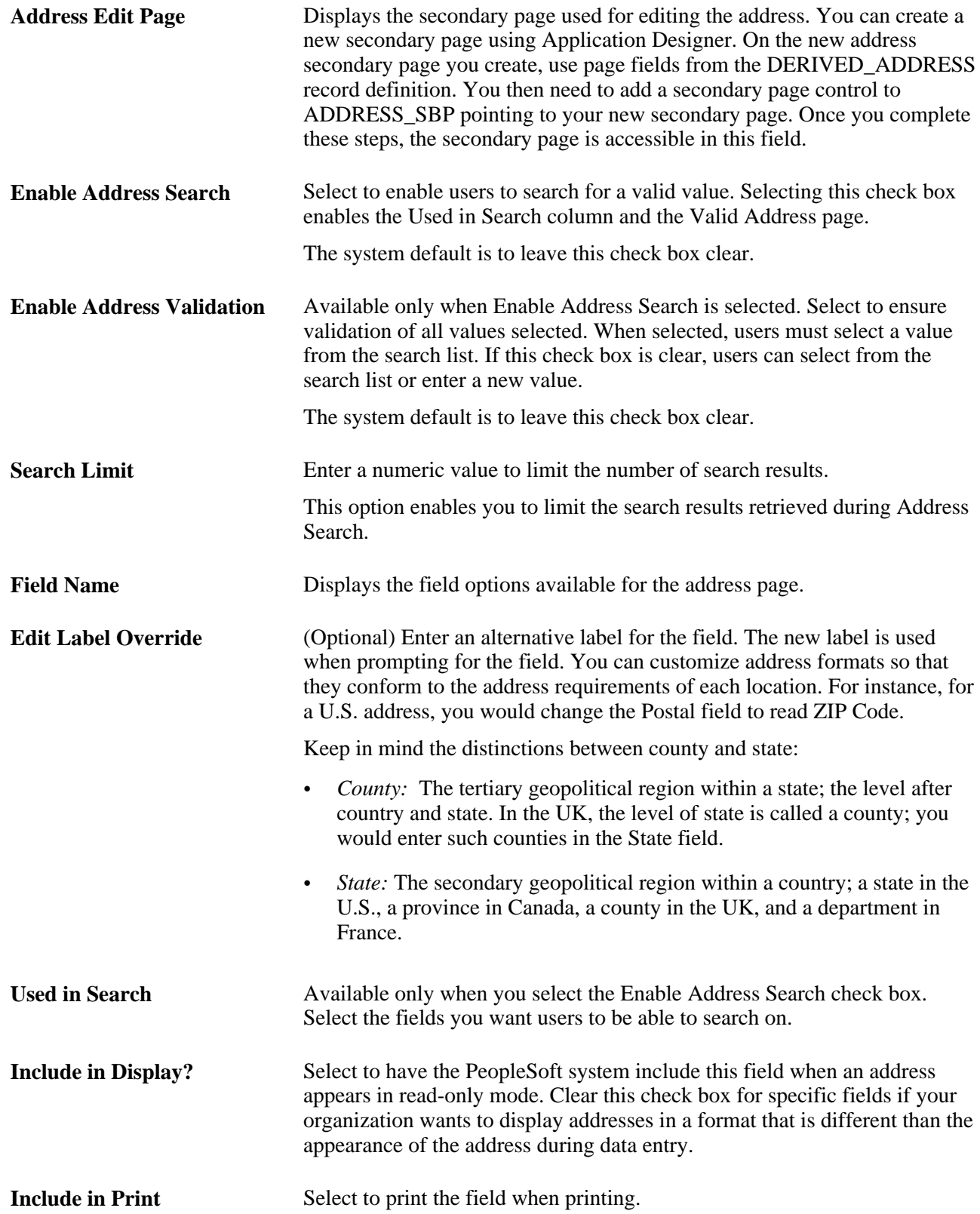

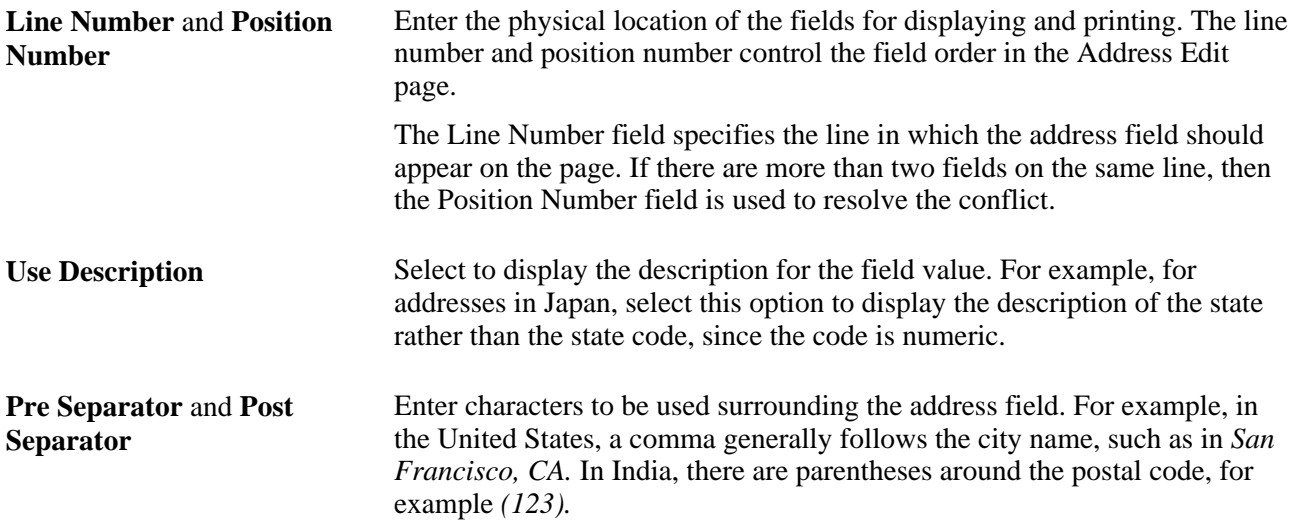

## <span id="page-22-0"></span>**Validating Addresses**

Access the Valid Address page (Set Up <Product Line>, Install, Country Table, Valid Address).

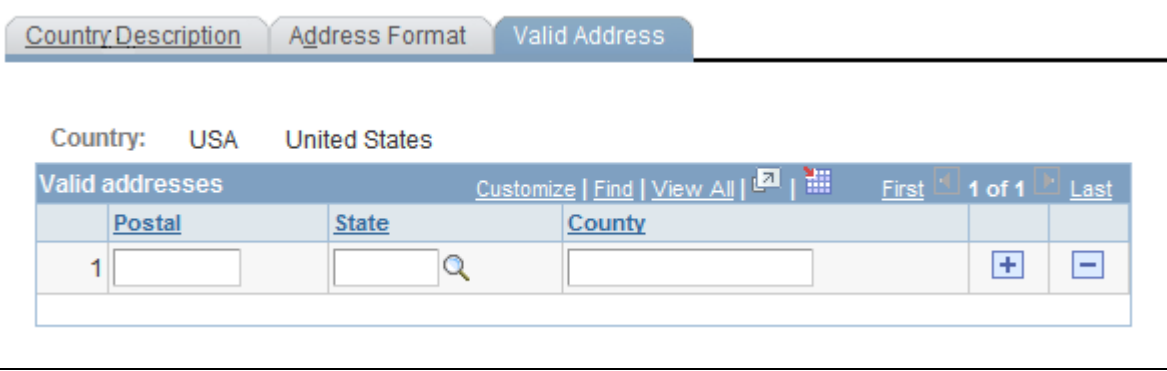

Valid Address page

To enable this page, select the Enable Address Search check box on the Address Format page. This enables the Used in Search column. The fields that you select to be used in the search appear on the Valid Address page as columns. Enter the valid postal code and state combinations that the user can search for and select.

## <span id="page-22-1"></span>**Specifying State Information**

Access the State/Province page (Set Up <Product Line>, Install, State/Province).

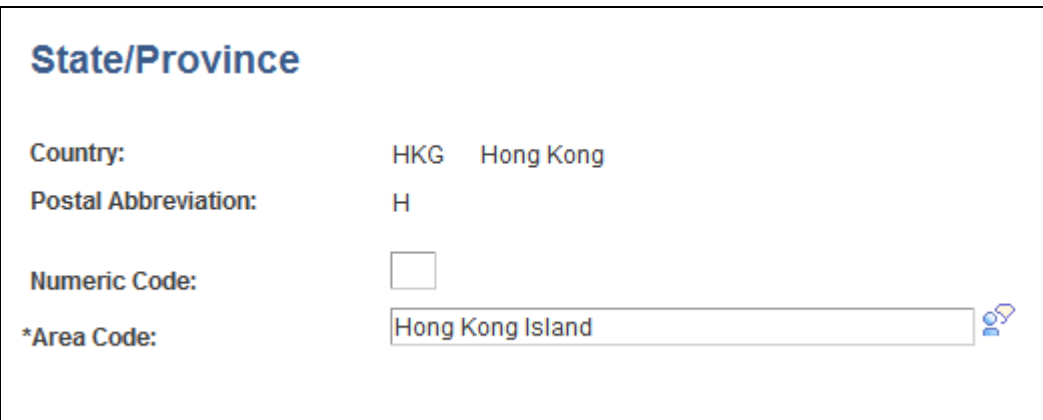

State or Province Table page to define a state, province, or other geopolitical region within a country

This table provides states, provinces, and equivalent geopolitical entities for all supported countries, such as Dutch communities and French departments. The codes are based on standard postal codes.

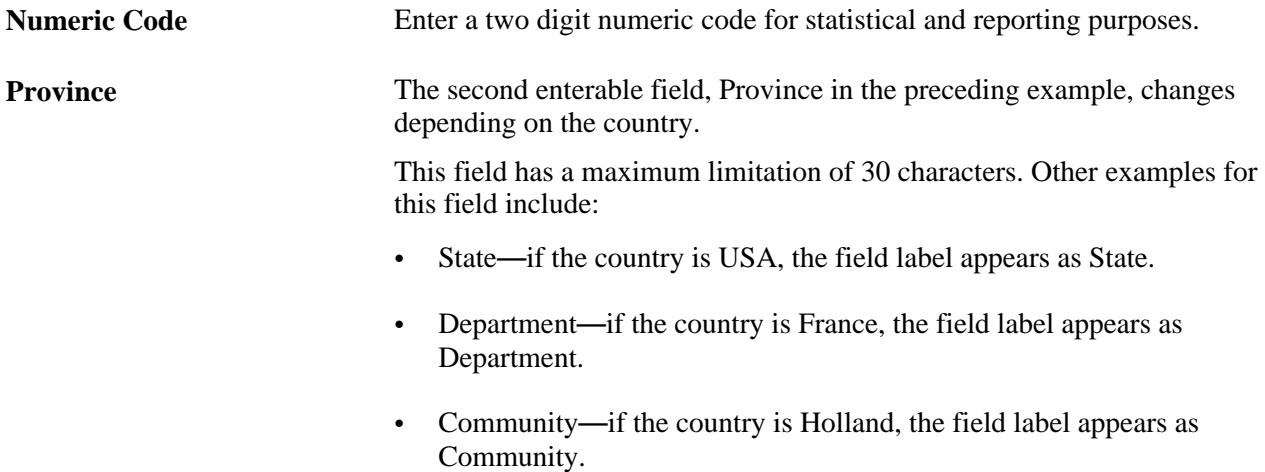

# <span id="page-24-0"></span>**Using the Find Object Navigation Utility**

This chapter provides an overview of the Find Object Navigation utility and discusses how to specify navigation path search criteria.

# <span id="page-24-1"></span>**Understanding the Find Object Navigation Utility**

You can use this utility with any PeopleSoft Pure Internet Architecture page to locate the navigation path for a component, page, content reference, or portal. Select your search criteria and click the Search button. The resulting navigation paths appear with links that enable you to navigate directly to the page that you specified in your search. Frequently, several ways are available to access a page. Reviewing all of the navigation paths may help you find the page in a more intuitive way.

For example, an administrator wants to apply security to all references to Monitor Approvals. This component resides in Enterprise Components, Approvals, Approvals. Some applications can choose to create static reference or links to a page. With this utility, the administrator can find both references and confirm that the appropriate security is applied.

Additionally, when used as an internal tool, this utility can be very helpful during PeopleTools and application upgrades.

# <span id="page-24-2"></span>**Specifying Navigation Path Search Criteria**

This section provides an overview of the navigation path search criteria and discusses how to:

- Specify search criteria by component name.
- Specify search criteria by page name.
- Specify search criteria by secondary page name.
- Specify search criteria by content reference (CREF) name and portal name.

## <span id="page-24-3"></span>**Understanding Navigation Path Search Criteria**

This utility uses the object ID and portal tables to locate the target objects, allowing you to enter a component name, page name, or content reference (CREF) name and portal name to locate all of the navigation paths. Select your search criteria to populate and display a grid with the navigation for your search parameters. The full navigation path is given along with URL links that take you to a new browser for the navigation that you specified.

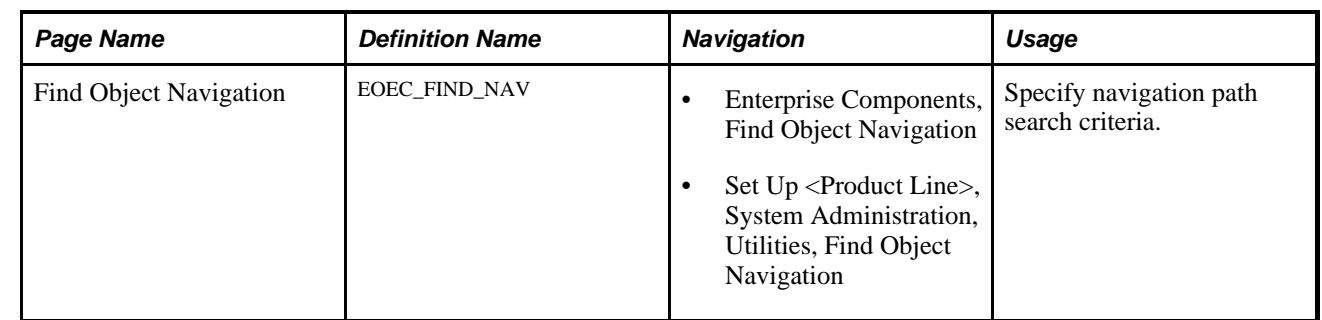

## <span id="page-25-0"></span>**Page Used to Specify Navigation Path Search Criteria**

# <span id="page-25-1"></span>**Specifying Search Criteria by Component Name**

Access the File Object Navigation page (Enterprise Components, Find Object Navigation).

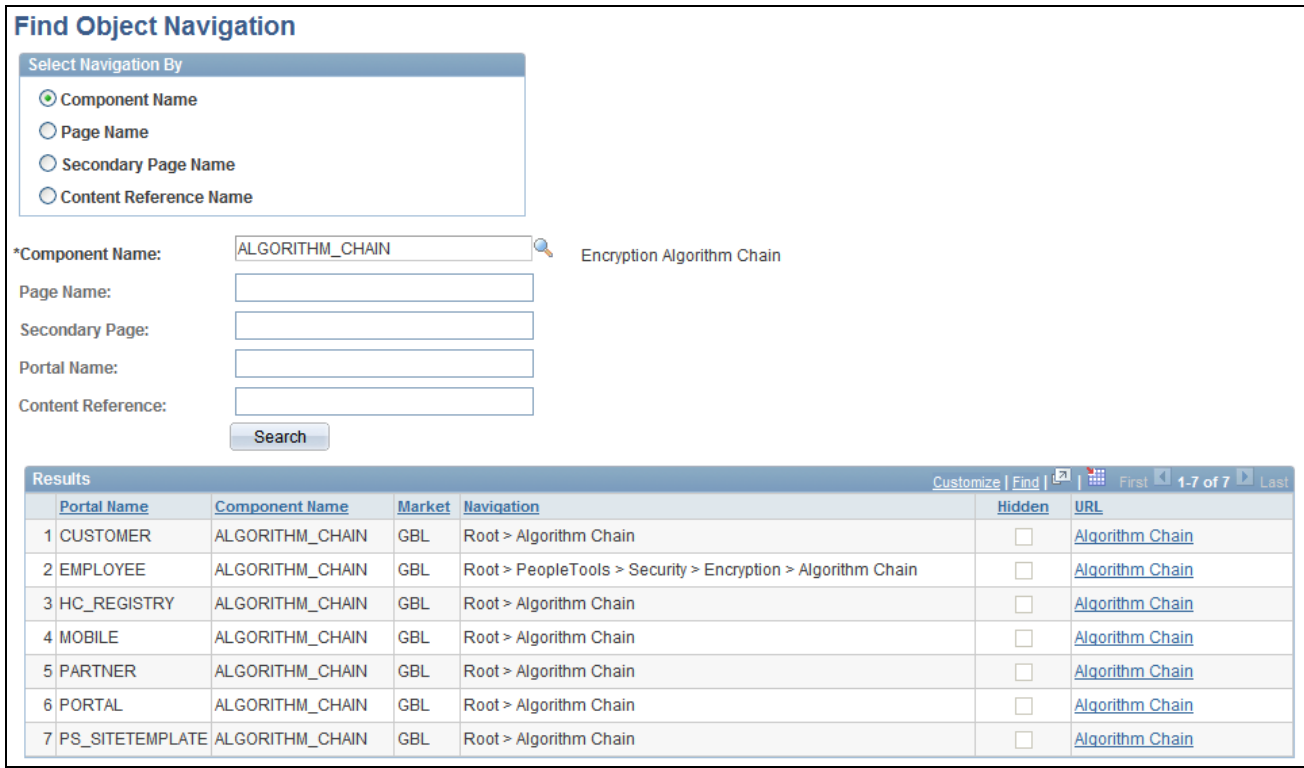

Find Object Navigation page with navigation grid displaying the path and URL for search parameters of component name

A component is a set of pages that are grouped for a business purpose. Component Interfaces expose components for synchronous access from another application, such as PeopleCode, Java, C/C++, or Component Object Model (COM).

**Component Name** Select to search by component name.

The system default is *Component Name.*

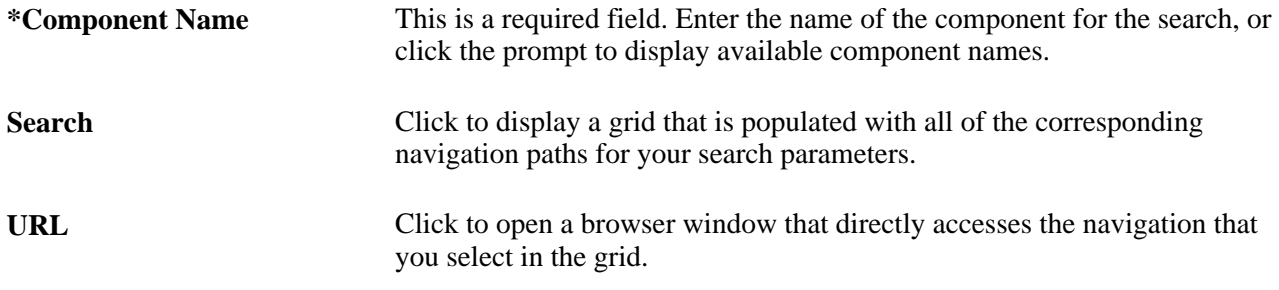

# <span id="page-26-0"></span>**Specifying Search Criteria by Page Name**

Access the File Object Navigation page (Enterprise Components, Find Object Navigation).

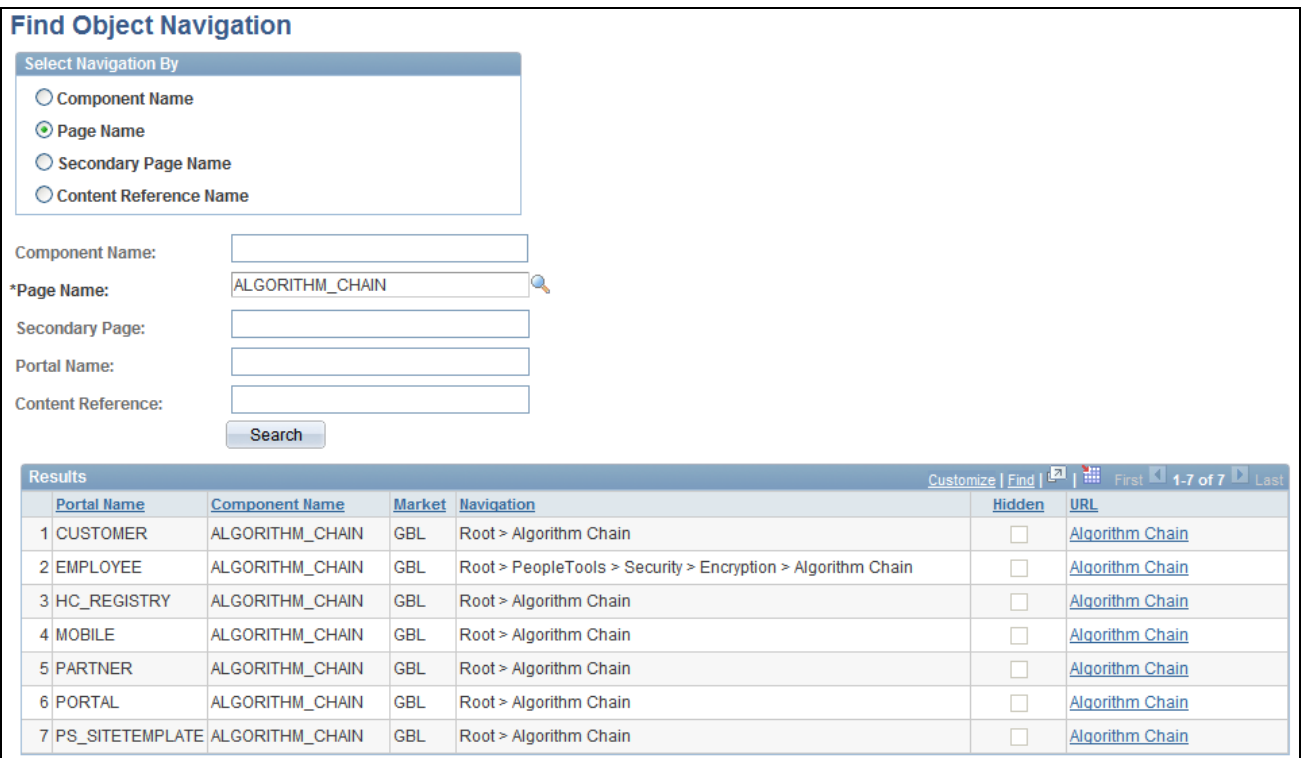

Find Object Navigation page with navigation grid displaying path and URL for search parameters of page name

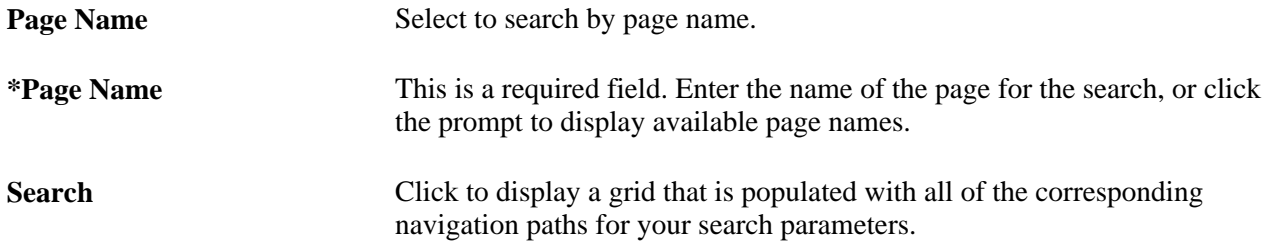

**URL** Click to open a browser window that directly accesses the navigation that you select in the grid.

# <span id="page-27-0"></span>**Specifying Search Criteria by Secondary Page Name**

Access the File Object Navigation page (Enterprise Components, Find Object Navigation).

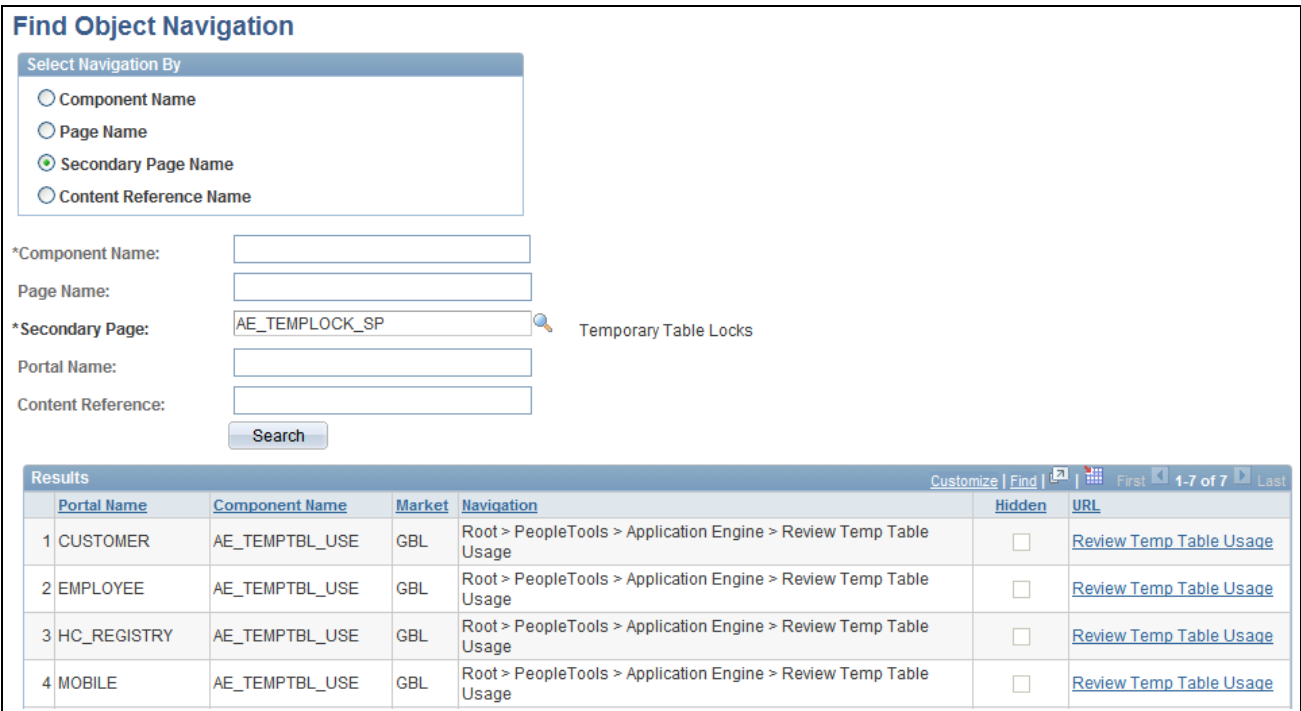

Find Object Navigation Path page showing search criteria of secondary page name

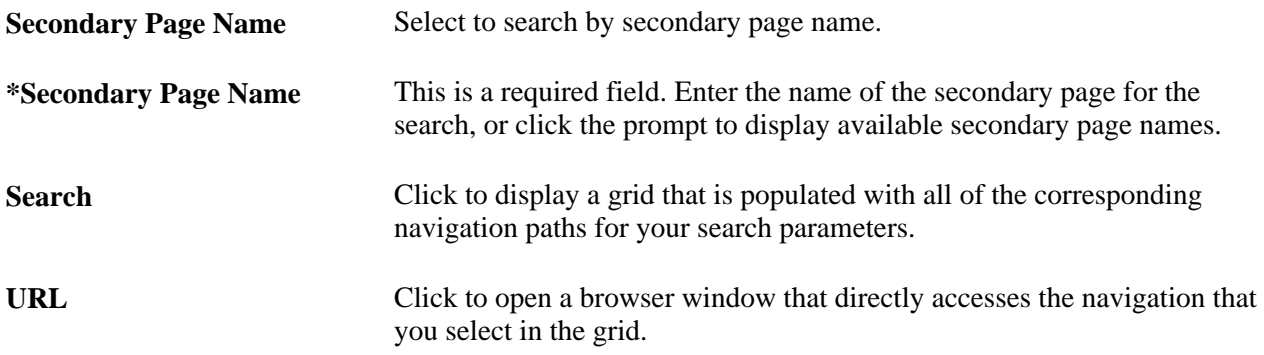

## <span id="page-27-1"></span>**Specifying Search Criteria by CREF Name and Portal Name**

Access the File Object Navigation page (Enterprise Components, Find Object Navigation).

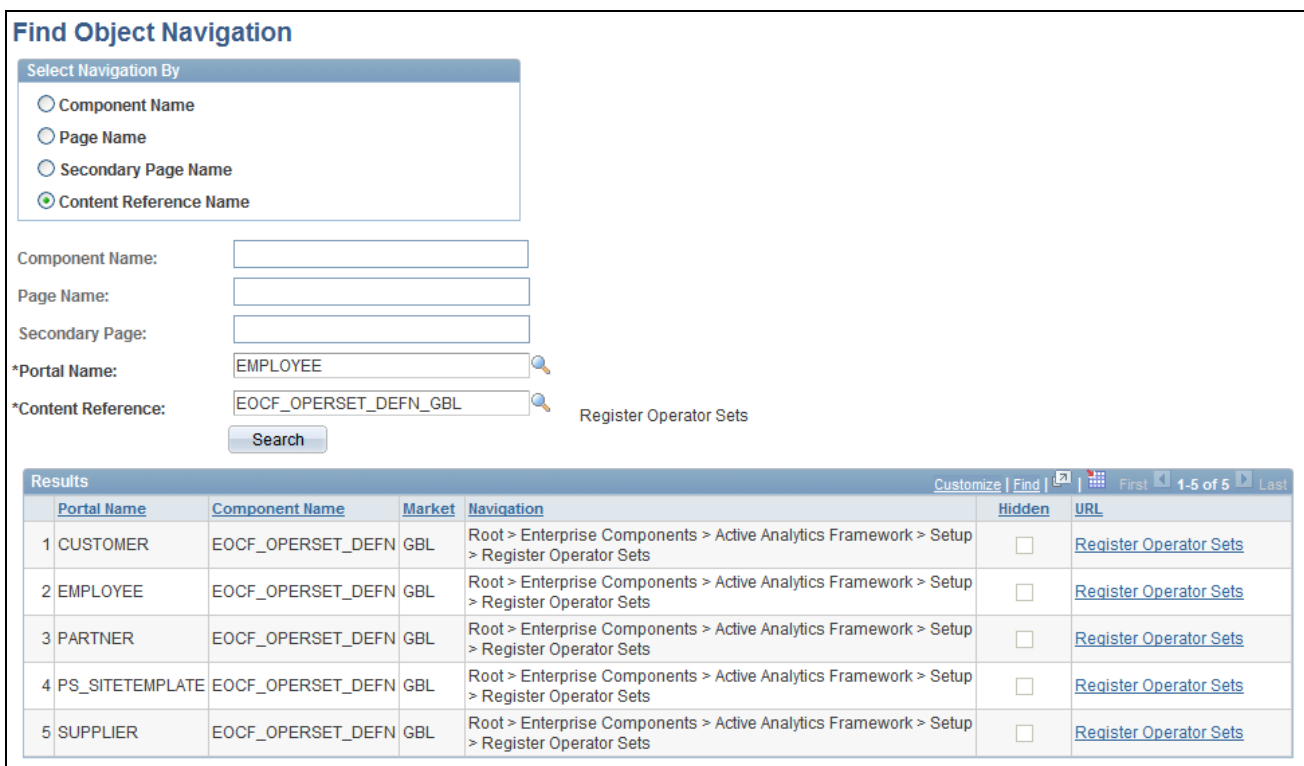

#### Find Object Navigation Path page showing search criteria of CREF name and portal name

CREFs are pointers to content that is registered in the portal registry. These are typically URLs or iScripts. CREFs fall into three categories: target content, templates, and template pagelets.

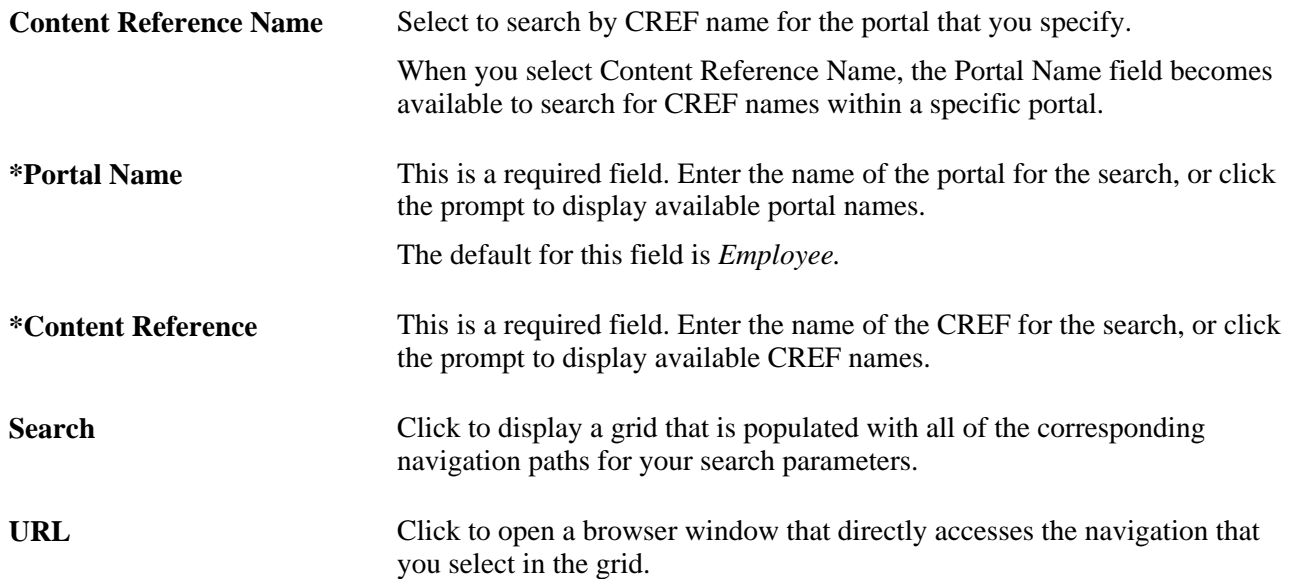

# <span id="page-30-0"></span>**Working With Currencies and Market Rates**

This chapter provides an overview of using currencies and market rates with PeopleSoft applications and discusses how to:

- Define currencies.
- Define currency quotation methods.
- Define market rates.
- Calculate cross and reciprocal rates.
- Use the Currency Exchange Calculator.

# <span id="page-30-1"></span>**Understanding Currencies and Market Rates**

PeopleSoft applications offer a core set of objects (fields, tables, work records, pages, and PeopleCode functions), as well as a recommended set of standard techniques and formulas to support a common approach to converting currency throughout PeopleSoft applications and to define and store market rates. Market rate is a generic term for a currency exchange rate, an interest rate, or a future rate.

This section provides overviews of:

- Currency and market rate tables.
- Triangulation.
- Conversion factor fields and the visual rate.
- Application-specific requirements for currency conversion.

### <span id="page-30-2"></span>**Understanding Currency and Market Rate Tables**

The following tables store currency and market rate data:

• CURRENCY\_CD\_TBL

Stores currency code data.

• CURR OUOTE PNL

Stores currency quotation method data.

RT\_INDEX\_TBL

Stores market rate index data.

RT\_TYPE\_TBL

Stores rate type data.

• RT\_RATE\_TBL

Stores market rate data.

# <span id="page-31-0"></span>**Understanding Triangulation**

Triangulation is the process by which a conversion between two currencies takes place by way of a third reference currency. This process may be used in hyperinflationary environments, where all conversions to the local currency are done by way of a stronger, more stable currency. This process may also be used when a country is undergoing a currency revaluation.

To support triangulation, the PeopleSoft system provides a means to define that you want a currency pair to triangulate through a fixed reference currency. The actual conversion process is done in a two-step procedure in which the from-currency amount is first converted to the reference currency and then to the destination currency, using the appropriate exchange rates. Supporting triangulation also affects the user interface, as there are now two or possibly three exchange rates that are relevant to the conversion. When viewing a triangulated conversion at a detailed level, users access three visual rates:

- A rate for converting the from-currency to the reference currency.
- A rate for converting the reference currency to the to-currency.
- A cross rate indicating the rate that would be required to convert the from-currency directly into the tocurrency.

The cross rate in a triangulated conversion is not typically maintained directly. The system enables you to maintain those non-triangulated rates that are components of the triangulated rate, then run a process to generate the triangulated exchange rate. However, you can override the cross rate, which causes one of the other exchange rate values to be recalculated to synchronize it with the overridden cross rate.

For example, suppose an implementation was using triangulation to convert from USD to FRF. You would directly maintain the visual rate from the USD to euros (1.25 in the example table) and rate from euros to FRF (6.8 in the example table). You could then run the EOP\_RATECALC application engine process to derive the triangulated rate for converting from USD to FRF. The results are shown in the following table:

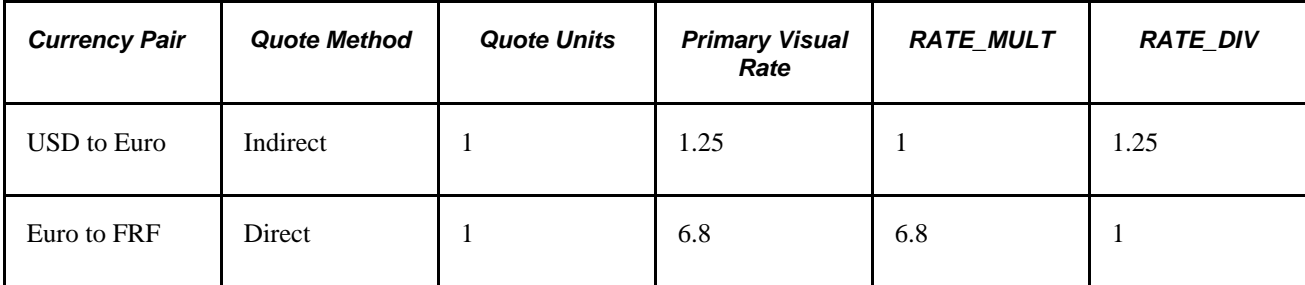

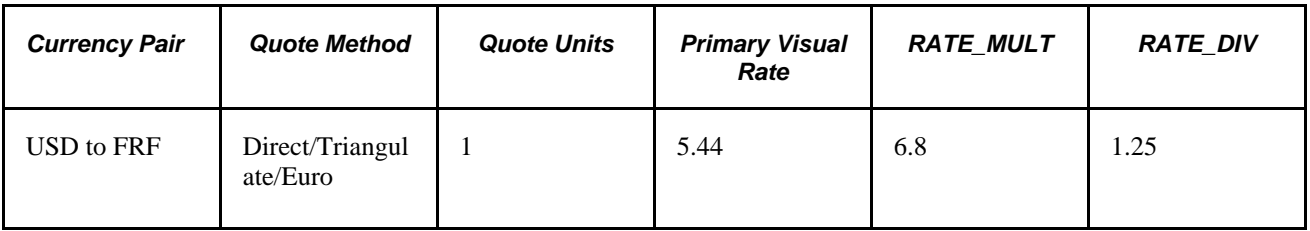

When performing the actual conversion, applications interpret the visual rates into RATE\_MULT and RATE DIV values based on the quotation method for the exchange, then use the RATE MULT and RATE\_DIV values stored in the Market Rates Data table in the currency conversion formula, either by accessing the values directly or by calling the ConvertCurrency PeopleCode function.

**Note.** For information on how a specific application supports maintenance of triangulated exchange rates, see the documentation for that application.

#### **See Also**

[Chapter 4, "Working With Currencies and Market Rates," Calculating Cross, Triangulated, and Reciprocal](#page-49-0)  [Rates, page 42](#page-49-0)

# <span id="page-32-0"></span>**Understanding Conversion Factor Fields and the Visual Rate**

Support for both direct and indirect currency quotations creates a potential for complex currency conversion formulas in applications. To avoid excess conditional logic in the conversion formula, the PeopleSoft system provides two fields to store the conversion factor, RATE\_MULT and RATE\_DIV. The rate that you enter is called the *visual rate*. This visual rate is generally stored in either RATE\_MULT or RATE\_DIV, based on the quote method. The quote units are stored in whichever field does not contain the visual rate. As a result, the formula for currency conversion remains consistent:

 $(from-currency / RATE_D IV) \times RATE_MULT = to-currency$ 

This formula is also used for currency conversion in PeopleCode programs for online processing, as well as in SQR and COBOL processes.

The following table shows a few basic examples of how visual rates are transformed into RATE\_MULT and RATE DIV, according to the quote method and quote units for the currency pair:

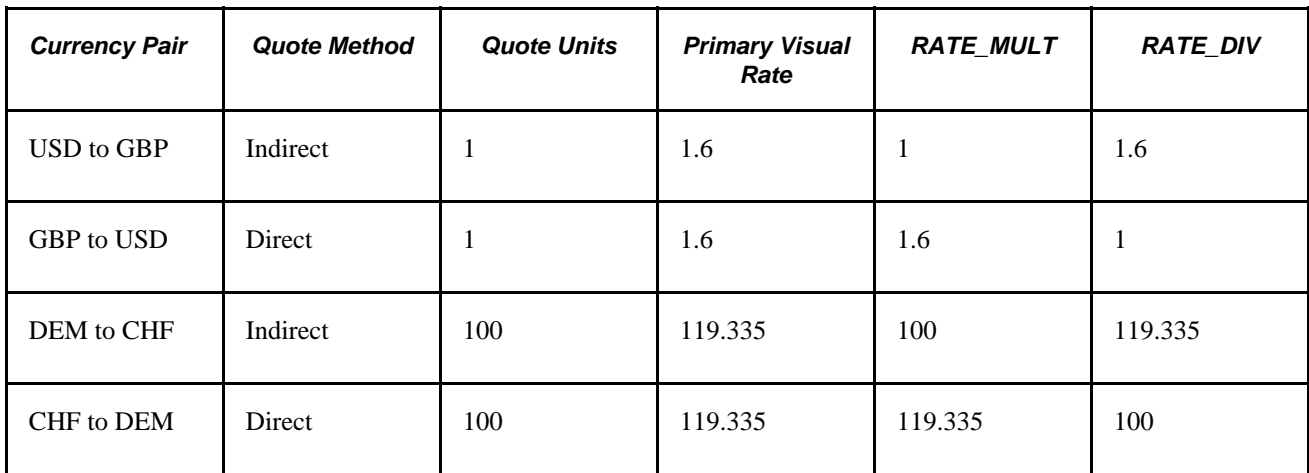

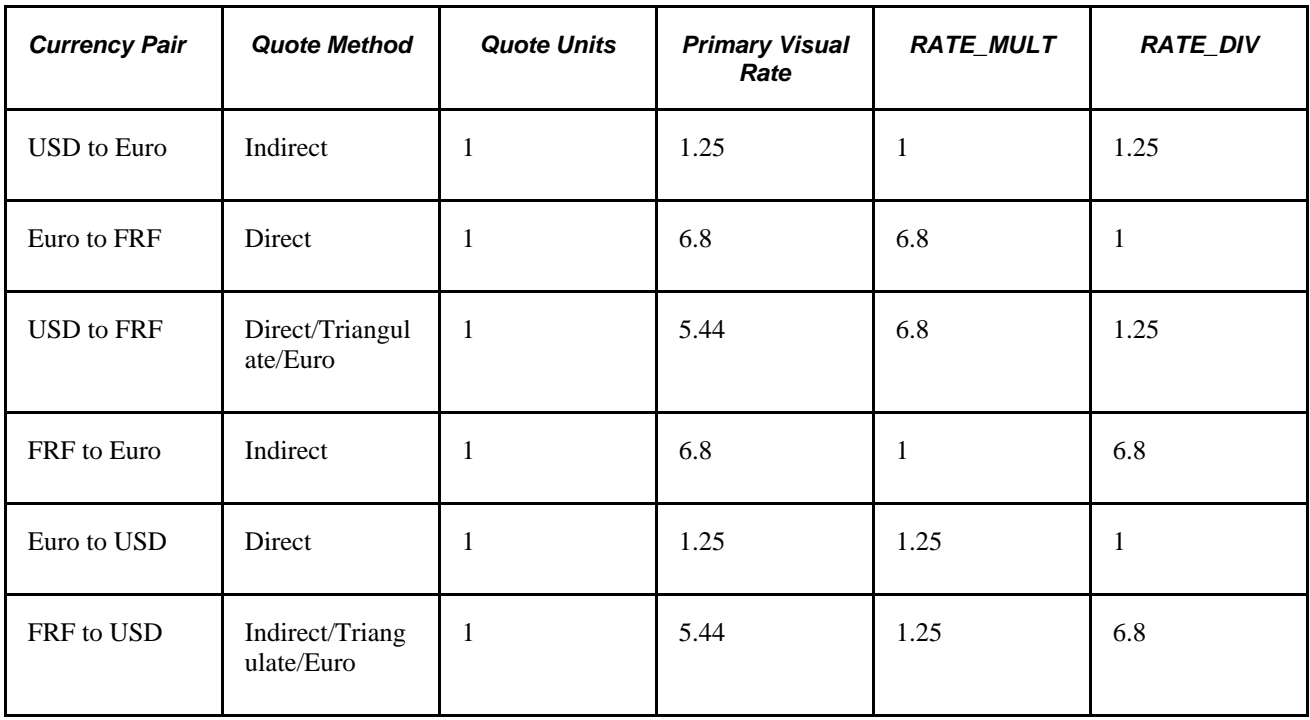

In all cases, the visual rate for a currency pair remains the same, regardless of the direction. This is consistent with business standards. For a direct quoted rate, you multiply by the visual rate; therefore the visual rate goes into RATE\_MULT and 1 (or the quote units) goes into RATE\_DIV. For an indirect quoted rate, you divide by the visual rate; therefore the visual rate goes into RATE\_DIV and 1 (or the quote units) goes into RATE\_MULT.

The following examples show indirect quotation, direct quotation with quote units, and triangulation:

100 USD to GBP (indirect) =  $(100 \text{ USD} / 1.6) \times 1 = 62.50 \text{ GDP}$ 

1000 CHF to DEM (direct with units) =  $(1000 \text{ CHF} / 100) \times 119.335 = 1193.35 \text{ DEM}$ 

100 USD to FRF (triangulate) =  $(100 \text{ USD} / 1.25) \times 6.8 = 544 \text{ FRF}$ 

#### **See Also**

[Chapter 4, "Working With Currencies and Market Rates," Defining Currency Quotation Methods, page 29](#page-36-0)

## <span id="page-33-0"></span>**Understanding Application-Specific Requirements for Currency Conversion**

Each application that shows a visual rate on a page must have an application-specific work record to hold the visual rate and the associated PeopleCode; this can be an existing work record. The suggested name for the field is VISUAL\_RATE. The work record should also have a field to store the original rate for purposes of tolerance checking.

The application also typically provides an application-specific table to store RATE\_MULT and RATE\_DIV values that are stored on the database.

Application-specific PeopleCode needs to format work record fields and call the common functions in various circumstances, such as RowInit or FieldChange on the currency or visual rate.

#### **See Also**

*PeopleTools: Global Technology PeopleBook PeopleTools: PeopleCode Developer's Guide PeopleBook*

# <span id="page-34-0"></span>**Defining Currencies**

This section discusses how to define currency codes.

# <span id="page-34-1"></span>**Page Used to Define Currency Codes**

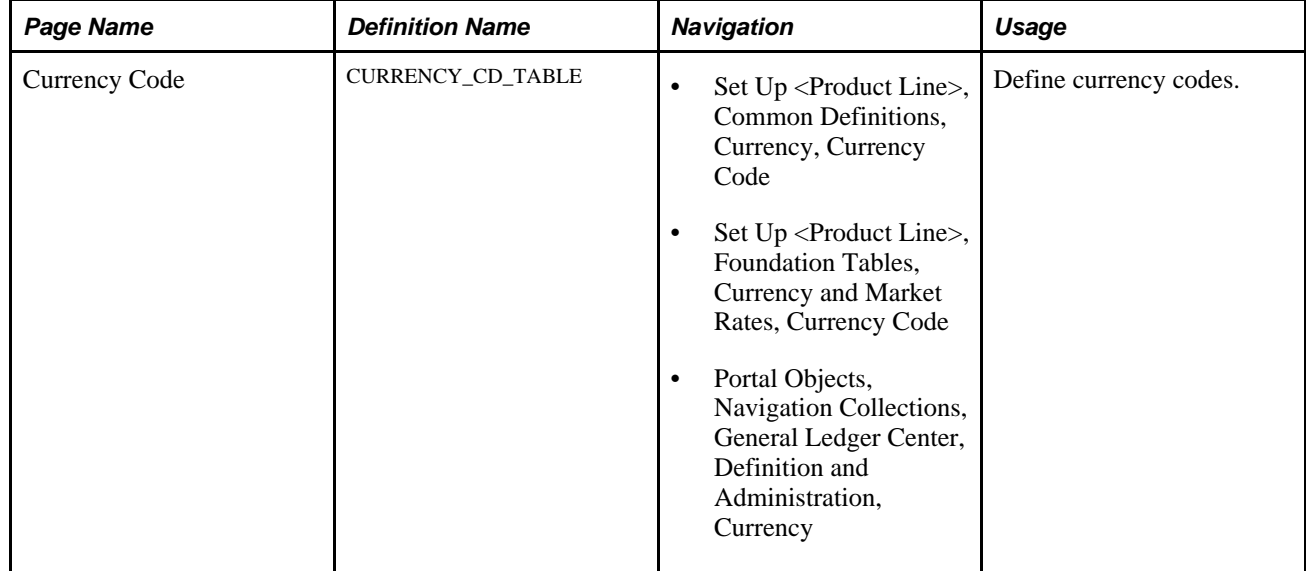

## <span id="page-34-2"></span>**Defining Currency Codes**

Access the Currency Code page (Set Up <Product Line>, Common Definitions, Currency, Currency Code).

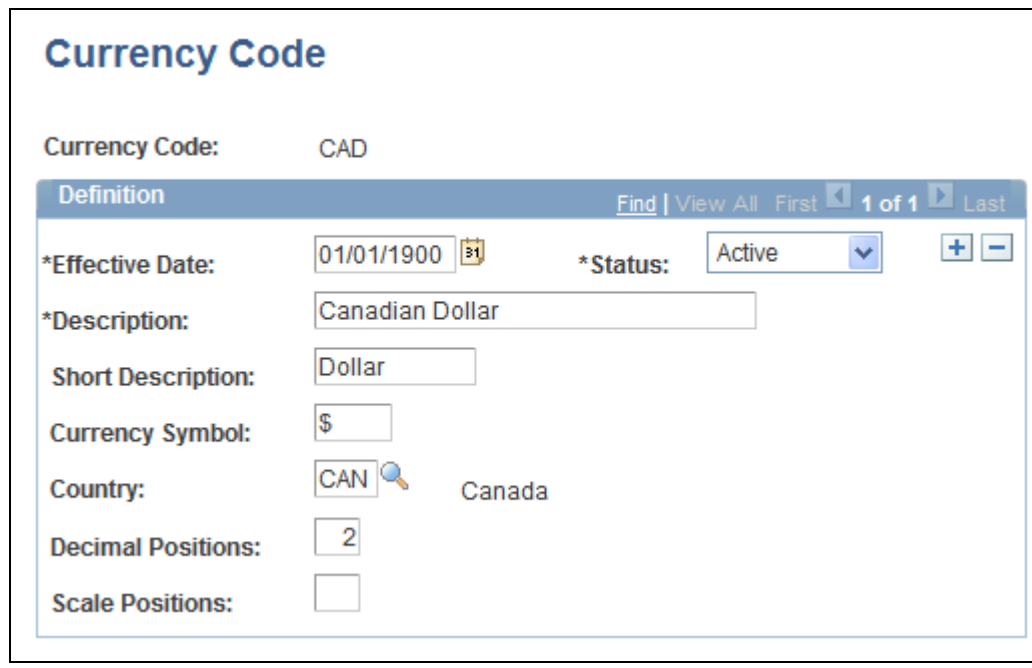

Currency Code page

**Note.** PeopleTools provides the system data in the currency table, CURRENCY\_CD\_TBL, and Oracle updates this data during major releases. You are also expected to update or adjust the system data in the currency table for your own needs. Enterprise Components maintains the system data in the country table and defines a default currency for each country definition. The currency table has a default country code, but that does not apply in the case of a multi-country currency like the Euro.

Use this page to add and maintain currency codes. These currency codes are used to designate currencies throughout your PeopleSoft system.

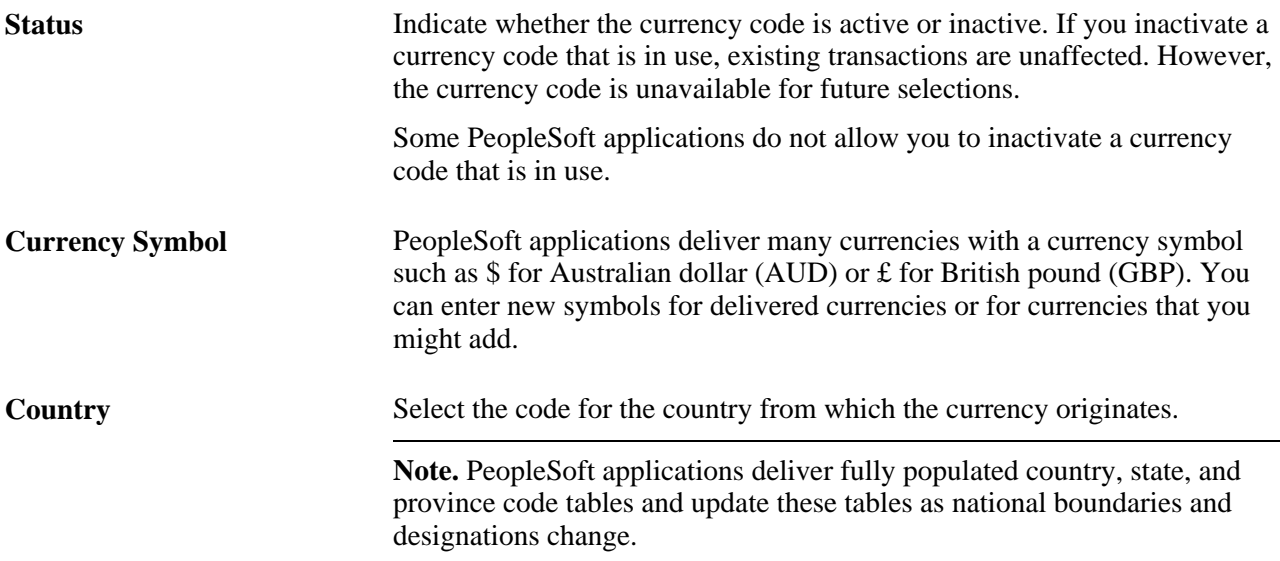
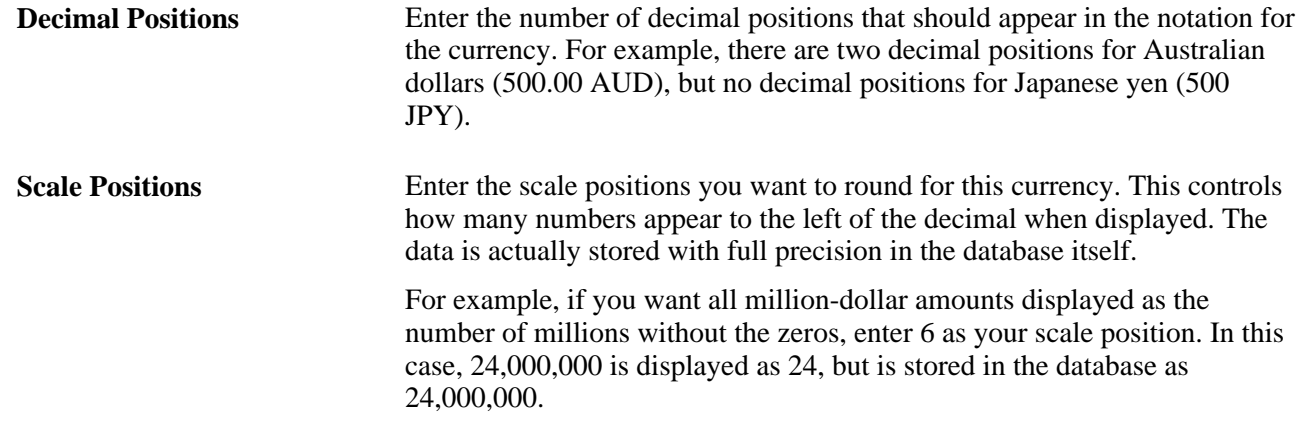

# **Defining Currency Quotation Methods**

This section discusses how to define currency quotation methods.

### **Page Used to Define Currency Quotation Methods**

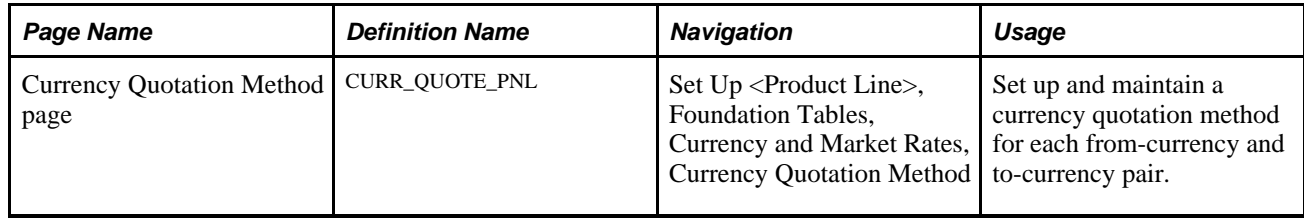

# <span id="page-36-0"></span>**Defining Currency Quotation Methods**

Access the Currency Quotation Method page (Set Up <Product Line>, Foundation Tables, Currency and Market Rates, Currency Quotation Method).

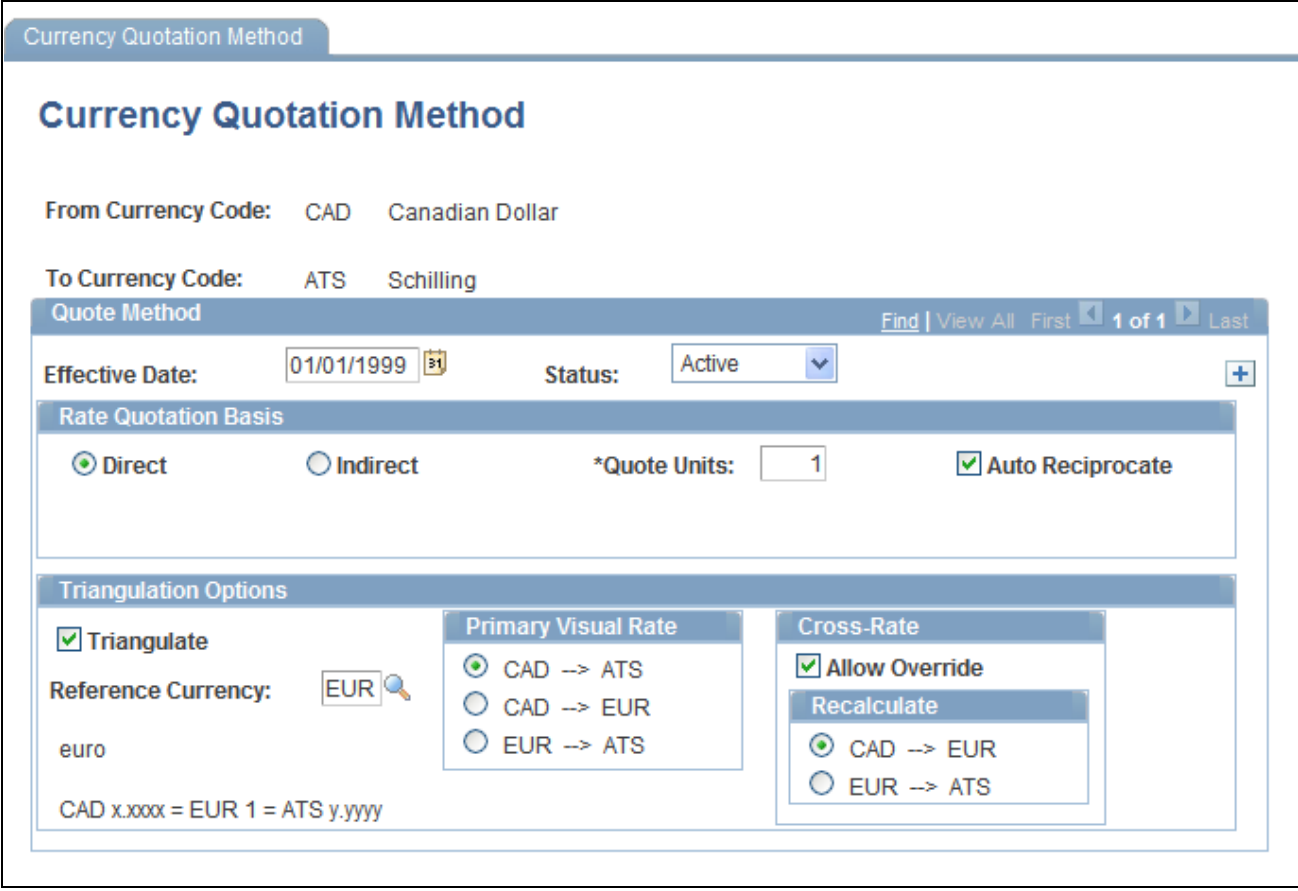

Currency Quotation Method page to set up and maintain currency quotation methods for each from-currency and to-currency pair

A currency quotation method, defined for an exchange rate, stores data that determines how the application interprets a visual rate entered by a user (or multiple visual rates, in the case of triangulated exchange rates) into the RATE\_MULT and RATE\_DIV values stored on the Market Rate Data table. Conversely, a currency quotation method also determines how the stored RATE\_MULT and RATE\_DIV values are interpreted into the visual rate displayed to the user.

The quotation method can be direct or indirect, and it can be non-triangulated or a triangulated conversion using a third reference currency. The currency quotation method also determines the quotation units of the from-currency.

See Chapter 4, "Working With Currencies and Market Rates," Understanding Conversion Factor Fields and [the Visual Rate, page 25.](#page-32-0)

It is not necessary to define a currency quotation method for every exchange rate. If, during maintenance of market rates, no quotation method is found for an exchange rate, the page logic assumes the following defaults:

- The exchange rate is direct.
- The quotation units are equal to 1.
- The exchange rate is not triangulated.

**Note.** This use of default values supports backward compatibility with previous exchange rate data, including calculated reciprocal rates, if your implementation requires them.

See [Chapter 4, "Working With Currencies and Market Rates," Understanding Conversion Factor Fields and](#page-32-0)  [the Visual Rate, page 25.](#page-32-0)

**Note.** You can view the currency quotation method for an exchange rate on the Exchange Rate Detail page while working on the Market Rate page.

See [Chapter 4, "Working With Currencies and Market Rates," Defining Market Rates, page 32.](#page-39-0)

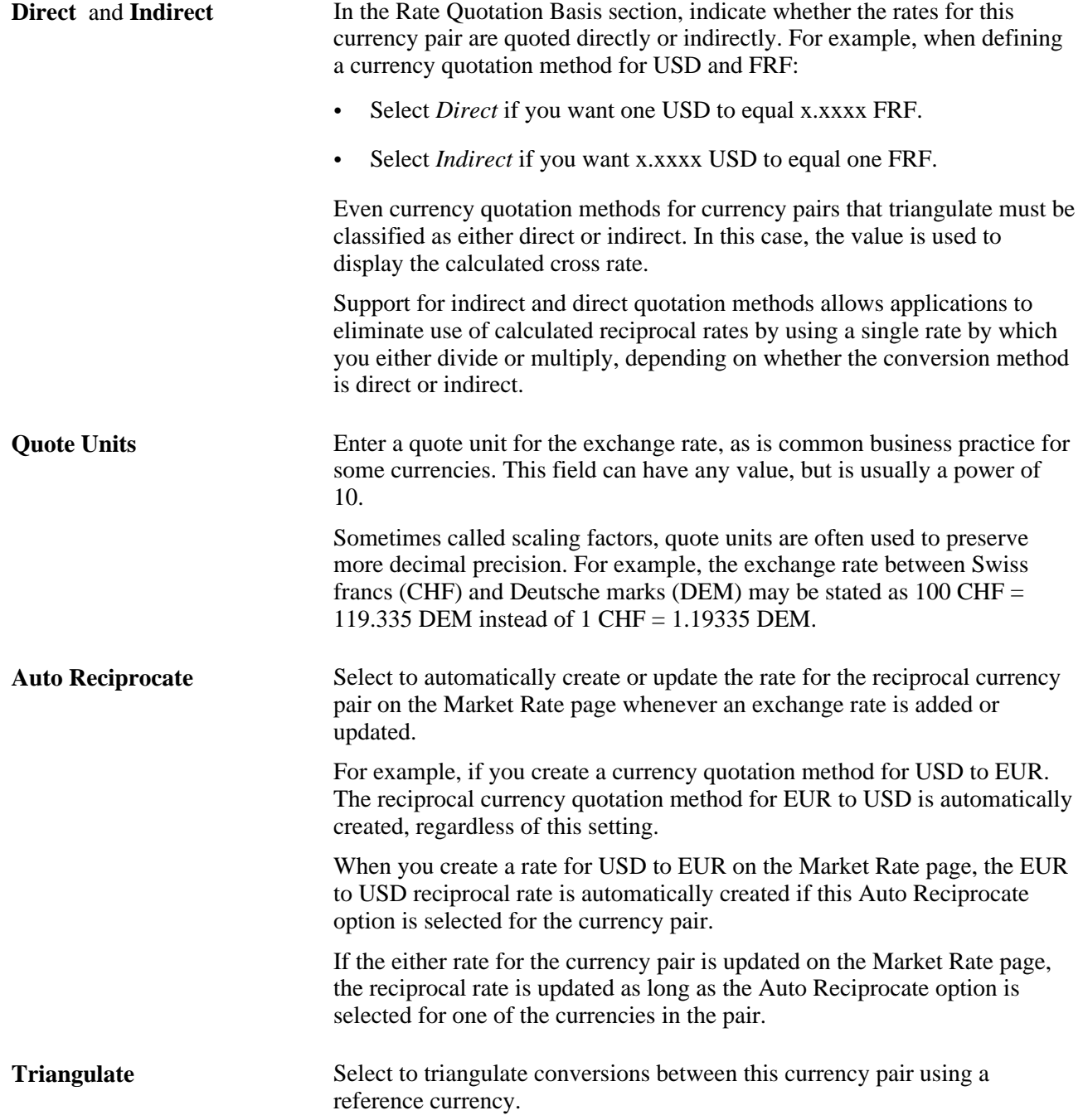

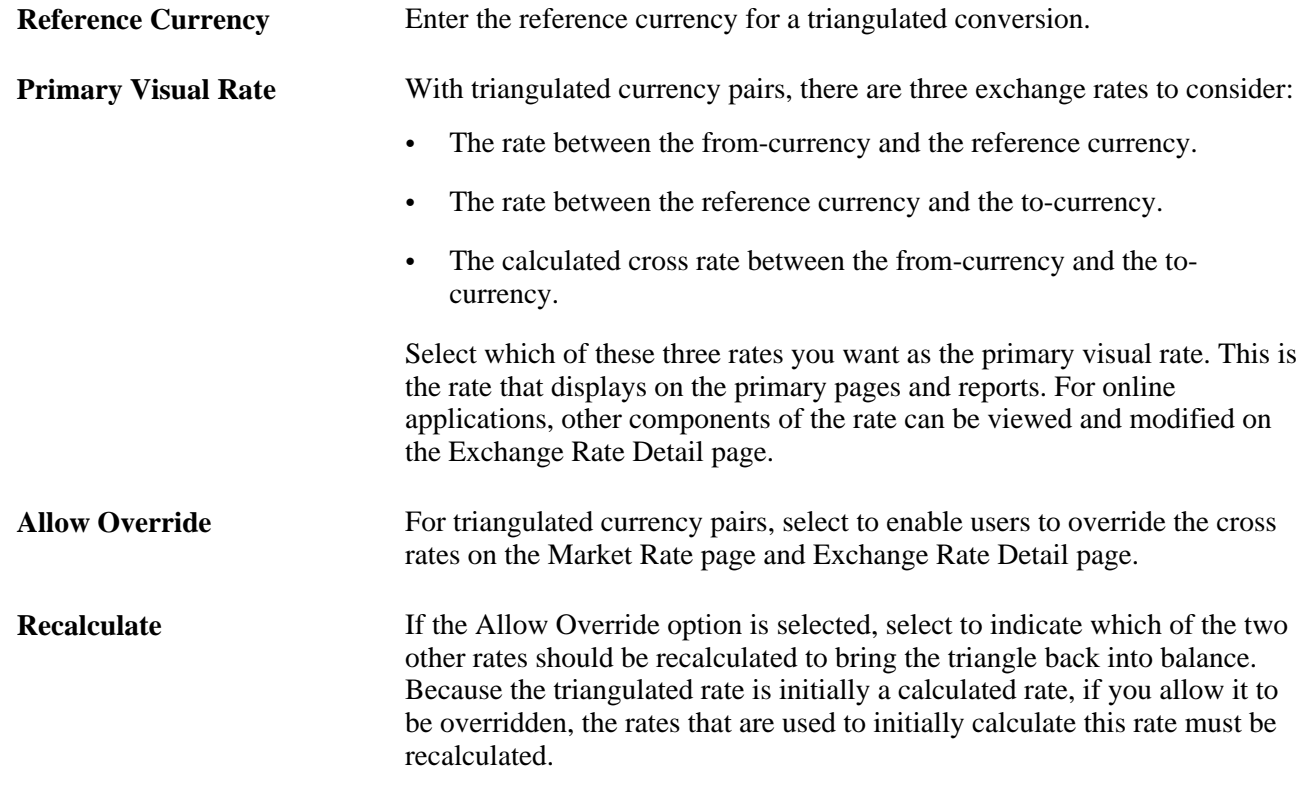

# <span id="page-39-0"></span>**Defining Market Rates**

This section discusses how to:

- Define market rate indexes.
- Define market rate types.
- Create market rate definition.
- Define market rates.
- Access rate definition details.
- Access exchange rate details.

### **Pages Used to Define Market Rates**

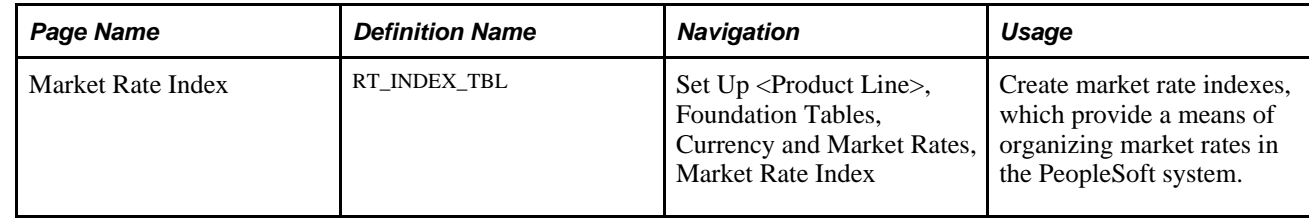

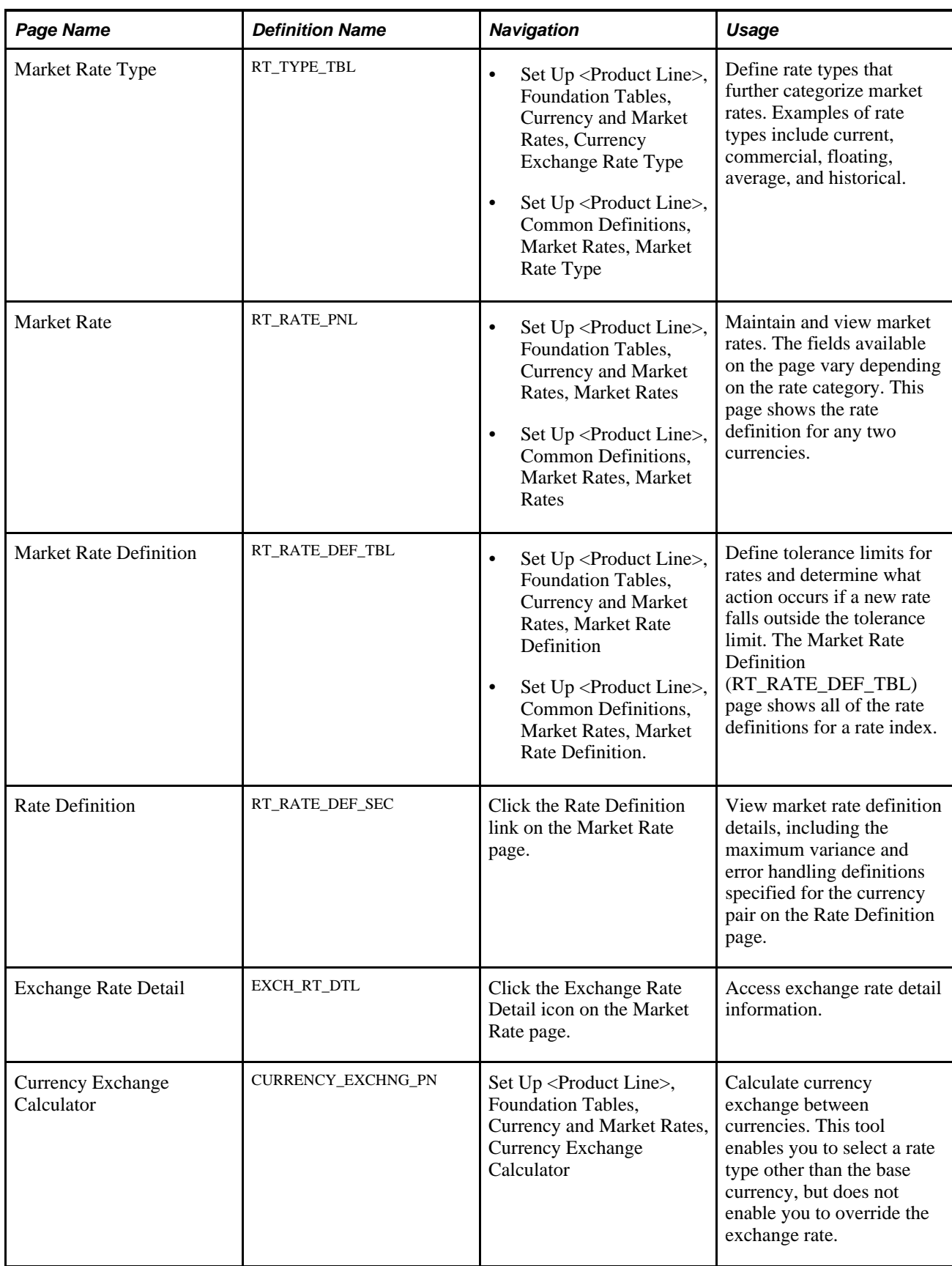

#### **Defining Market Rate Indexes**

Access the Market Rate Index page (Set Up <Product Line>, Foundation Tables, Currency and Market Rates, Market Rate Index).

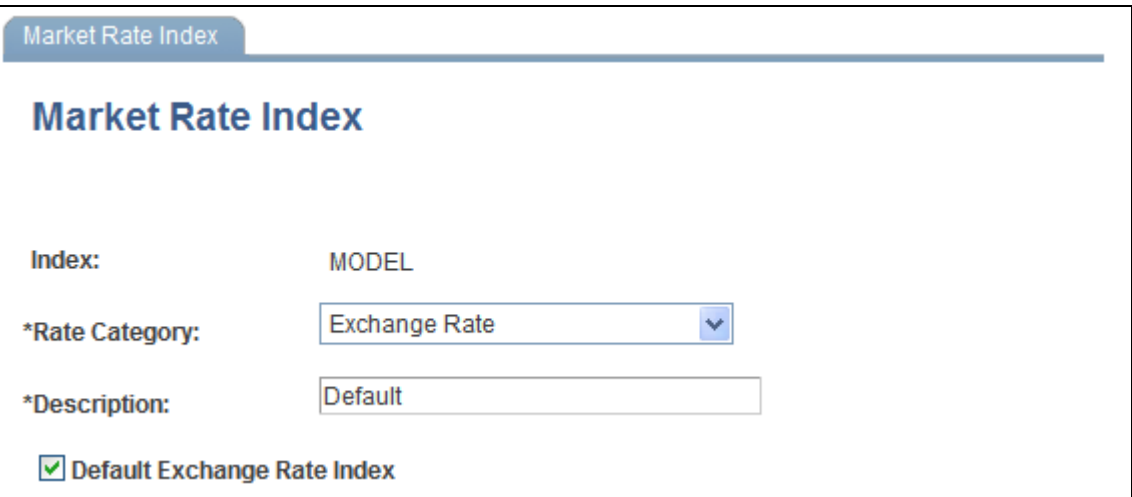

Market Rate Index page to create market rate indexes for organization within the PeopleSoft system

Market rate indexes are stored in the RT\_INDEX\_TBL table.

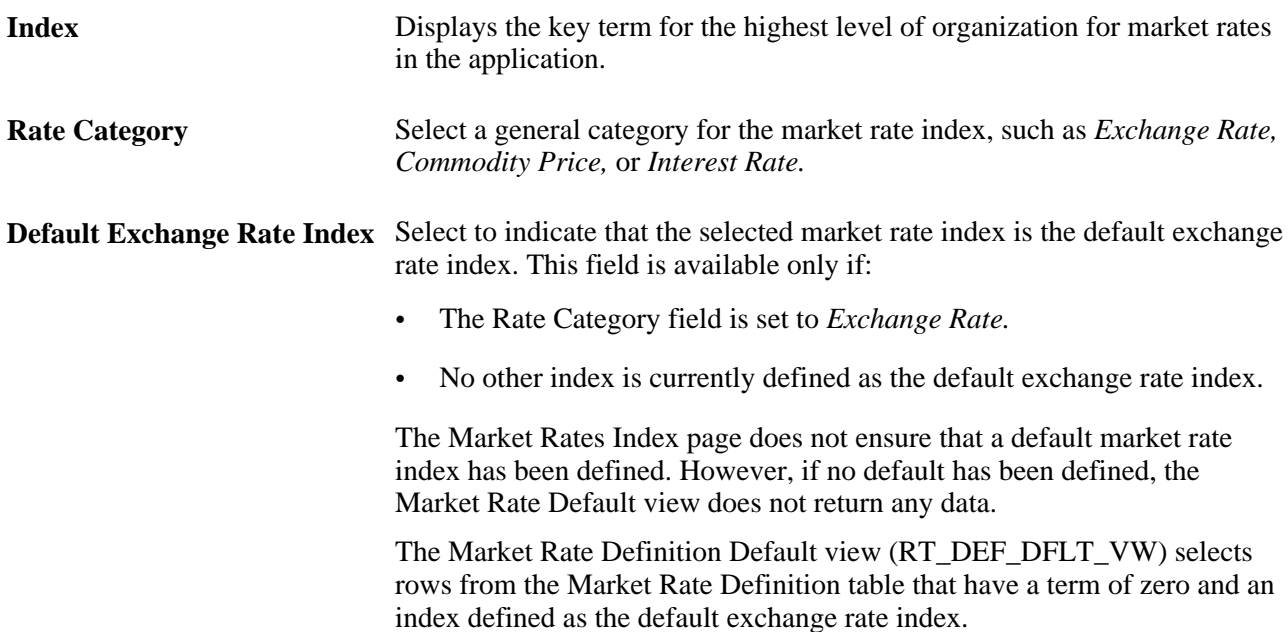

#### **Defining Market Rate Types**

Access the Market Rate Type page (Set Up <Product Line>, Foundation Tables, Currency and Market Rates, Currency Exchange Rate Type).

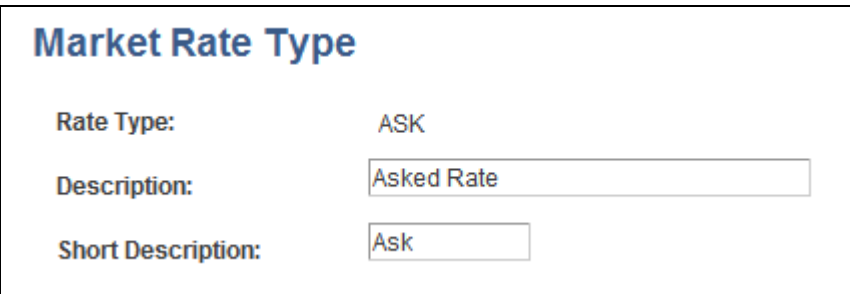

Market Rate Type page to define rate types for organization within the PeopleSoft system

Rate types are stored in the RT\_TYPE\_TBL edit table. Rate types serve as categories within a market rate index. For example, some common types of exchange rates are official rate, spot rate, and free market rate.

Enter a description and short description to define each market rate type that you use.

#### **Creating Market Rate Definitions**

Access the Market Rate Definition page (Set Up <Product Line>, Foundation Tables, Currency and Market Rates, Market Rate Definition).

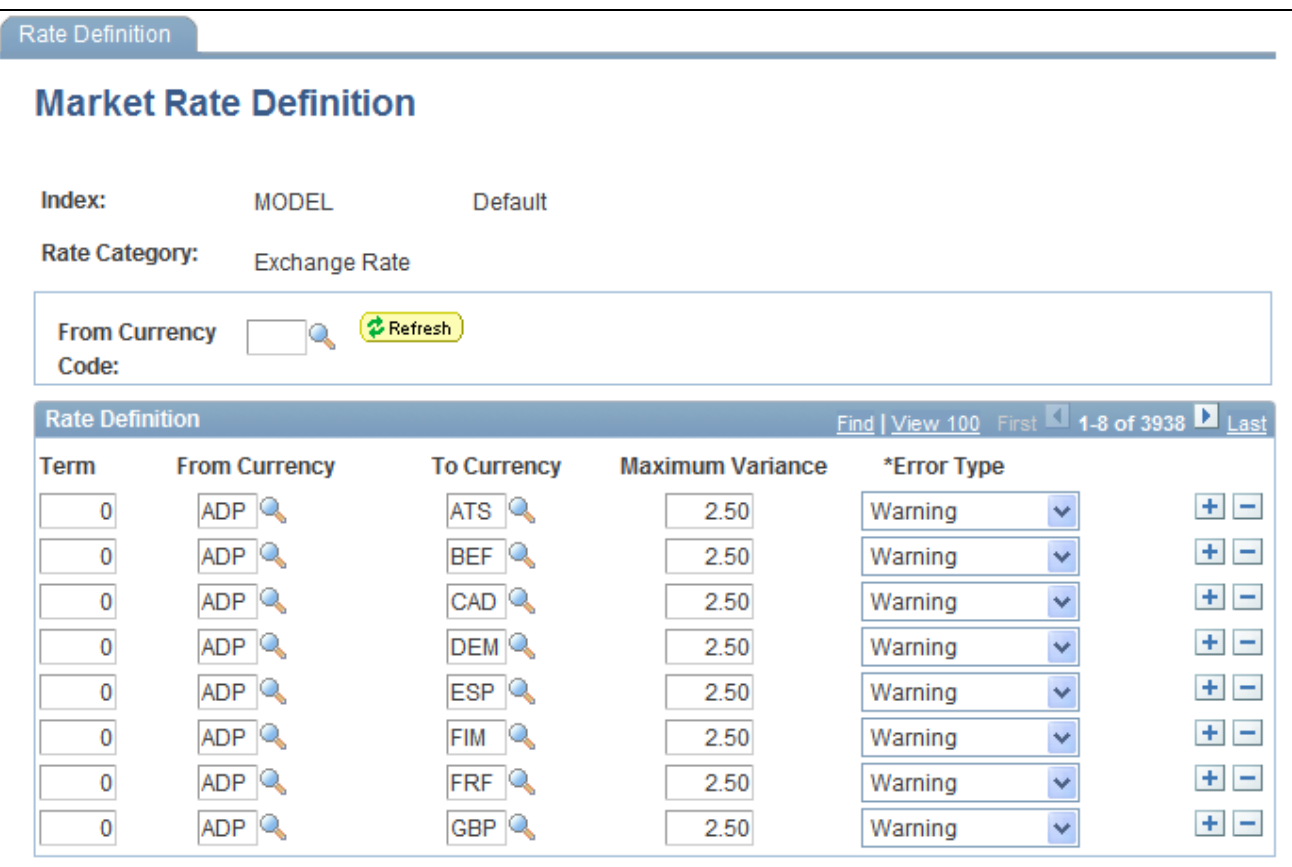

Market Rate Definition page to define tolerance limits for rates and determine action if rate falls outside limit

This page shows all of the rate definitions for a rate index.

Market rate definitions specify the valid term, currency, and other appropriate field combinations for market rates. For example, if you have a market rate definition for an exchange rate with a term of 30, a fromcurrency of CHF, and a to-currency of USD, you can enter a rate using this combination on the Market Rate page.

If you have not created a market rate definition on this page when you create the a market rate on the Market Rate page, the system automatically creates one for you using the default values of 2.5 percent maximum variance and warning message processing.

It is common for applications to support tolerance checking (against user-specified tolerances) in all places where exchange rates can be entered or overridden. With the introduction of indirect quotation methods and quote units, tolerance checking is even more critical to ensure data entry accuracy.

**Note.** The information you see on this page depends on the selected market rate index. For example, if you select an index associated with a rate category of *Interest Rate,* fields on this page display interest-related data.

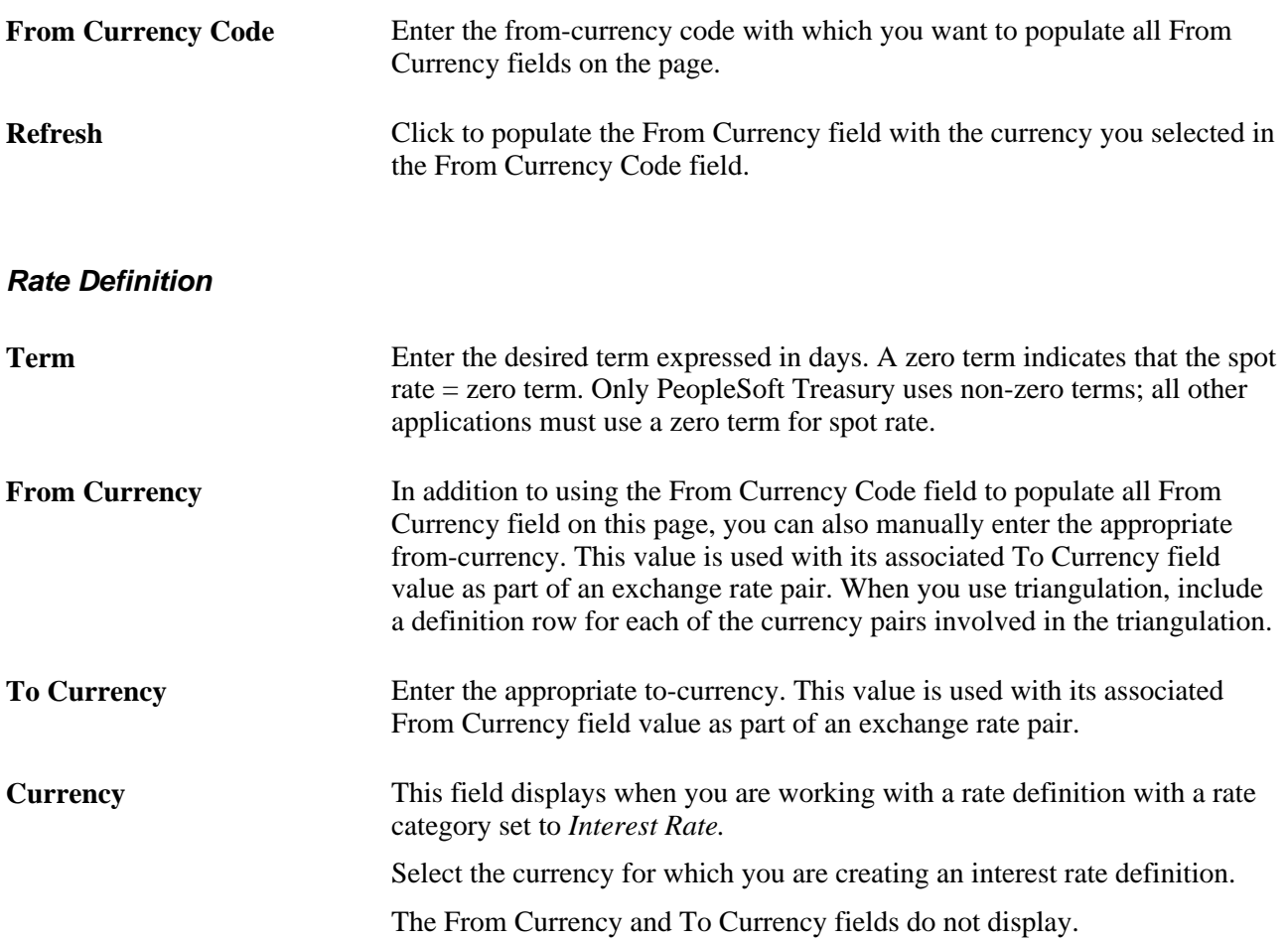

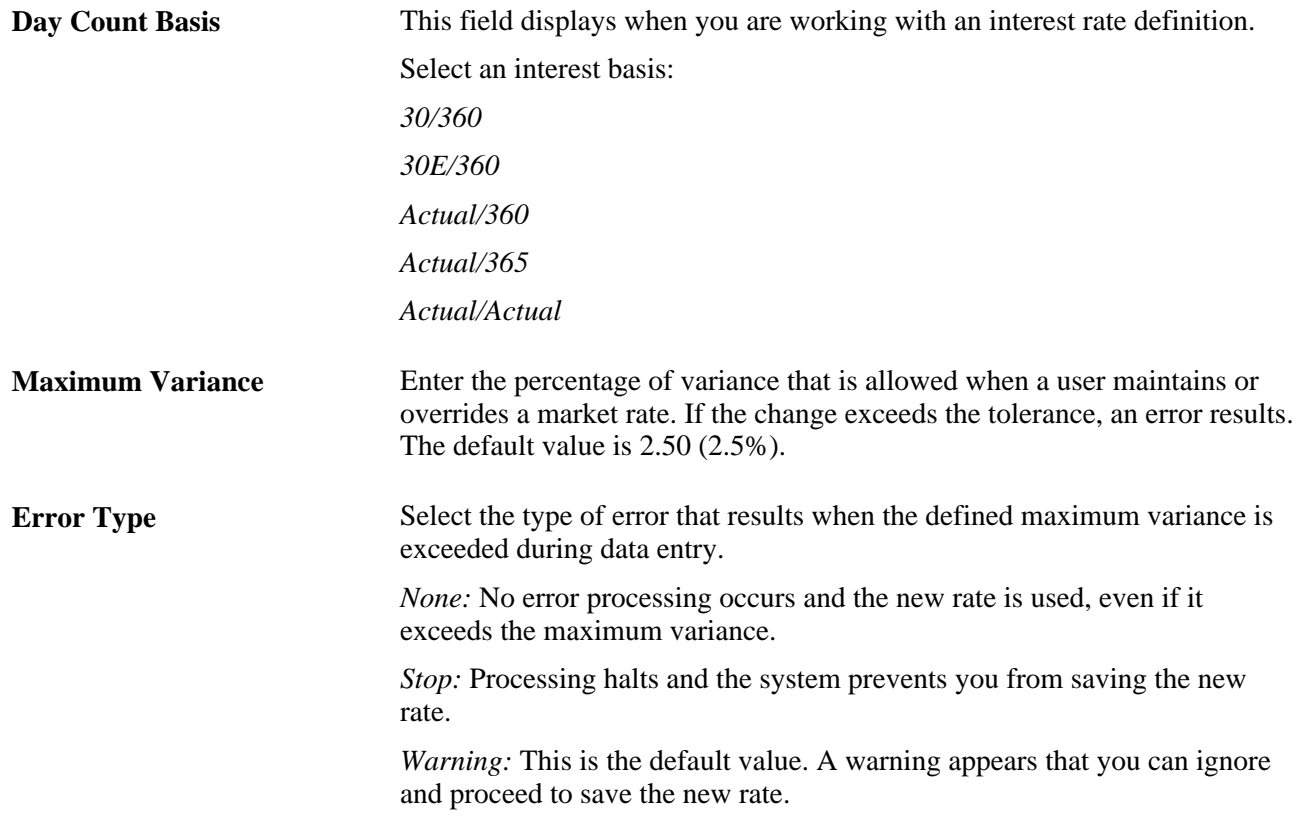

# **Defining Market Rates**

Access the Market Rate page (Set Up <Product Line>, Foundation Tables, Currency and Market Rates, Market Rates).

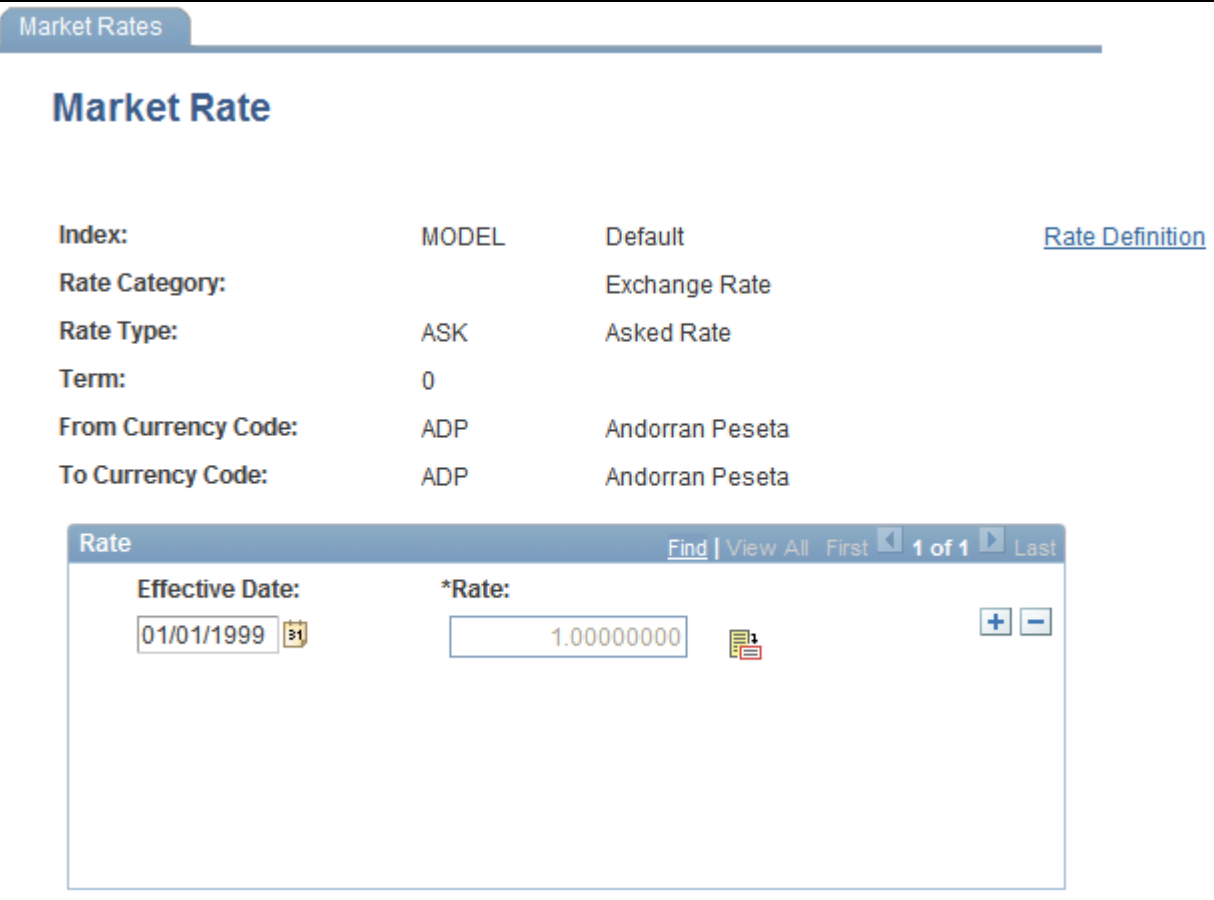

Market Rate page to maintain and view market rate definition details

**Note.** The Market Rate page provides the details about the exchange rate between two currencies. The Exchange Rate Detail page is a secondary page of the Market Rate (RT\_RATE\_PNL) page. After you access the Market Rate page, you must click the Exchange Rate Detail icon beside the Rate field on the Market Rate page to access the Exchange Rate Details page.

The data you enter on this page is stored in the RT\_RATE\_TBL table that is the common repository for all types of market rates including exchange rates and interest rates.

You cannot edit this page if all of the following are true:

- The rate is triangulated.
- The primary visual rate is the cross rate.
- The Allow Override option is clear for the exchange rate's quotation method on the Currency Quotation Method page.

**Note.** When working with interest rates, the From Currency Code and To Currency Code fields may contain the same field value.

**Index** Displays the key term for the highest level of organization for market rates in the application.

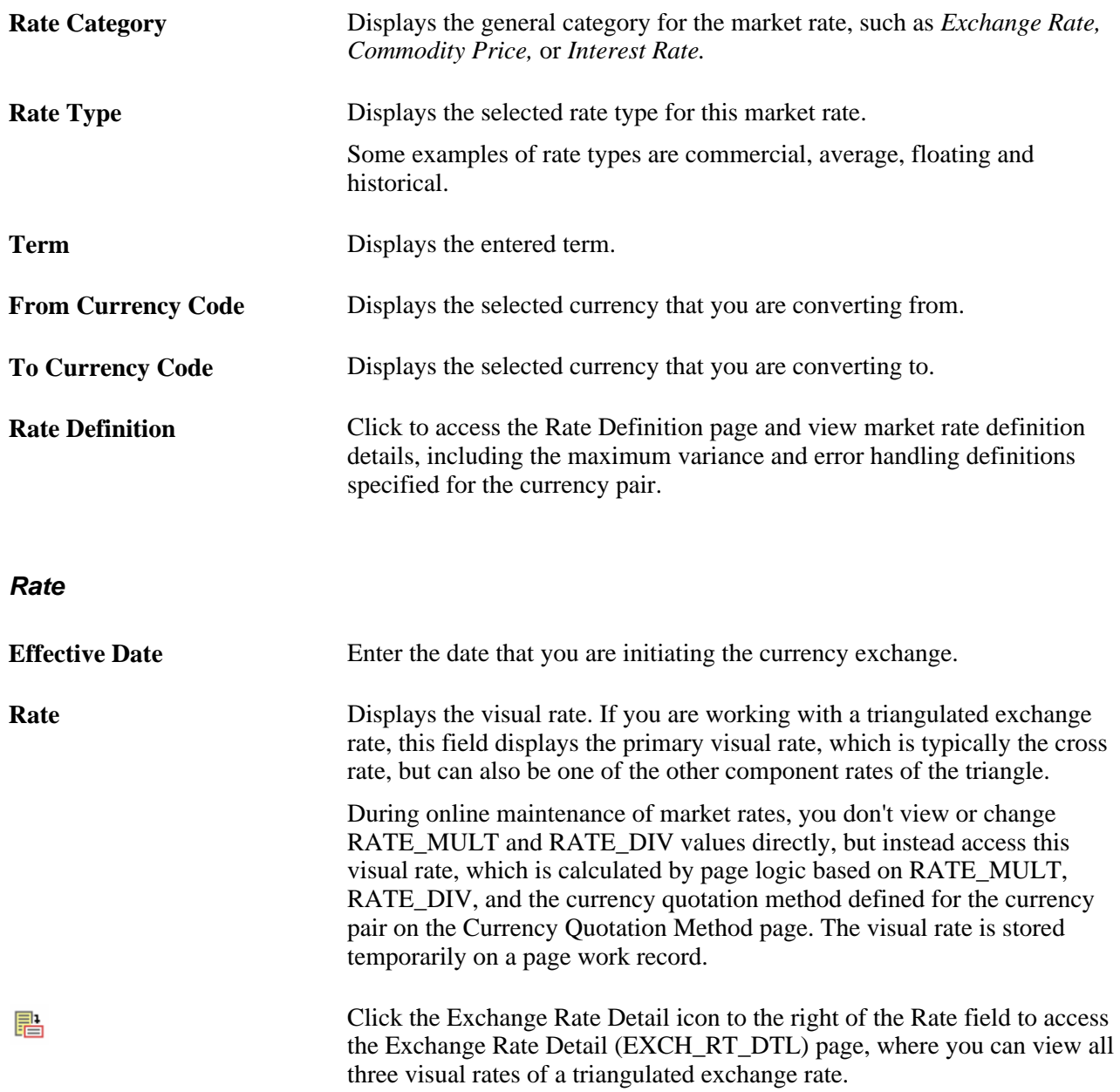

If a quotation method has been defined for the currency pair and the Auto Reciprocate option for the currency quotation method is selected, then creating or maintaining a rate for a currency pair on this page automatically creates or updates the rate for the reciprocal currency pair. For example, if you change the USD-to-GBP rate, the GBP-to-USD rate is automatically updated. You can only auto-reciprocate currency pairs for which currency quotation methods have been defined on the Currency Quotation Method page.

See Chapter 4, "Working With Currencies and Market Rates," Defining Currency Quotation Methods, page [29.](#page-36-0)

**Note.** The results of updating the rate definition do not take effect until you save, close, and reopen the Market Rate page.

#### **Rate Definition Page**

Click the Rate Definition link to view market rate definition details, including the maximum variance and error handling definitions specified for the currency pair on the Rate Definition page:

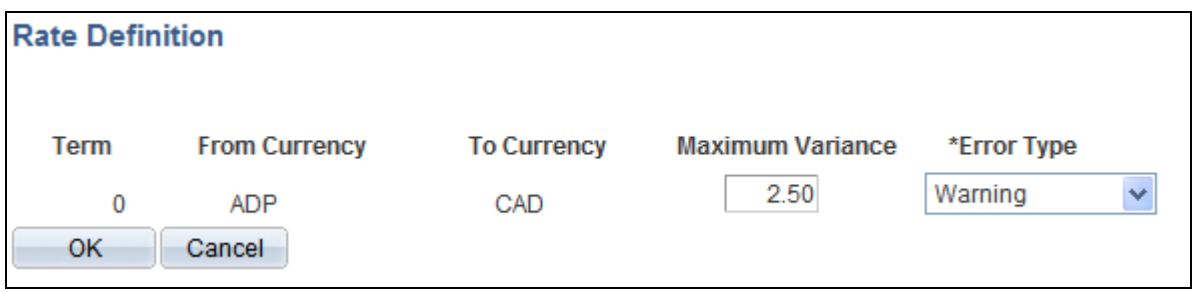

Rate Definition page to view market rate definition details to include maximum variance and error handling

#### **Accessing Exchange Rate Details**

Access the Exchange Rate Detail page (click the Exchange Rate Detail icon on the Market Rate page).

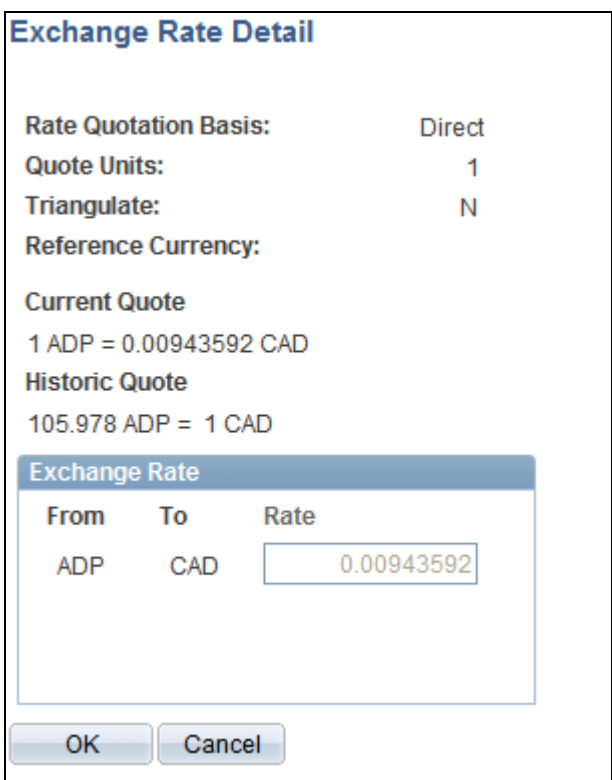

Exchange Rate Detail page to access exchange rate detail information

The primary record for this page is the Exchange Rate work record. For triangulated rates, you can update rate values for all three components of the triangulated rate.

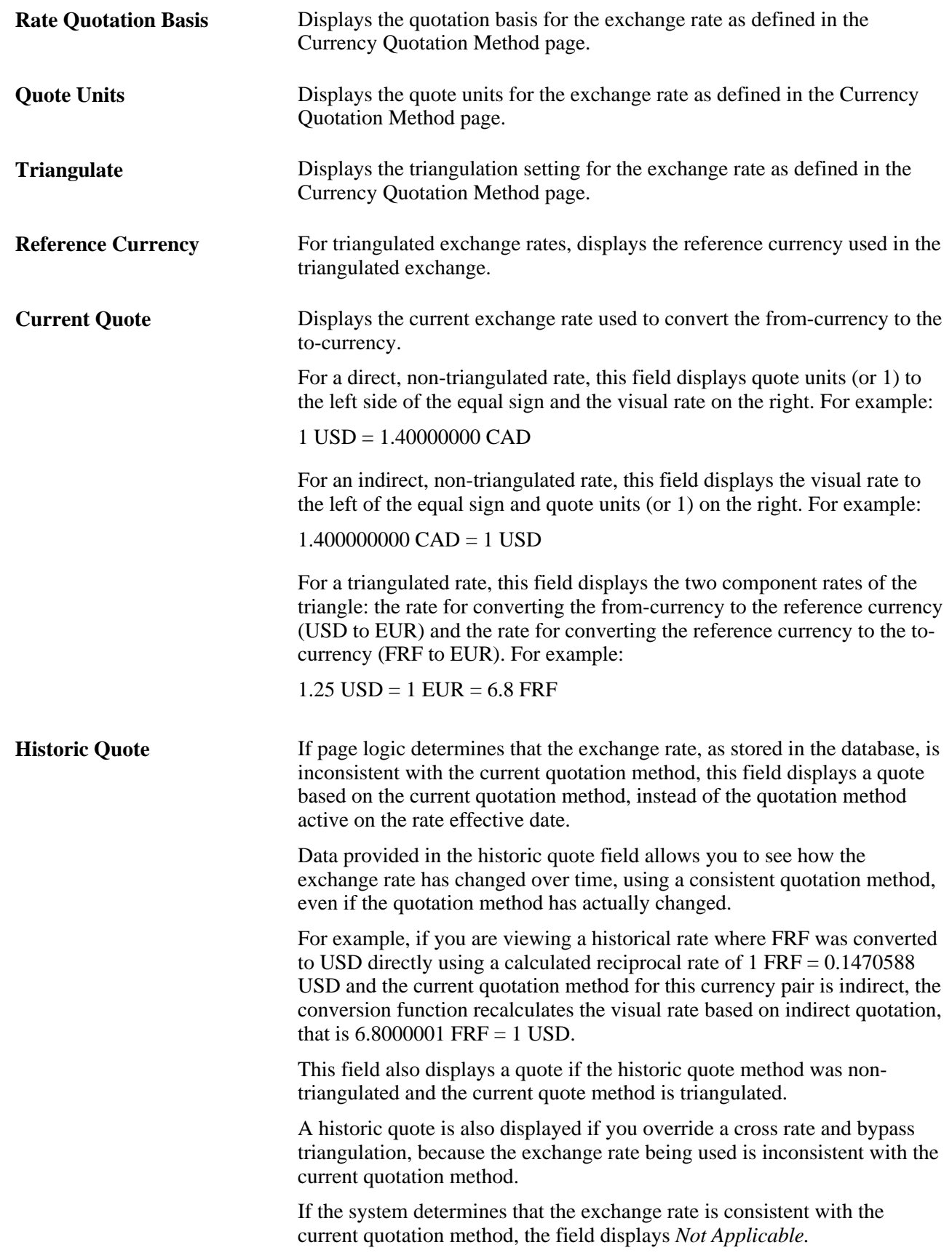

**Exchange Rate** Displays a single visual rate for non-triangulated exchange rates, or all three component visual rates for triangulated exchange rates. You can edit the cross rate for triangulated exchange rates only if the Allow Override option box is selected for the exchange rate on the Currency Quotation Method page.

# **Calculating Cross, Triangulated, and Reciprocal Rates**

This section discusses how to run the EOP\_RATECALC Application Engine process to calculate cross, triangulated, and reciprocal rates.

### **Understanding the EOP\_RATECALC Process**

Run the EOP\_RATECALC process to calculate rates and update the market rates table.

The process performs three functions:

Generates cross rates for non-triangulated currency pairs.

For example, an organization subscribes to a rate service that provides all rates respective to USD. Starting with a USD to Canadian dollar rate and a USD to Mexican peso rate, the system can calculate a new Canadian dollar to Mexican peso cross rate.

Generates triangulated rates for triangulated currency pairs.

For example, the EUR to an EPC (euro participating currency) fixed rate has been established on the market rate table and a new EUR to USD rate has just been entered. Using this information, the process can create a new USD to EPC triangulated rate. The difference between triangulated rates and cross rates affects how the data is stored in the database. When calculating a cross rate, you actually create a new rate. When calculating a triangulated rate, the individual components of the source rates are stored on the target.

Generates reciprocal rates for those currency pairs that are not automatically reciprocated.

For example, using a USD to CAD rate as the source, the process calculates the CAD to USD reciprocal. If currency quote methods are in place, the visual rate remains the same and there is a difference in how the data is stored in the database (RATE\_MULT and RATE\_DIV are inverse). If currency quote methods are not used, the process actually calculates an inverse rate, meaning that the visual rates will differ.

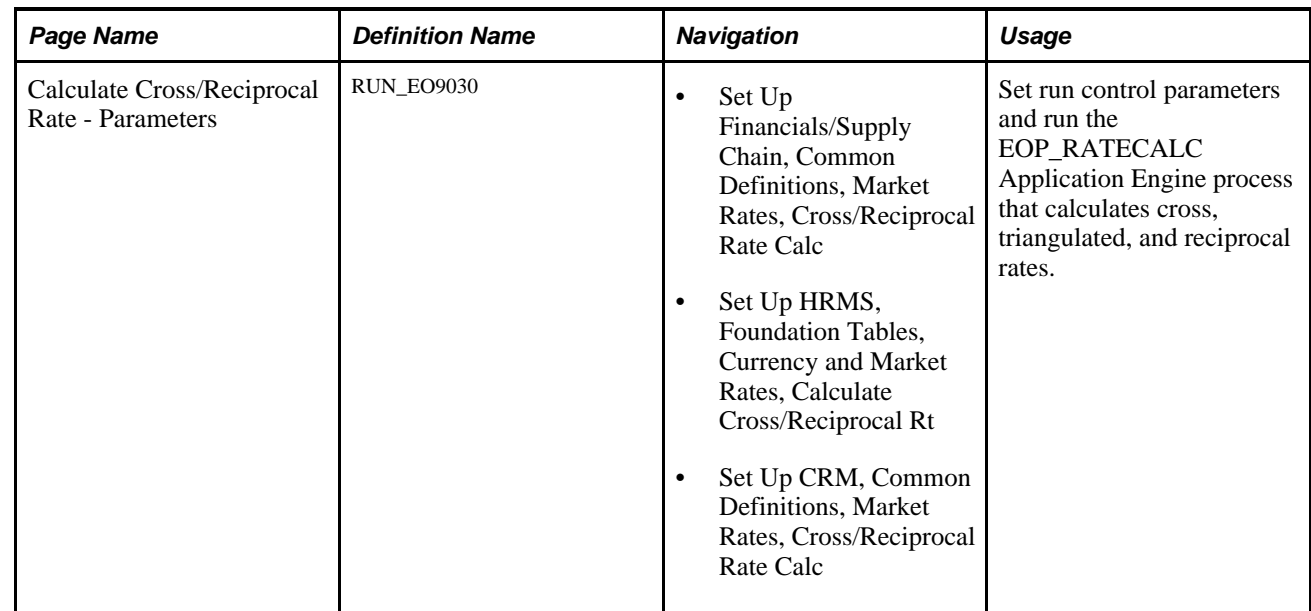

# **Page Used to Run the EOP\_RATECALC Process**

### **Running the EOP\_RATECALC Process**

Access the Calculate Cross/Reciprocal Rate - Parameters page (Set Up Financials/Supply Chain, Common Definitions, Market Rates, Cross/Reciprocal Rate Calc).

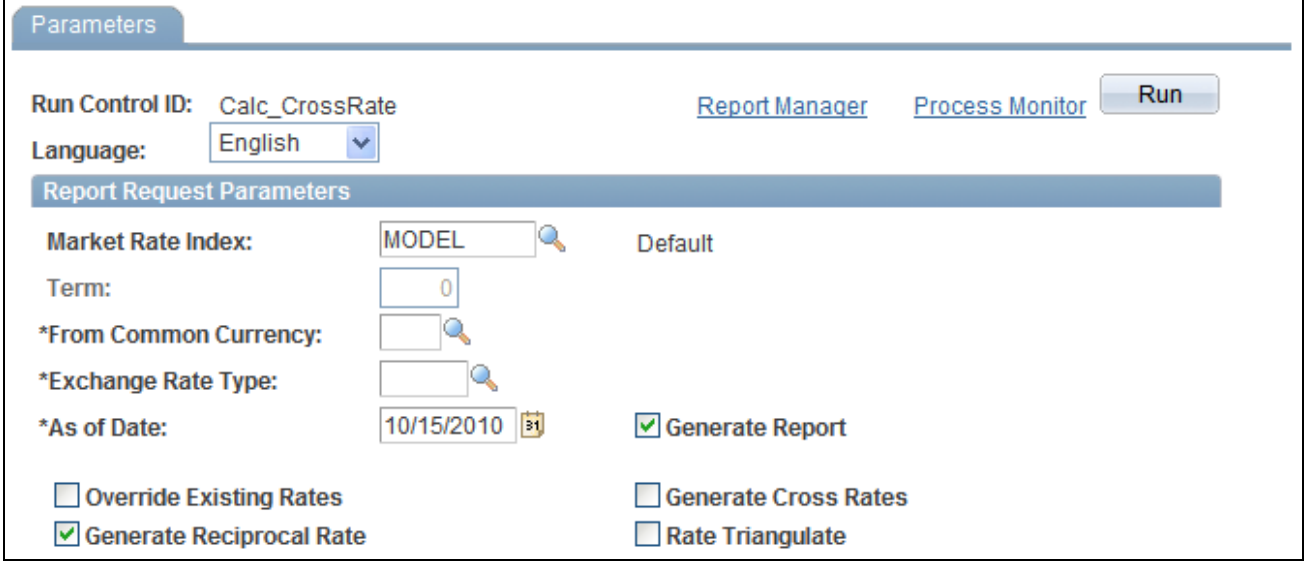

Cross/Reciprocal Rate - Parameters page to set run control parameters to calculate cross, triangulated and reciprocal rates

Oracle supports the use of Oracle Business Intelligent Publisher (BI Publisher or BIP) to generate the Cross/Reciprocal Rate Calc (EO9030) report.

**Important!** This calculation process includes two SQR reports - Cross/Reciprocal Rate Calc (EO9030) and Update History Rates (EO9031). Select to run EO9030 if you do not implement Application Integration Architecture (AIA) in your system. Select to run EO9031 if you are an AIA customer and wish to update history rates via this process.

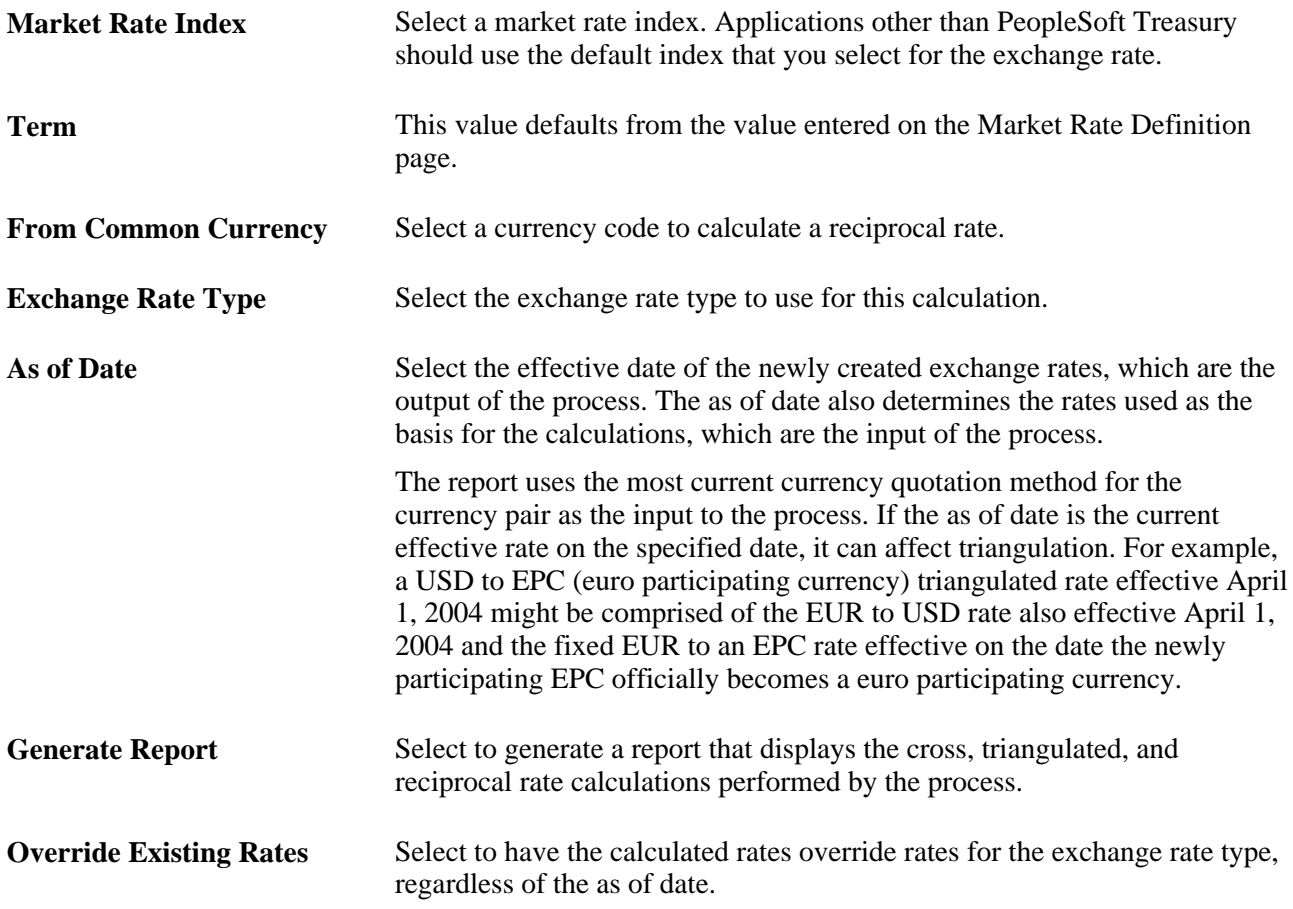

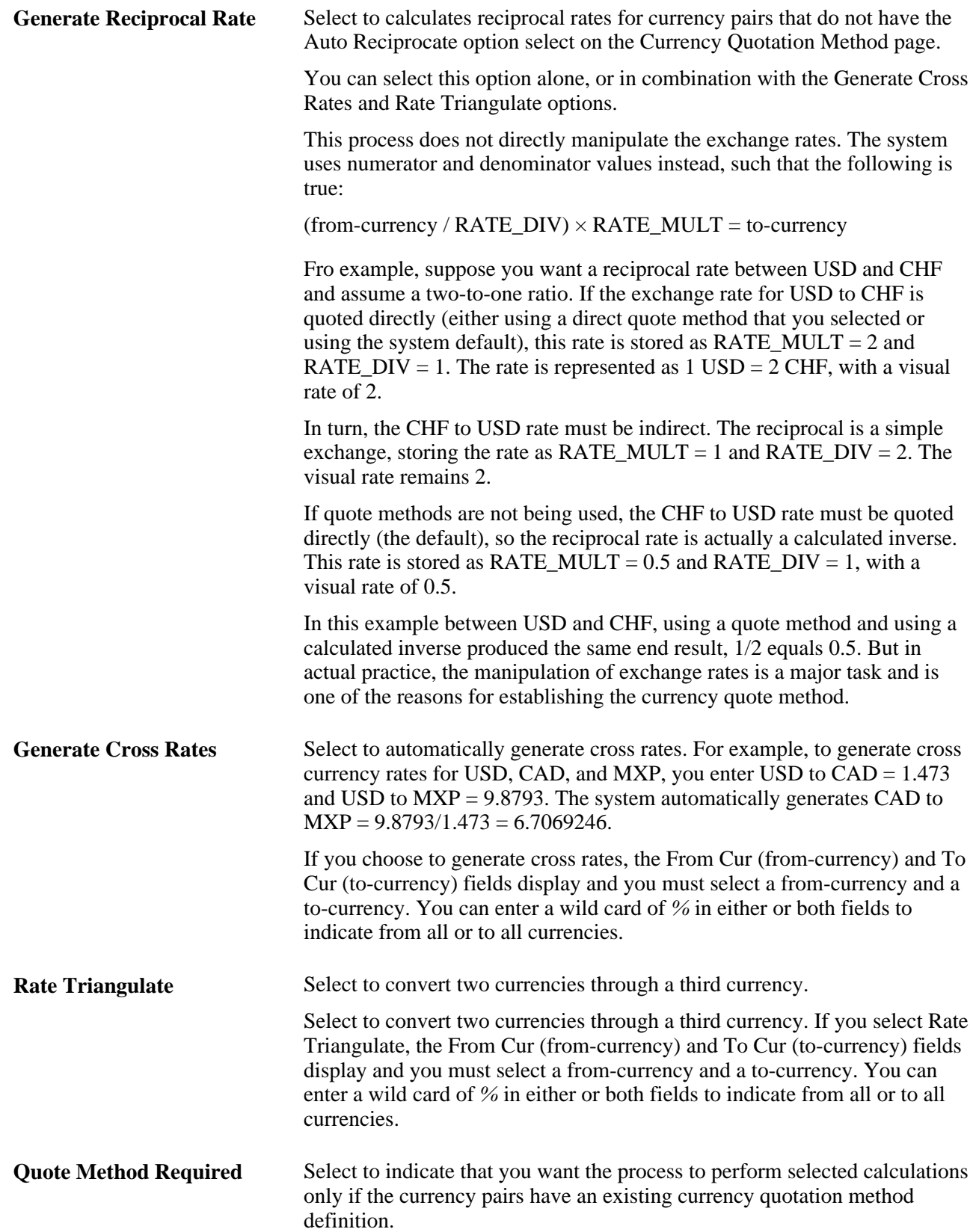

# **Using the Currency Exchange Calculator**

This section discusses how to convert amounts using the Currency Exchange Calculator.

# **Page Used to Convert Amounts Using the Currency Exchange Calculator**

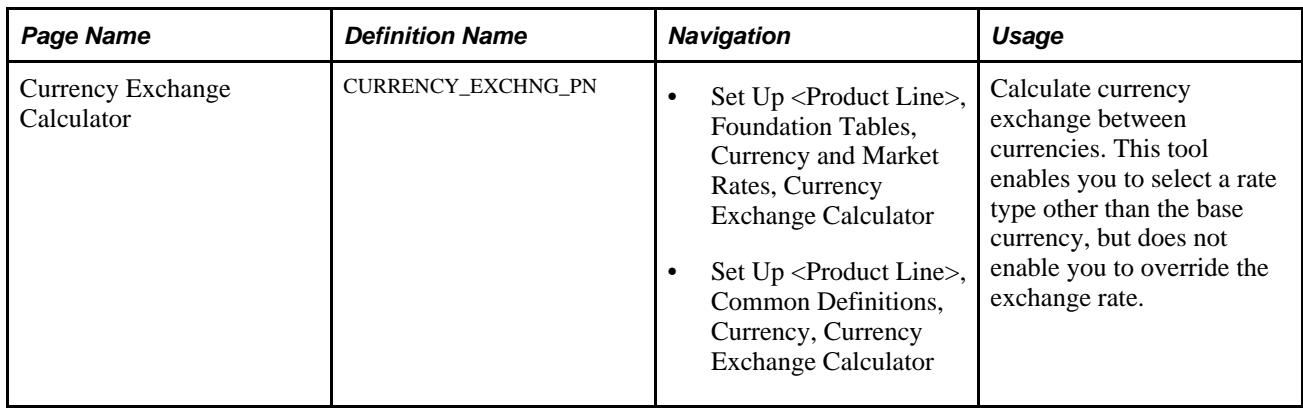

### **Converting Amounts Using the Currency Exchange Calculator**

Access the Currency Exchange Calculator page (Set Up <Product Line>, Foundation Tables, Currency and Market Rates, Currency Exchange Calculator).

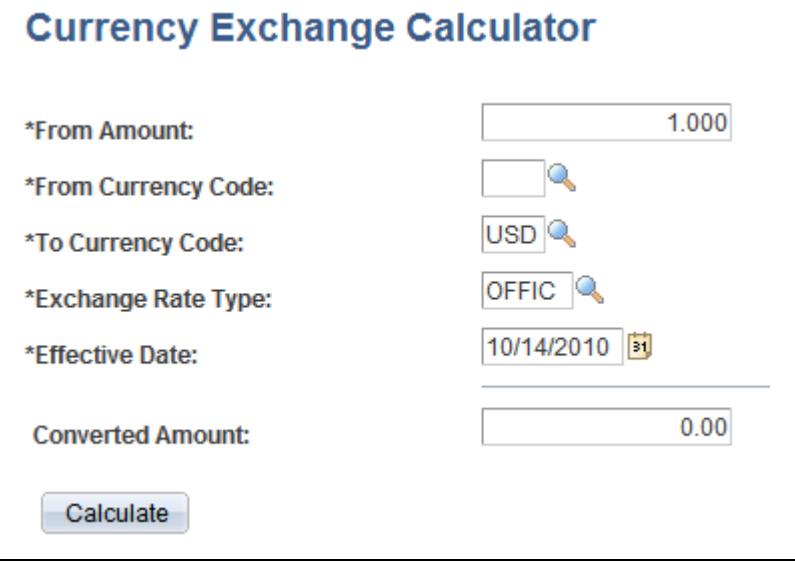

Currency Exchange Calculator page to calculate currency exchange between currencies

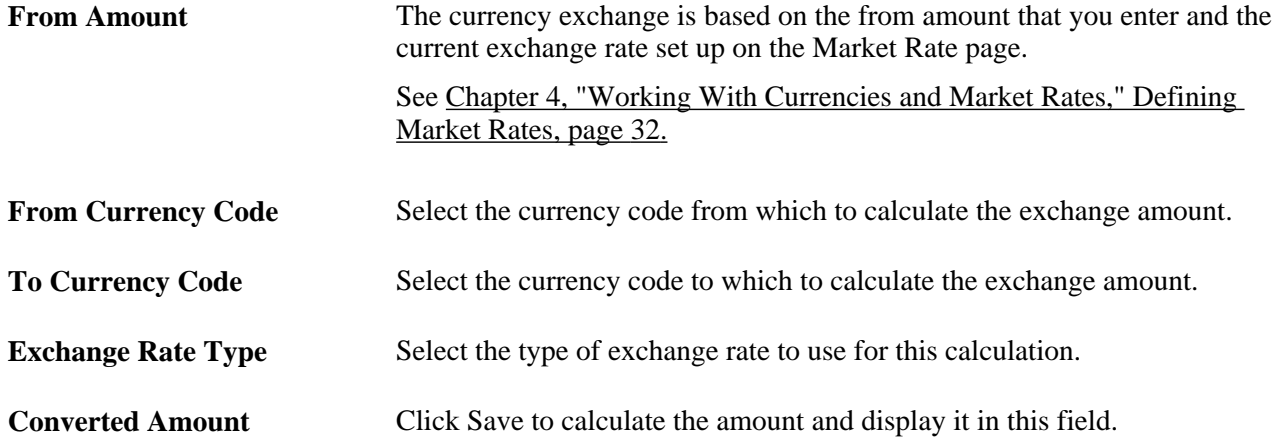

#### **Chapter 5**

# **Working With PeopleSoft Forms and Approval Builder**

This document provides an overview of PeopleSoft Forms and Approval Builder, describes requirements, and discusses how to:

- Design forms.
- Define prompt records.
- Manage forms.
- Work with forms.
- Integrate forms with PeopleSoft applications.

# **Understanding PeopleSoft Forms and Approval Builder**

 The Forms and Approval Builder enables you to design online forms, specify the approval process they require, and deploy them to users within your organization. Use this feature to convert manual procedures within your organization to paperless processes that include workflow-based approvals and an audit trail for tracking progress. No coding is required on your part, and future upgrades to your PeopleSoft system will not require you to update these forms, since the forms you create are not customizations.

Once a form is published, users navigate to the form using the main menu, complete the fields and submit it for approval. Each published form includes three tabs: Form, Instructions, and Attachments. An audit trail of the approval history and comments is automatically generated as the form goes through the approval process. You can review the audit trail to see the history for each step of the approval chain.

#### **Form Design**

To create forms, you use the Design Form Wizard component (FORM\_DESIGN\_WIZARD), which guides you through the following steps of the form creation process:

- Defining the basic information for a form, including the form ID and form owner.
- Providing instructions that describe how to use the form.
- Specifying the fields that appear on the form.
- Attaching files to the form (optional).
- Defining the menu item that is used to access the form.
- Specifying the approval workflow that is required for the form.
- Previewing, testing, and activating the form.

Forms can contain fields arranged into one or two columns. You can specify which fields are required, and define the edits that a field must pass in order for the completed form to be saved. As you design the form, you can use the following field types:

- Numeric
- Text
- Date
- Time
- Yes/No
- Prompt

Enables form users to select values from existing PeopleSoft records to complete the field.

• Code

Enables you to build a list of values that appear in a drop-down list. Form users can select a value from the list to complete the field.

• Section

Enables you to organize the form into multiple sections.

#### **Form Status**

It is important to understand the distinction between a form and a form instance. For the purposes of this documentation, when we use the term *form,* we are referring to the "master" form, or template, that form designers create using the Form Design Wizard component. A *form instance* is a deployed form that has been completed by a form user. Each form instance is automatically assigned a unique sequence number, so all completed forms can be tracked and managed independently.

The possible status values for a *form* are:

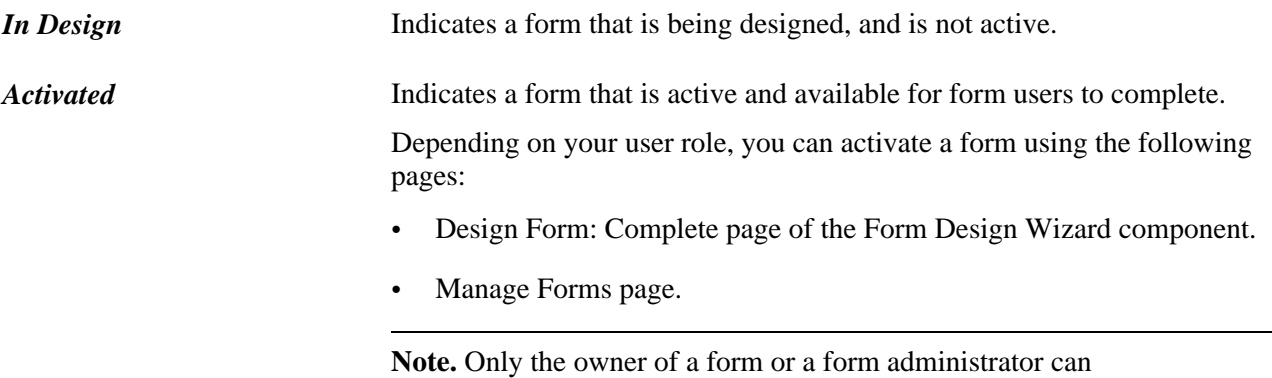

activate/inactivate a form or reassign a form to a new owner.

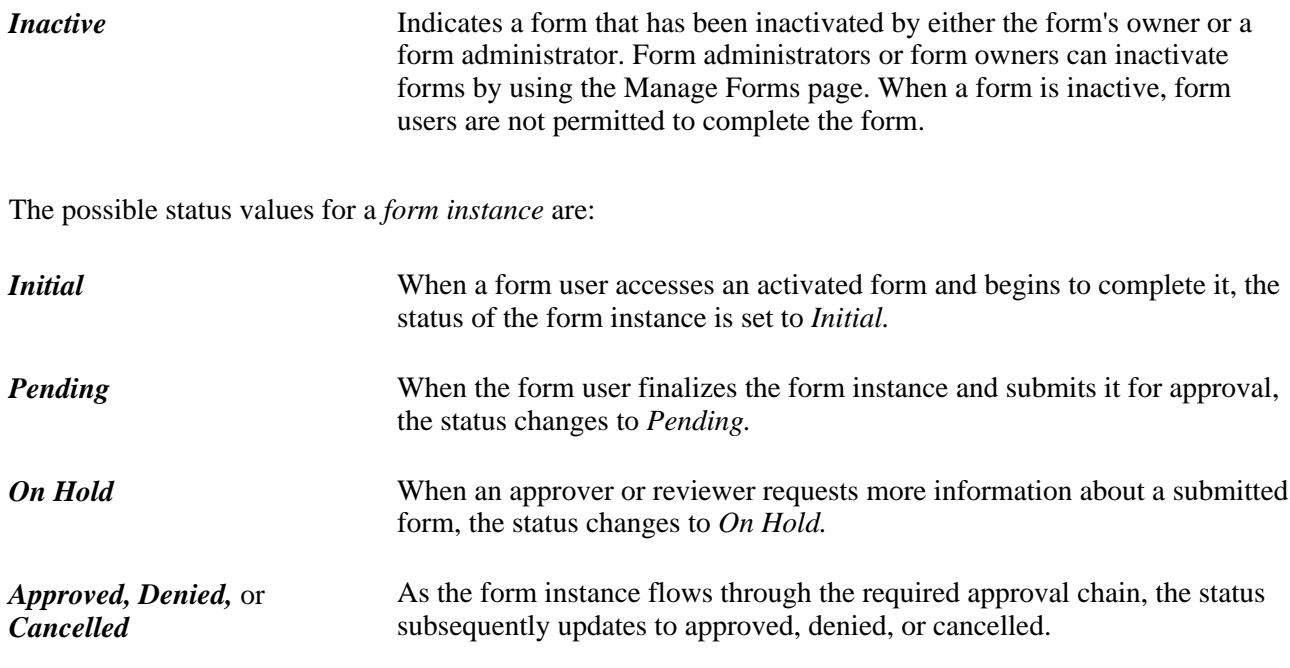

#### **Security and Delivered Roles**

User roles determine who has permission to access, design, and administer forms. The following table lists the delivered roles and associated permission lists for Form and Approval Builder.

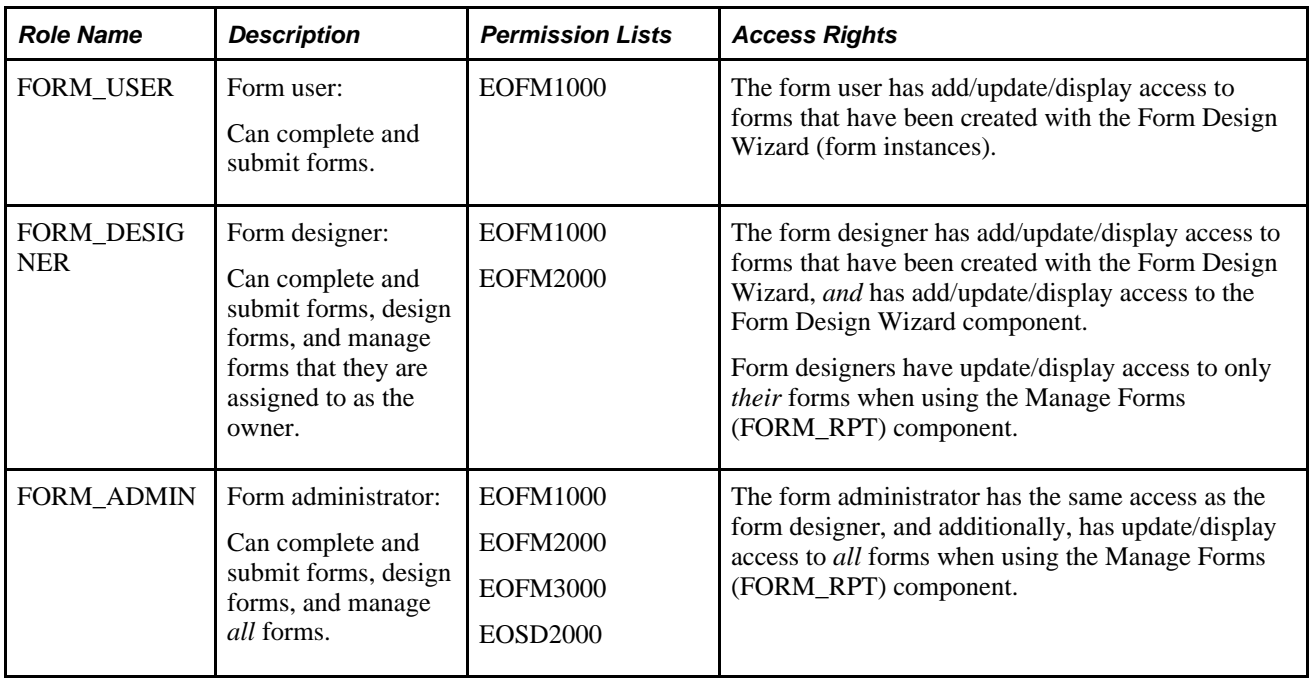

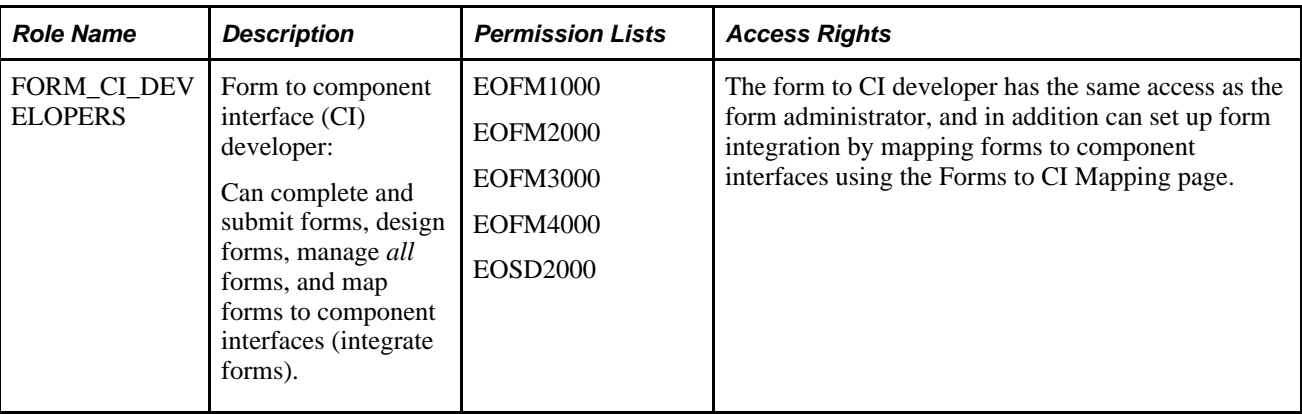

Row level security is enforced on the completed forms; only the form's owner or approver/reviewer can access the form instance.

**Note.** A security administrator will need to update existing User IDs and/or create new User IDs to include the appropriate roles before those users begin working with Form and Approval Builder.

See *PeopleTools: Security Administration PeopleBook,* Administering User Profiles.

#### **See Also**

*PeopleSoft 9.1 PeopleBook: Approval Framework*, "Approval Framework Preface"

# **Requirements**

Form and Approval Builder is available only on the Employee portal.

# **Designing Forms**

This section describes designing forms using the Form Design Wizard component (FORM\_DESIGN\_WIZARD) and discusses how to:

- Define basic information.
- Provide user instructions.
- Specify the fields for a form.
- Define field edit details.
- Associate file attachments.
- Specify the menu location.
- Assign approval workflow.

• Preview and activate the form.

**Note.** Access to the Form Design Wizard component is limited to form designers and form administrators. In addition, only form owners can modify existing forms.

# **Pages Used to Design Forms**

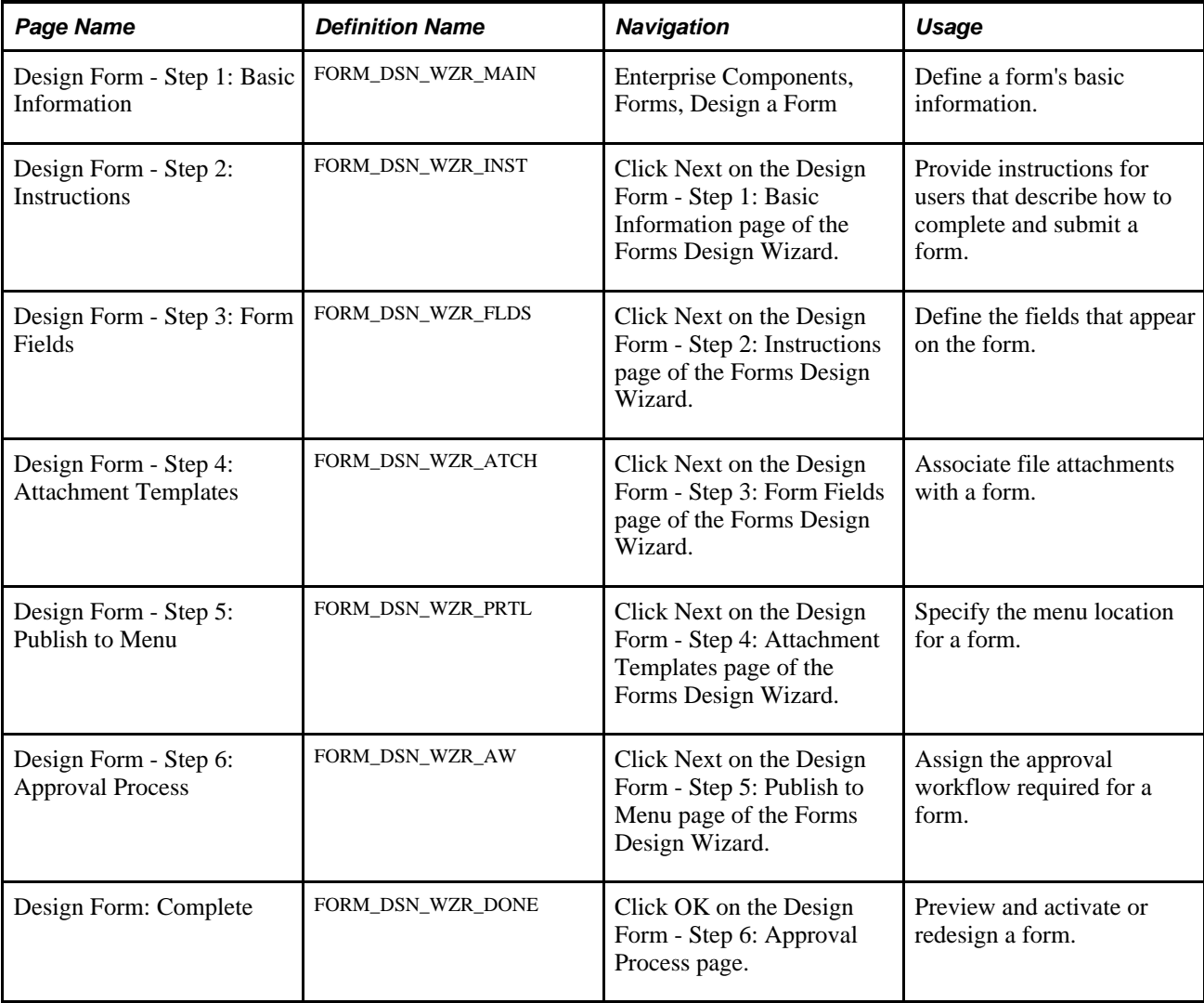

# **Defining Basic Information**

Access the Design Form - Step 1: Basic Information page (Enterprise Components, Forms, Design a Form).

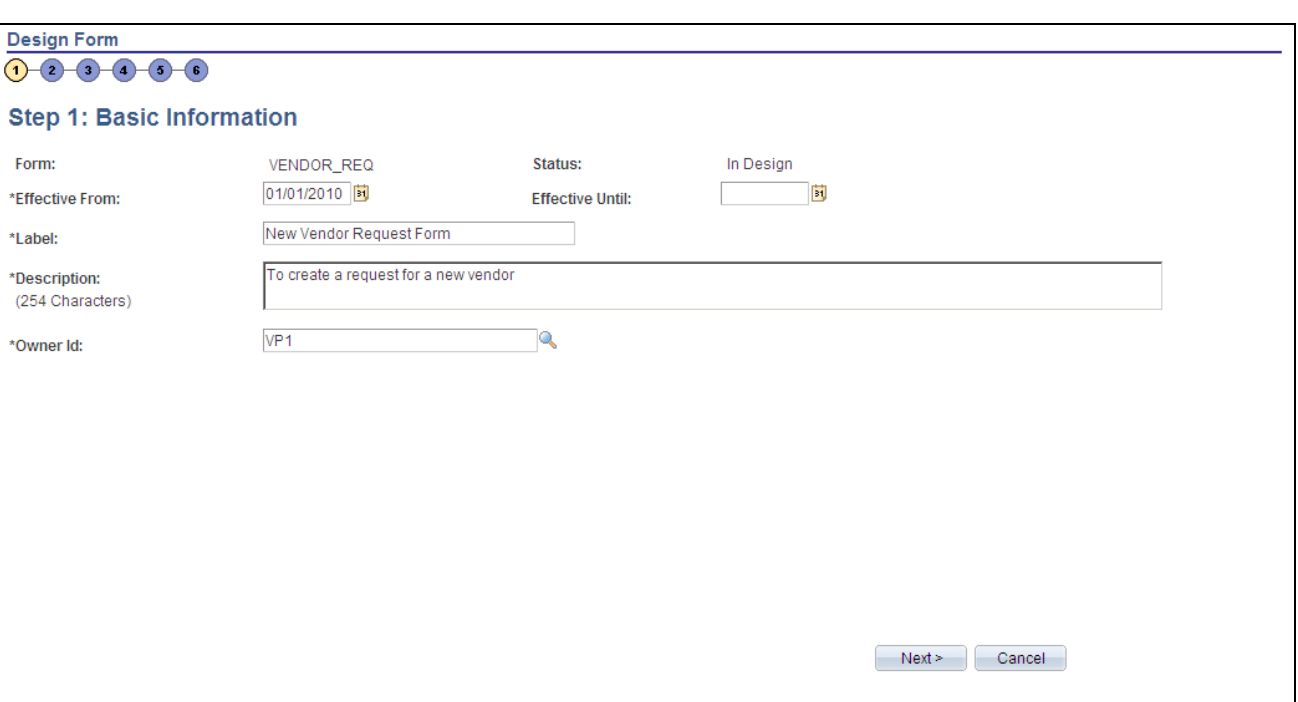

Design Form - Step 1: Basic Information page

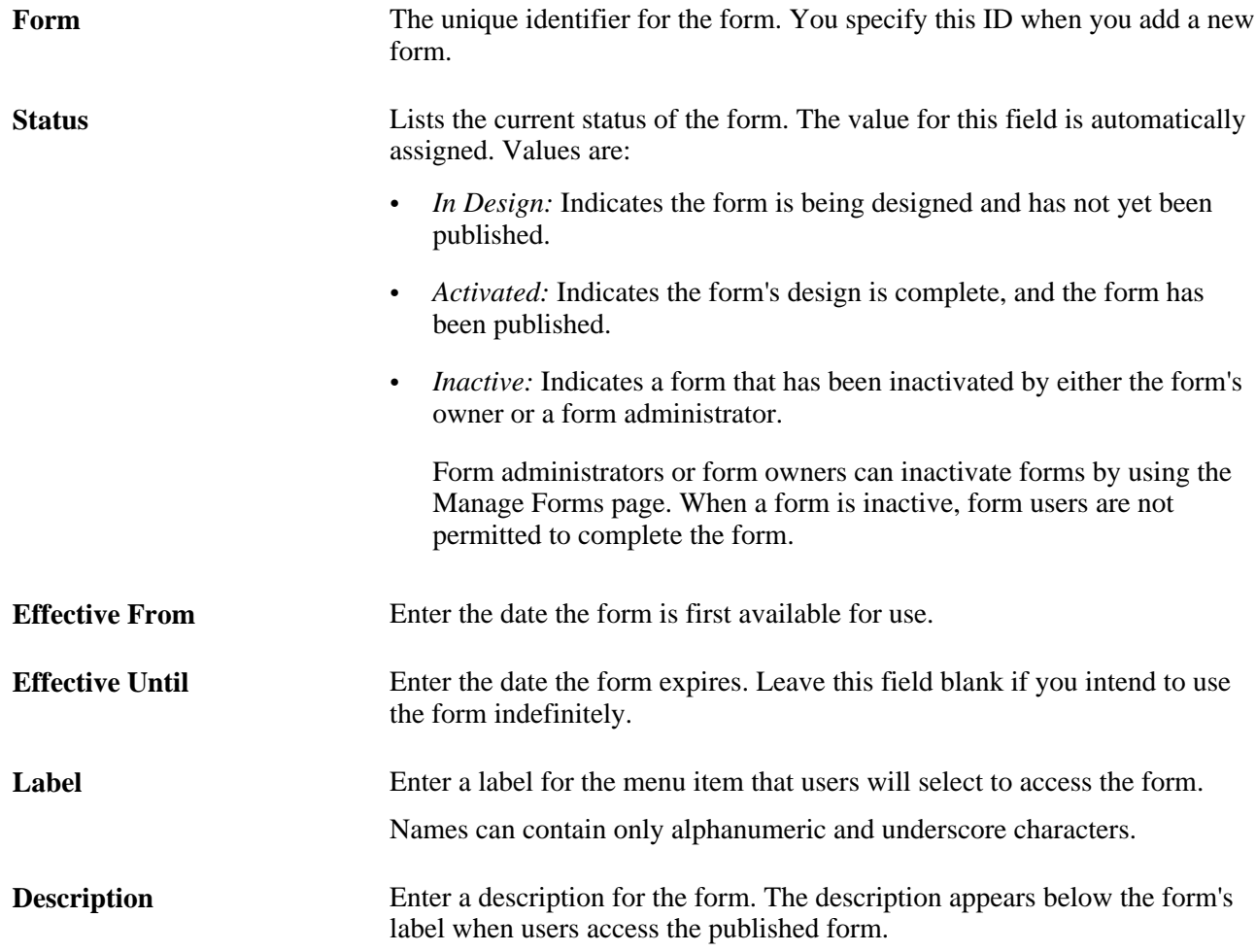

**Owner ID** Enter the User ID of the person who is the responsible for the form. Only this person can modify the form design.

#### **Providing User Instructions**

Access the Design Form - Step 2: Instructions page (click Next on the Design Form - Step 1: Basic Information page).

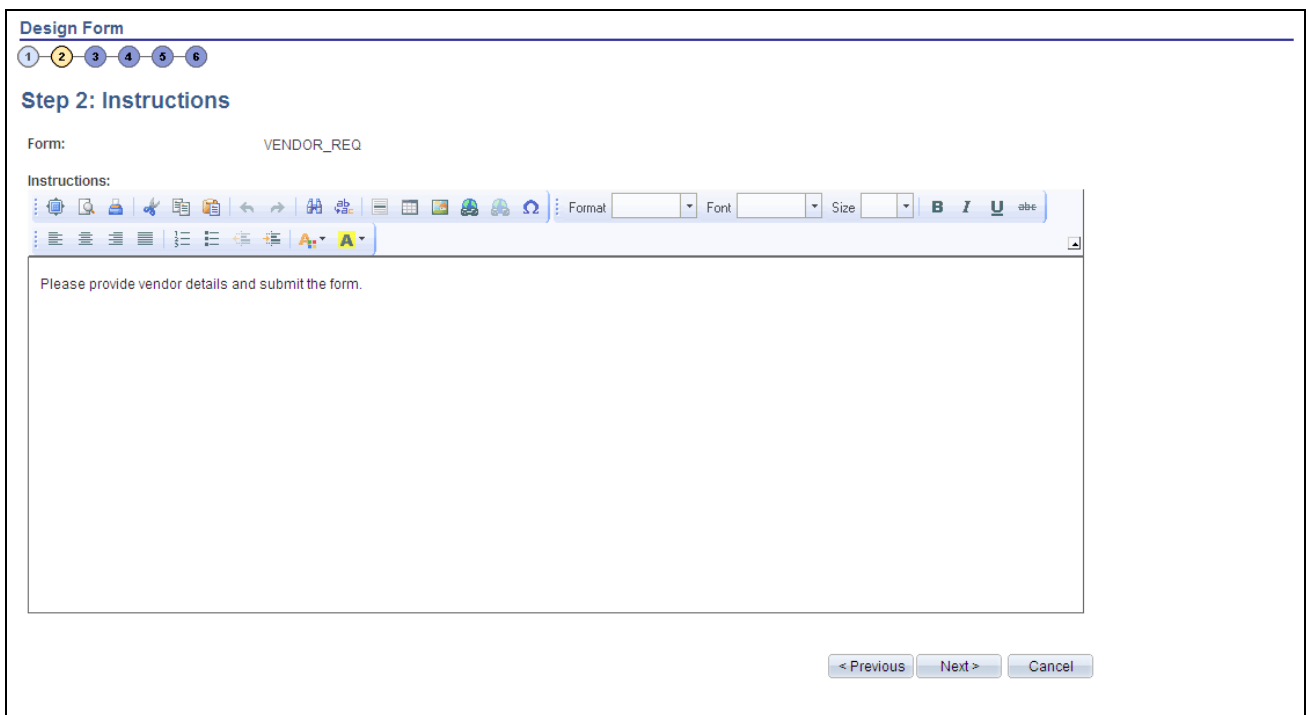

Design Form - Step 2: Instructions page

Enter instructions for completing the form using the HTML editor. Use the toolbar buttons to copy and paste, format text, and insert graphics or links.

### **Specifying the Fields for a Form**

Access the Design Form - Step 3: Form Fields page (click Next on the Design Form: Instructions page).

VENDOR REQ

Text

Code

Text

Text

**Design Form** 

**Left Column** 

Form:

 $\Box$ 

 $\Box$ 

 $\Box$ 

 $\Box$ 

 $\Box$ 

Ξ

 $(1-2-3-4-6)$ **Step 3: Form Fields** 

\*Label

1 Vendor ID

2 Vendor Persistence

4 Vendor Short Name

3 Vendor Name

5 VendorAddress

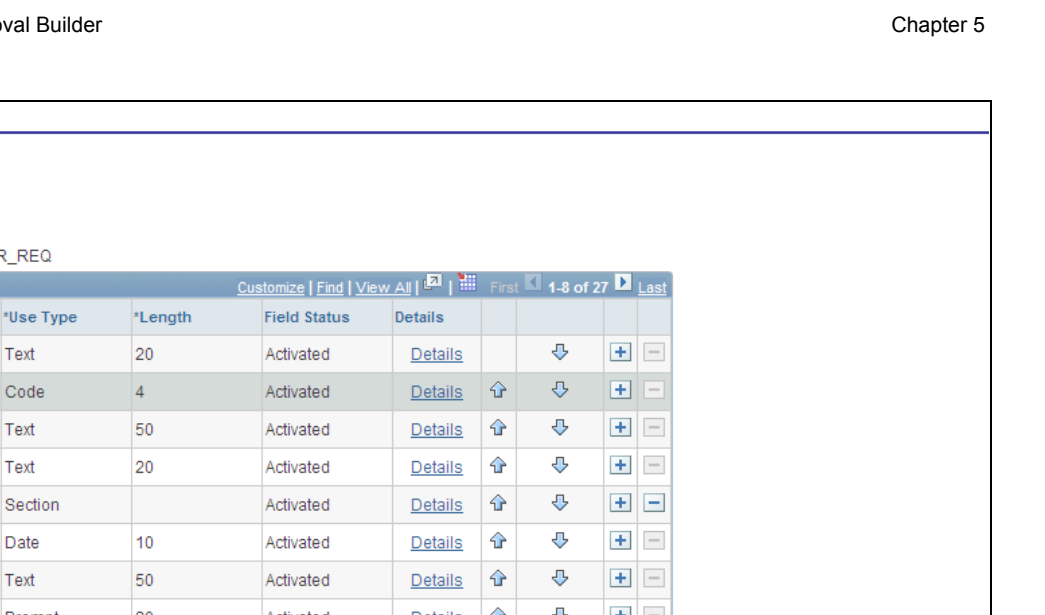

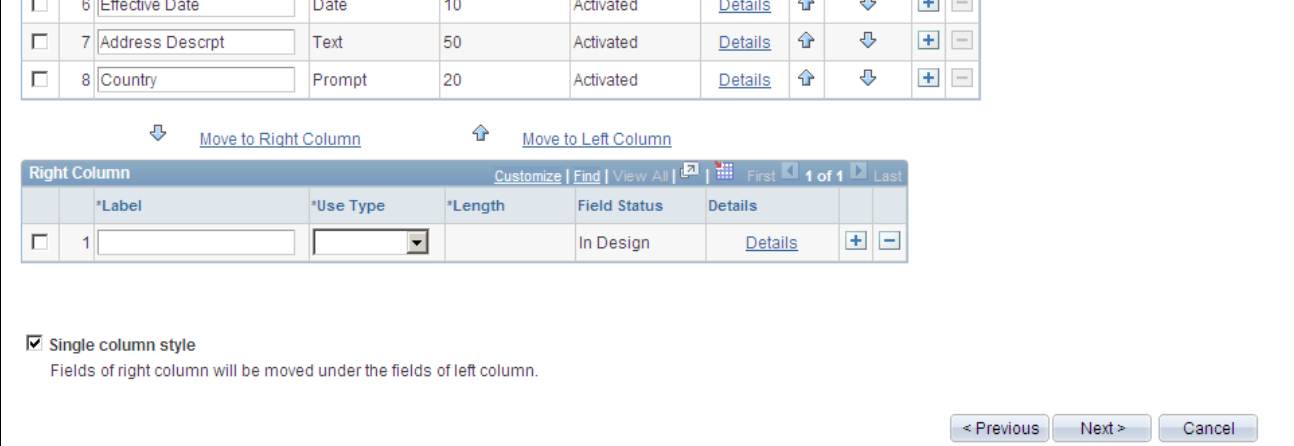

#### Design Form - Step 3: Form Fields page

Insert rows within the Left Column and Right Column grids to define the fields that appear on the left and right columns of the form.

For each row, specify values for the following parameters to define the requirements for that field.

**Label** Enter the label to use for this field.

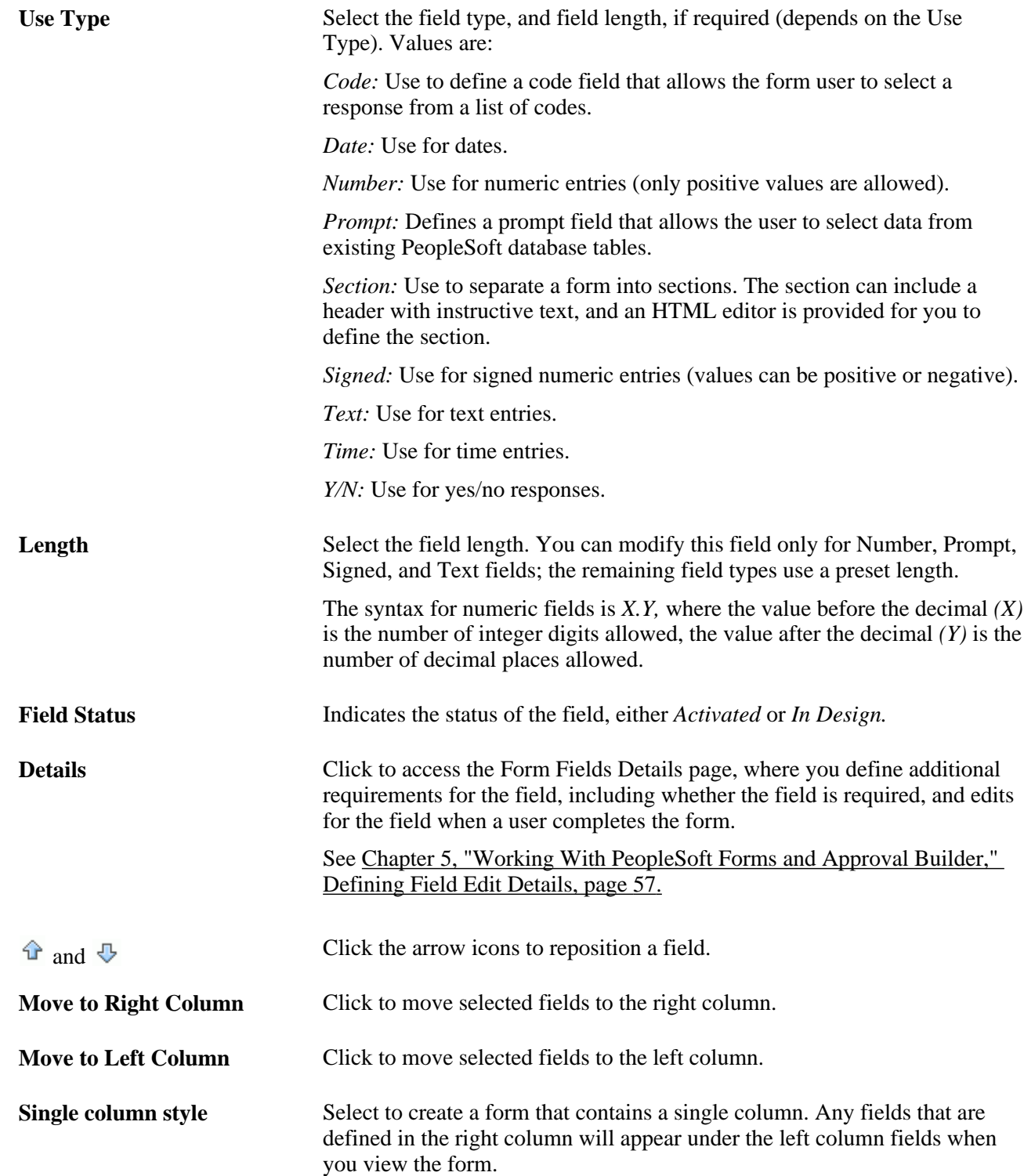

# <span id="page-64-0"></span>**Defining Field Edit Details**

Access the Form Field Edits page (click the Details link for a field on the Design Form - Step 3: Form Fields page).

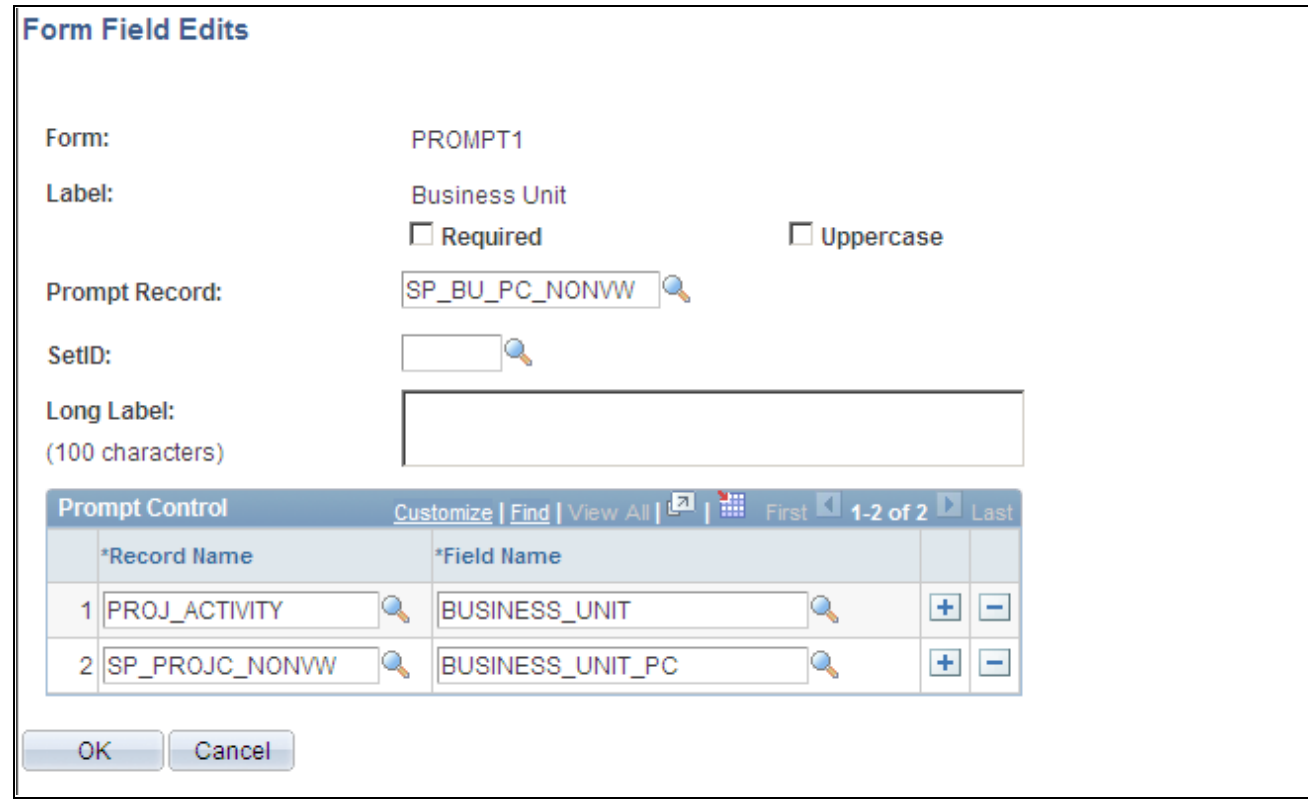

Form Field Edits page example for a prompt field

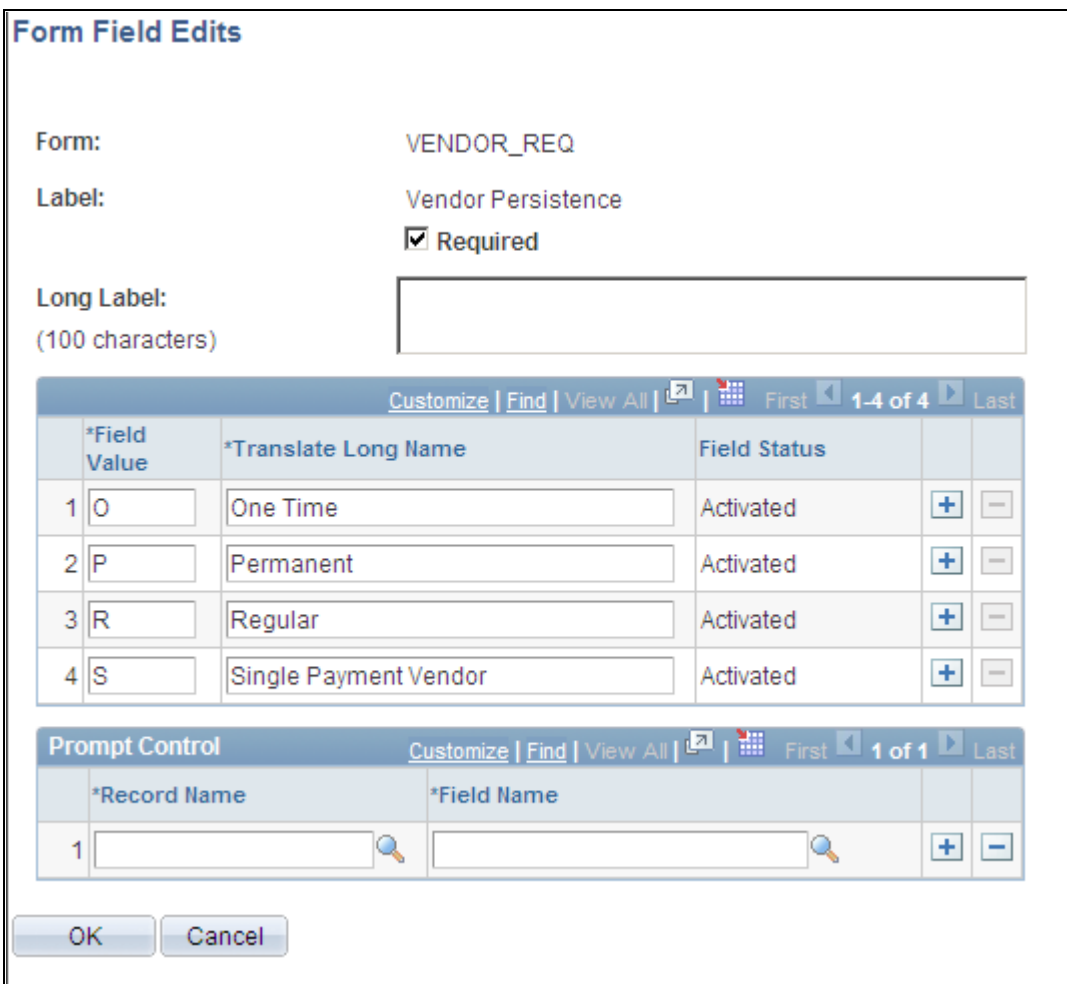

Form Field Edits page example for a code field

The fields that appear on this page differ depending on the field's Use Type. The examples provided show how the page appears for a Prompt field and a Code field. The following information lists all of the possible fields that can appear on this page.

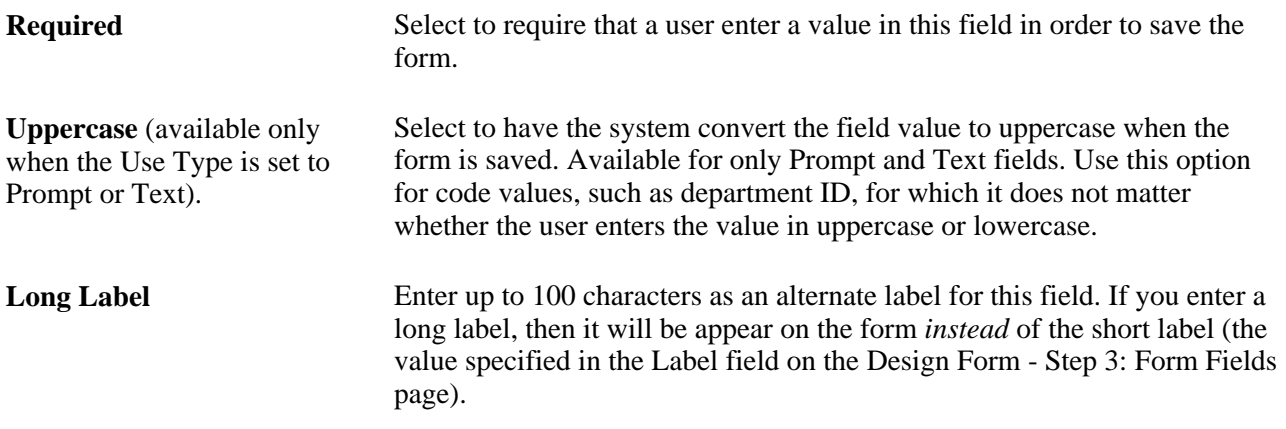

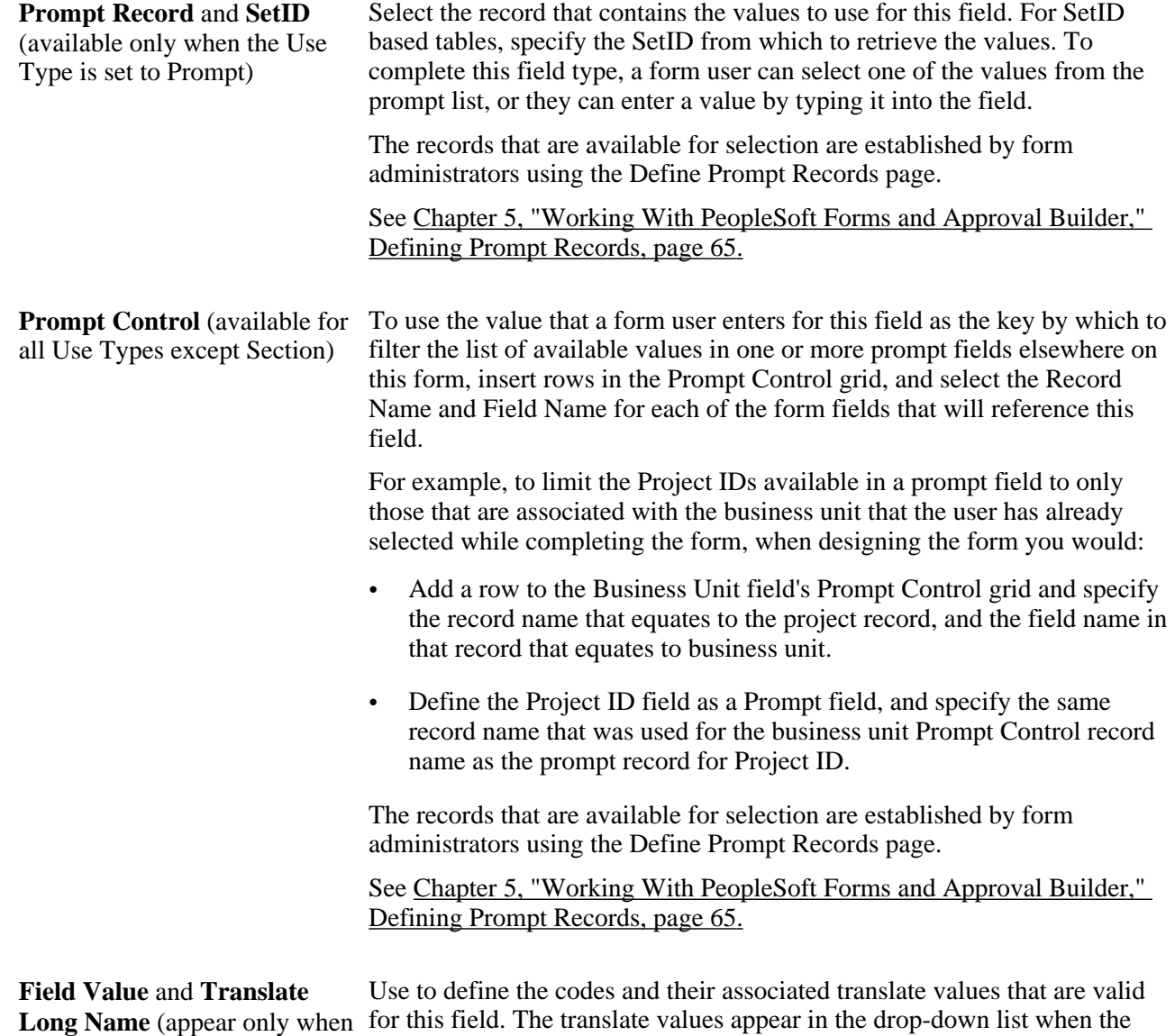

# **Associating File Attachments with a Form**

the Use Type is set to Code)

Access the Design Form - Step 4: Attachment Templates page.

user completes the field.

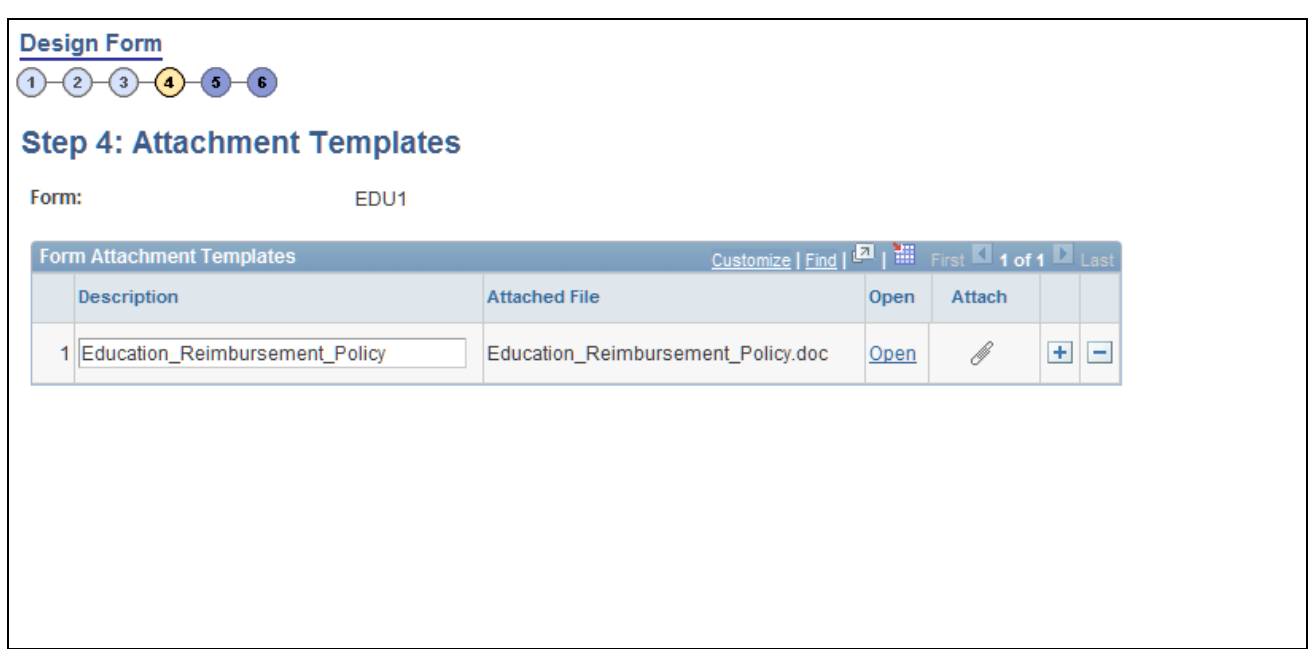

Design Form - Step 4: Attachment Templates page

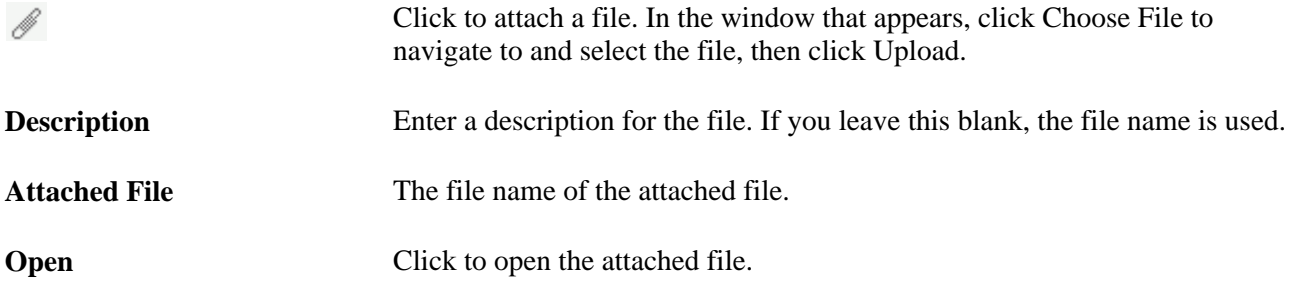

# **Specifying the Menu Location**

Access the Design Form - Step 5: Publish to Menu page.

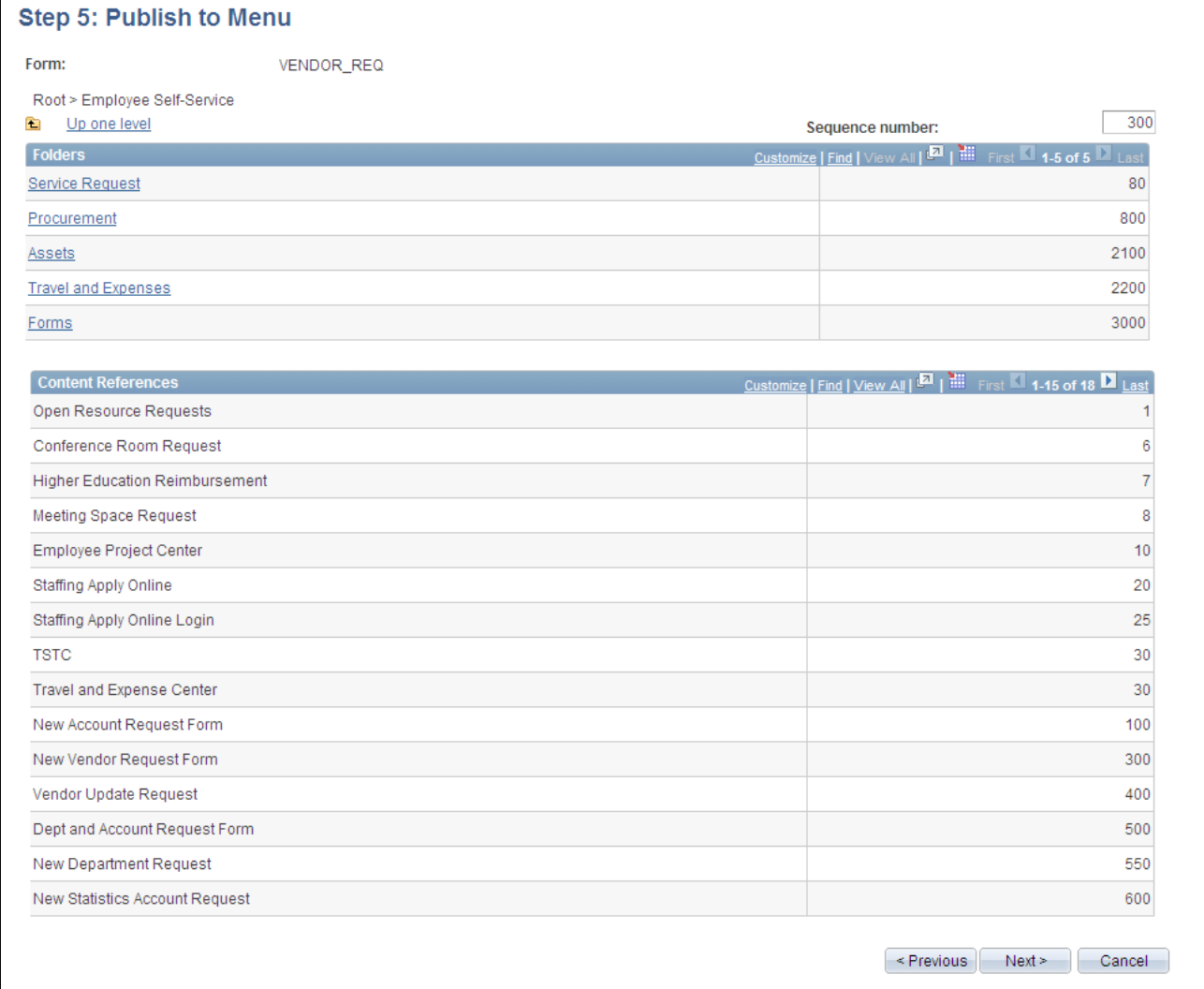

#### Design Form - Step 5: Publish to Menu page

The menu hierarchy appears near the top of the page, below the form name; the highest level, Root, is equivalent to Main Menu in the menu hierarchy. Click the links to navigate to the level of the menu hierarchy in which you want the form to appear. Then, enter a value in the Sequence number to control the order in which it appears in the menu. In the example shown, the form will appear as the last item under Main Menu, Manager Self-Service, along with Review Forecasted Time and Travel and Expense Center.

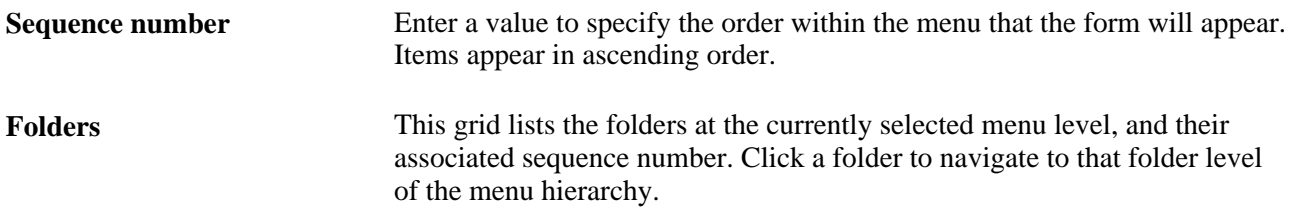

**Content References** This grid lists the available components at the selected level of the menu hierarchy and their associated sequence number. This is the level at which the form will appear in the menu. **Note.** Only the components that your assigned role permits you to access appear in the grid.

### **Defining Approvers**

Access the Design Form - Step 6: Approval Process page.

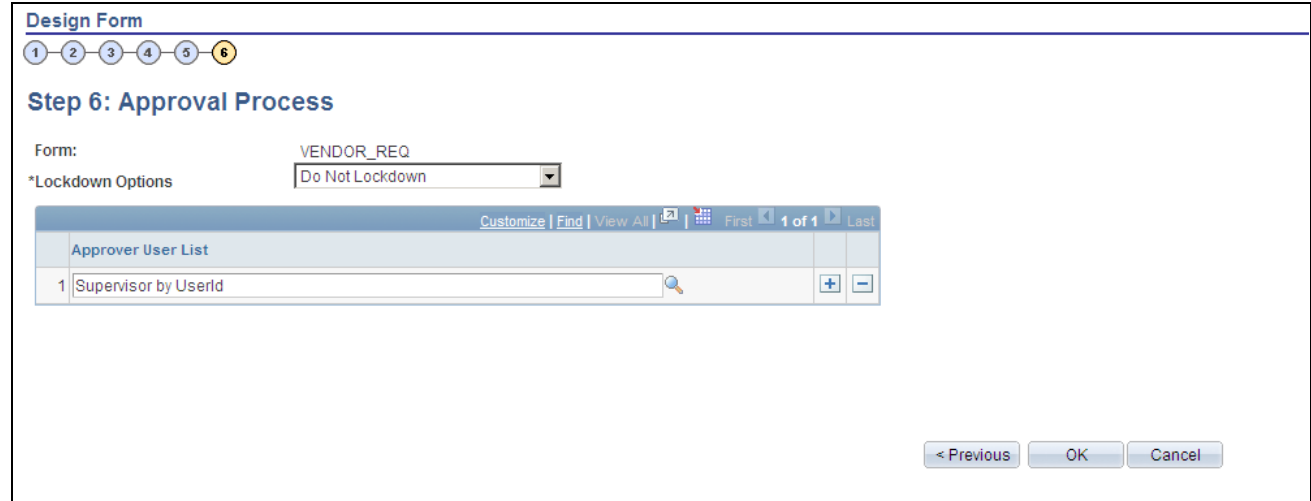

Design Form - Step 6: Approval Process page

**Lockdown Options** Specify if a form instance can be modified after it has been submitted, and under what conditions. Values are: • *Do not lockdown:* Select this option to allow changes to be made to the form instance at any time. This option enables users to update a form even after it has been submitted and approved. • *Lockdown after submit:* Select this option to prevent any changes to the form instance after it has been submitted (the approval status is *Pending,* or *Approved.*) • *Lockdown after approval:* Select this option to prevent any changes to the form instance after it has been approved (the approval status is *Approved*). Changes can still be made after it has been submitted, up until the time it is approved. **Note.** If a form is integrated with Peoplesoft applications, the form cannot be modified after it has been posted to Peoplesoft transactional tables.

Approver User List Insert rows and select the Approver User Lists required for this form. Approver paths must be sequential, branching is not supported.

Approver user lists are established using the User List Definition page (Enterprise Components, Approvals, Approvals, User List Setup).

See *PeopleSoft 9.1 PeopleBook: Approval Framework*, "Defining Notification Templates and Users for Approval Framework," Defining Users for Approval Framework.

After you have specified all the required Approver User Lists, click OK. The system automatically creates the approval Process Definition ID using the same name as the form name.

The predefined form approval configuration supports the following notification events: *Route for Approval, Route for Review,On Final Approval* and *On Final Denial.*

#### **Previewing and Activating a Form**

Access the Design Form: Complete page (click OK on the Design Form - Step 6: Approval Process page).

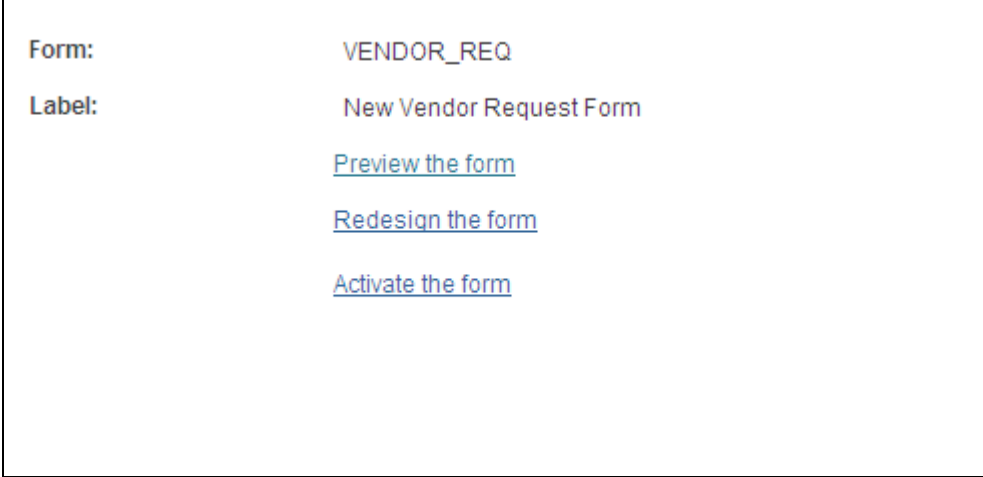

Design Form: Complete page

This page enables you to preview your form, modify it, if needed, and activate it when you've finalized the design by using the following links:

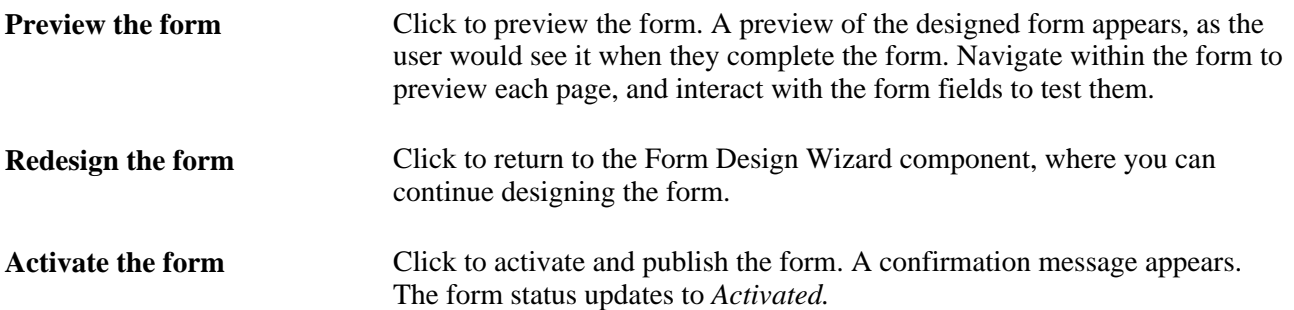
## **Defining Prompt Records**

This section discusses how to specify which PeopleSoft database records can be used as prompt fields in Form and Approval Builder. Access to this page is limited to form administrators.

### **Page Used to Specify Prompt Records**

<span id="page-72-0"></span>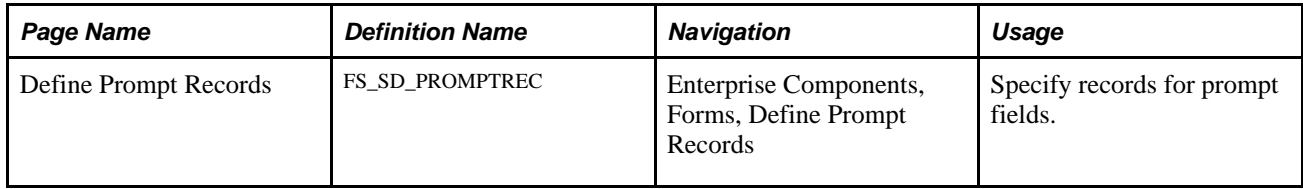

### **Specifying Records for Prompt Fields**

<span id="page-72-1"></span>Access the Define Prompt Records page (Enterprise Components, Forms, Define Prompt Records).

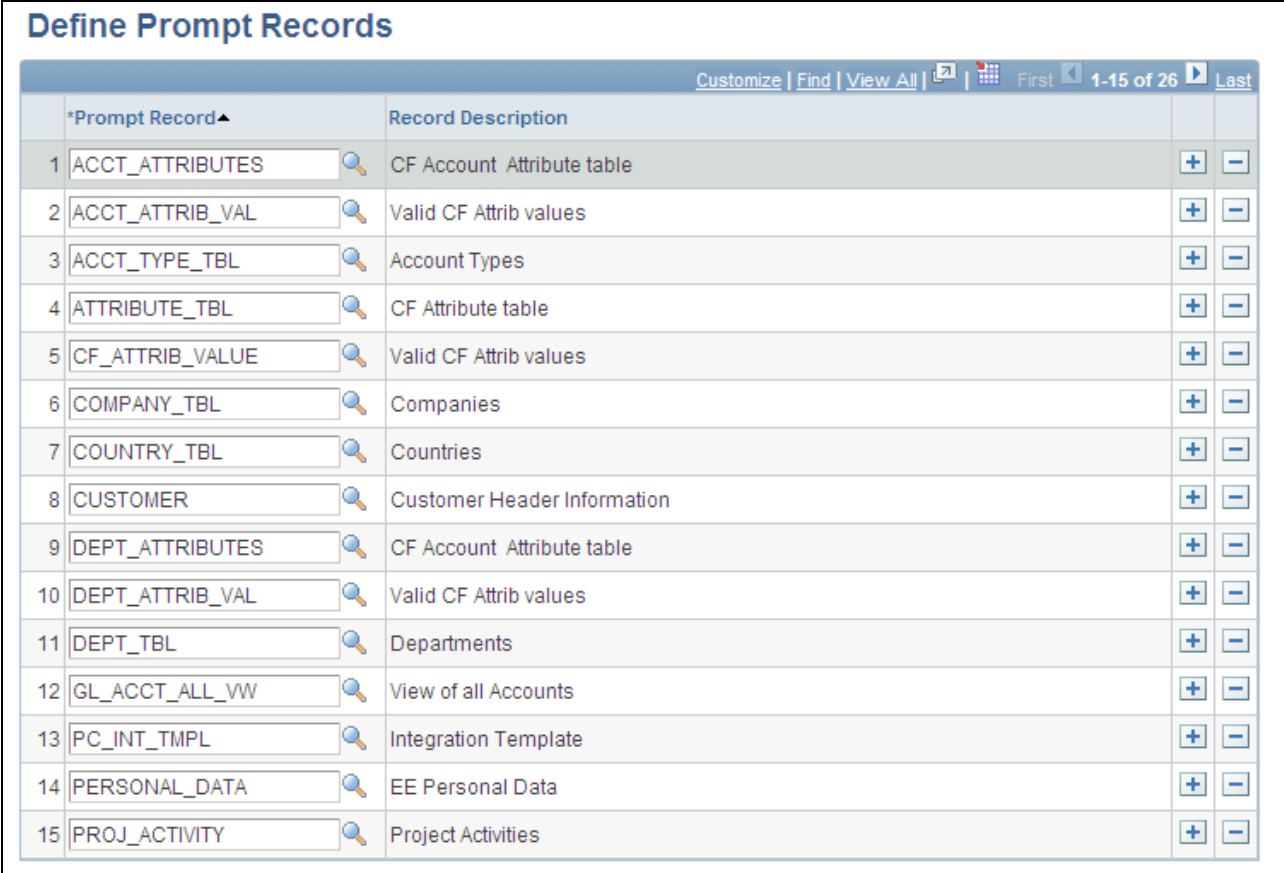

Define Prompt Records page

**Prompt Record** Insert rows and select a database record. Only the records specified on this page are available for selection as prompt fields and prompt control fields in the form designer.

## **Managing Forms**

This section provides an overview of form management and discusses how to manage forms.

### **Understanding Form Management**

<span id="page-73-0"></span>Form designers and form administrators can review and manage forms using the Form Management component. Use this page to review how many of each form are in the system, see the current approval status, and activate/inactivate forms. This component works like most inquiry pages; first specify the search criteria, then click the Search button to retrieve the forms that meet the criteria. Data is categorized into the following tabs: Action, Counting, and Owner.

Form designers can access only forms that they are assigned to as owner, form administrators can access all forms.

### **Page Used to Manage Forms**

<span id="page-74-1"></span>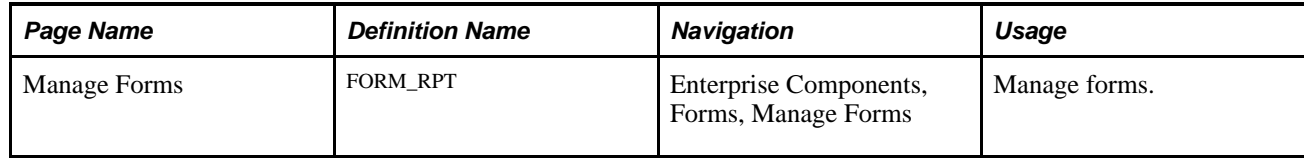

### **Managing Forms**

<span id="page-74-0"></span>Access the Manage Forms page (Enterprise Components, Forms, Manage Forms).

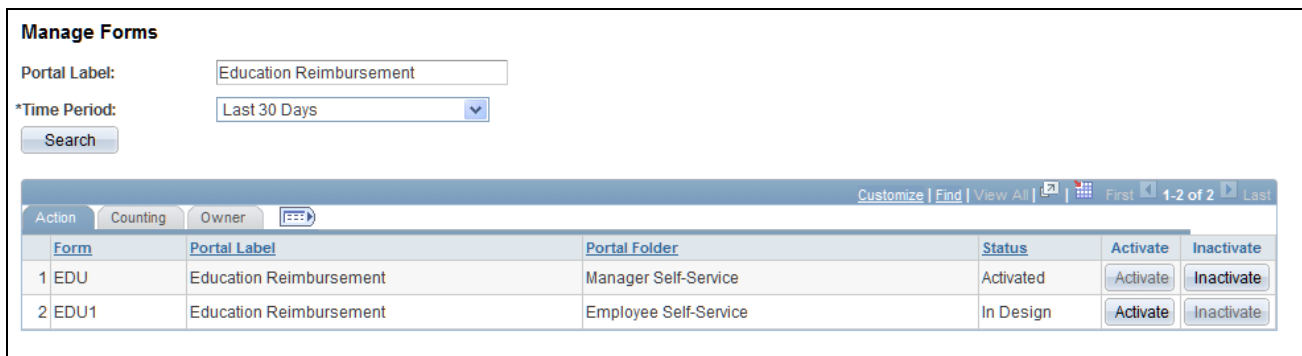

Manage Forms page

#### **Search Criteria**

Enter values in the following fields, then click Search to retrieve form information:

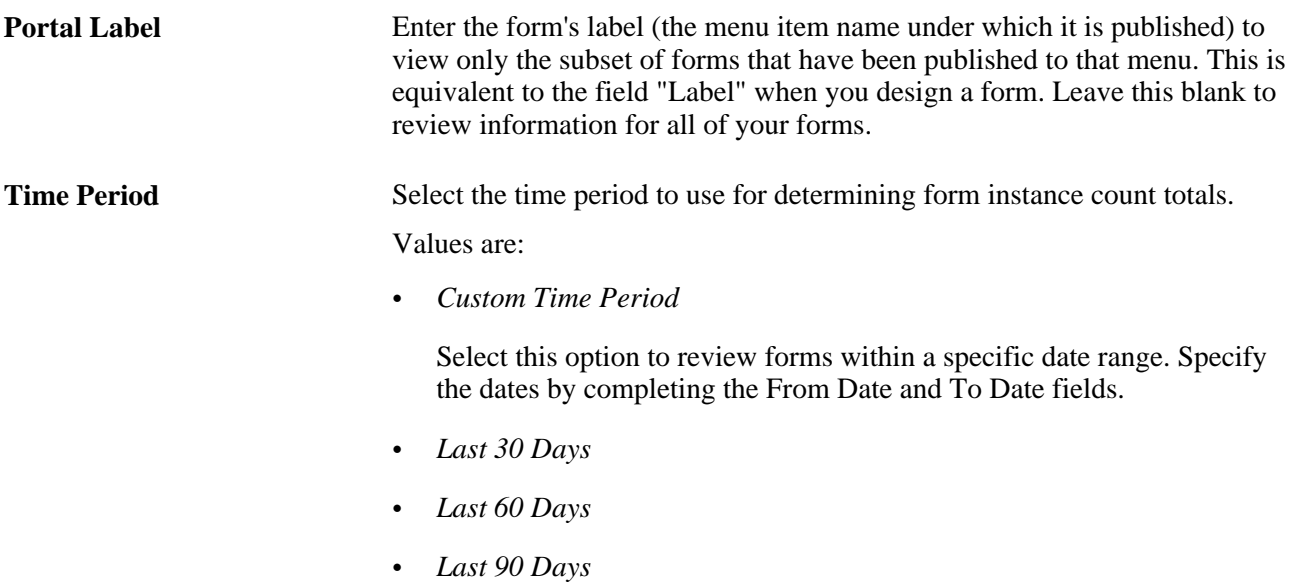

#### **Form Fields**

These form fields appear on each tab:

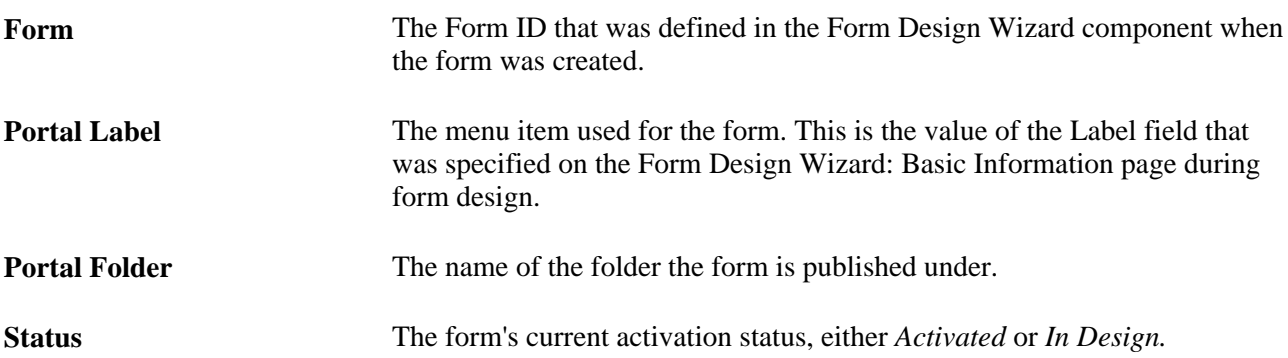

#### **Activating/Inactivating Forms**

Select the Action tab to activate or inactivate forms.

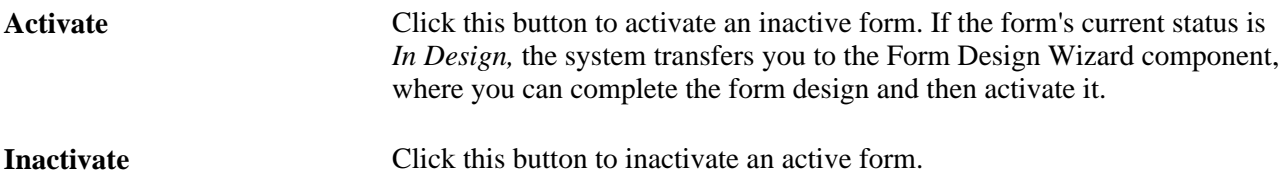

#### **Reviewing Form Counts**

Select the Counting tab to review form counts for the specified time period.

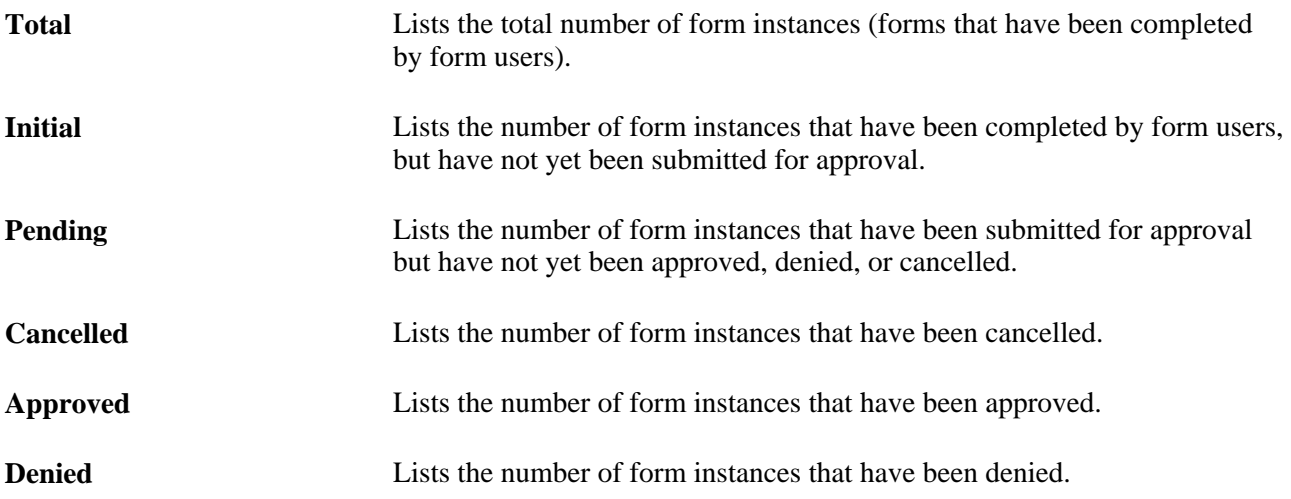

#### **Reassigning Form Ownership**

Select the Ownership tab to reassign a form to a new owner.

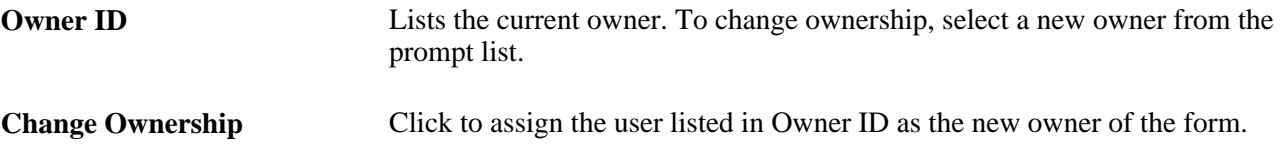

## **Working with Forms**

This section describes how to:

- Search for forms.
- Complete forms.
- Preview the form approval path.
- Approve or deny forms.

## **Pages Used to Work with Forms**

<span id="page-76-3"></span><span id="page-76-2"></span><span id="page-76-1"></span><span id="page-76-0"></span>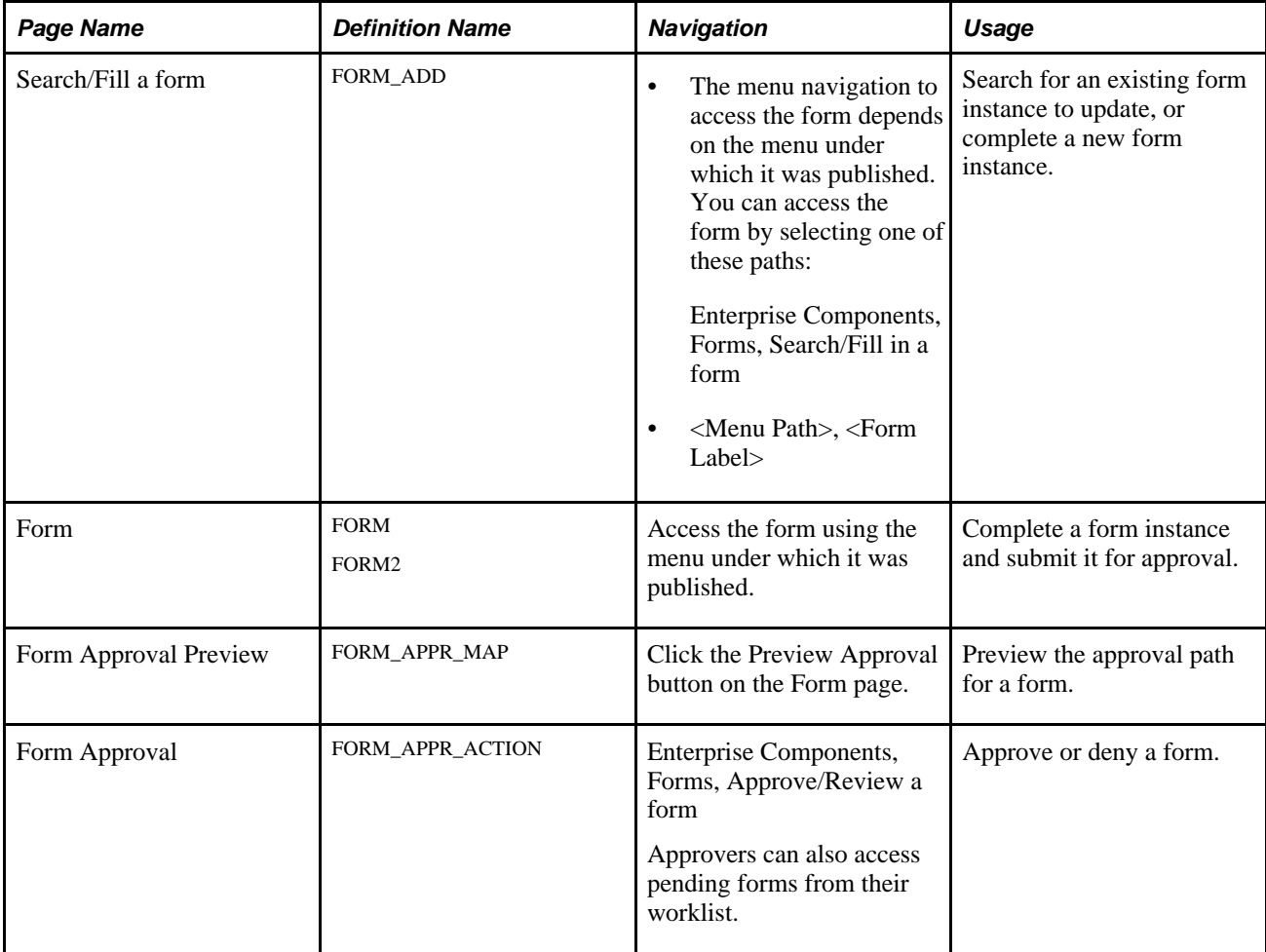

### **Searching Forms**

<span id="page-77-3"></span><span id="page-77-2"></span>Access the Search/Fill a Form page (Enterprise Components, Forms, Search/Fill in a form).

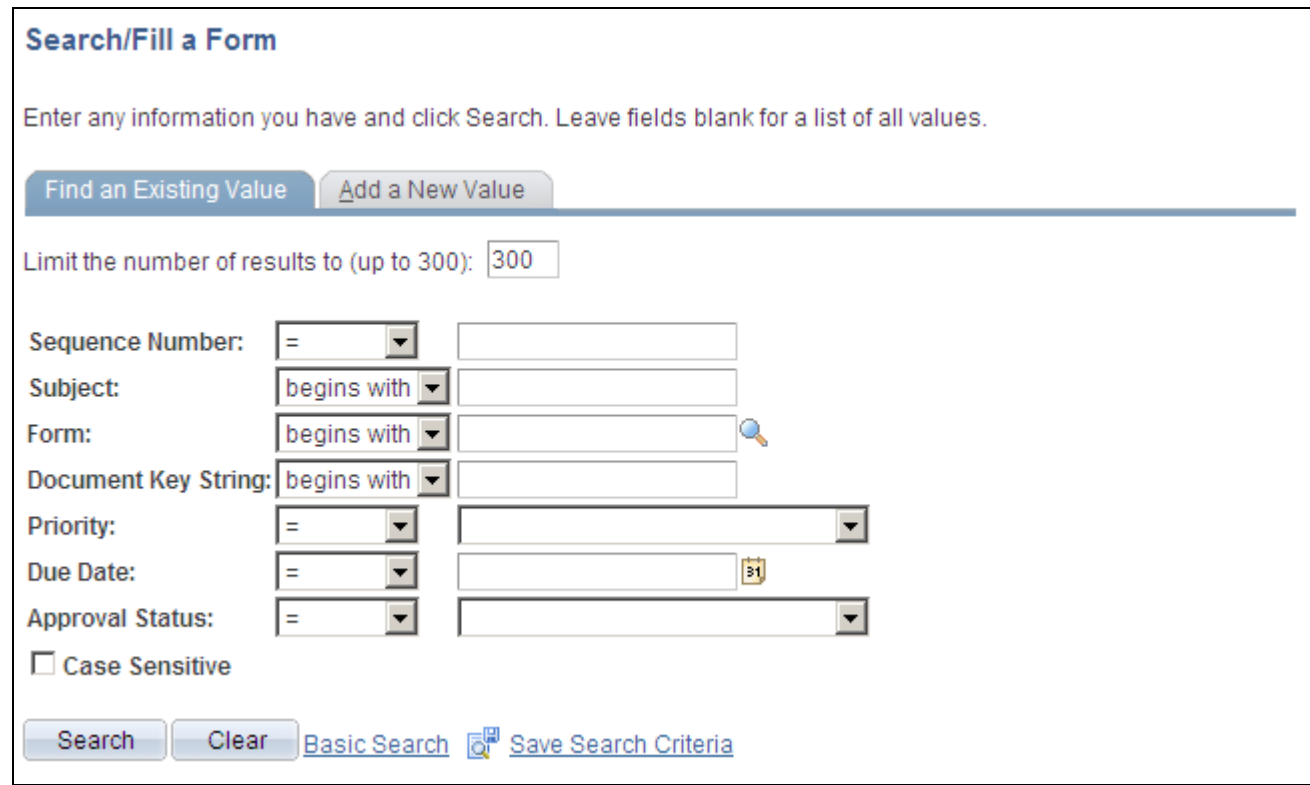

#### Search/Fill a Form page

To find an existing form instance:

- 1. Select the Find an Existing Value tab.
- 2. Enter values in the fields to find the form instances that meet the criteria and click Search.
- 3. Click the form to view, you will transfer to the Form page where you can review the form.

<span id="page-77-0"></span>The Document Key String is a concatenation of a form's key field values separated by the slash character (/).

To add a new form instance, navigate to the Form component pages using the menu under which the form was published.

### **Completing Forms**

<span id="page-77-1"></span>Access the Form component pages, either by using the search page or the menu navigation under which the form was published. Several examples follow.

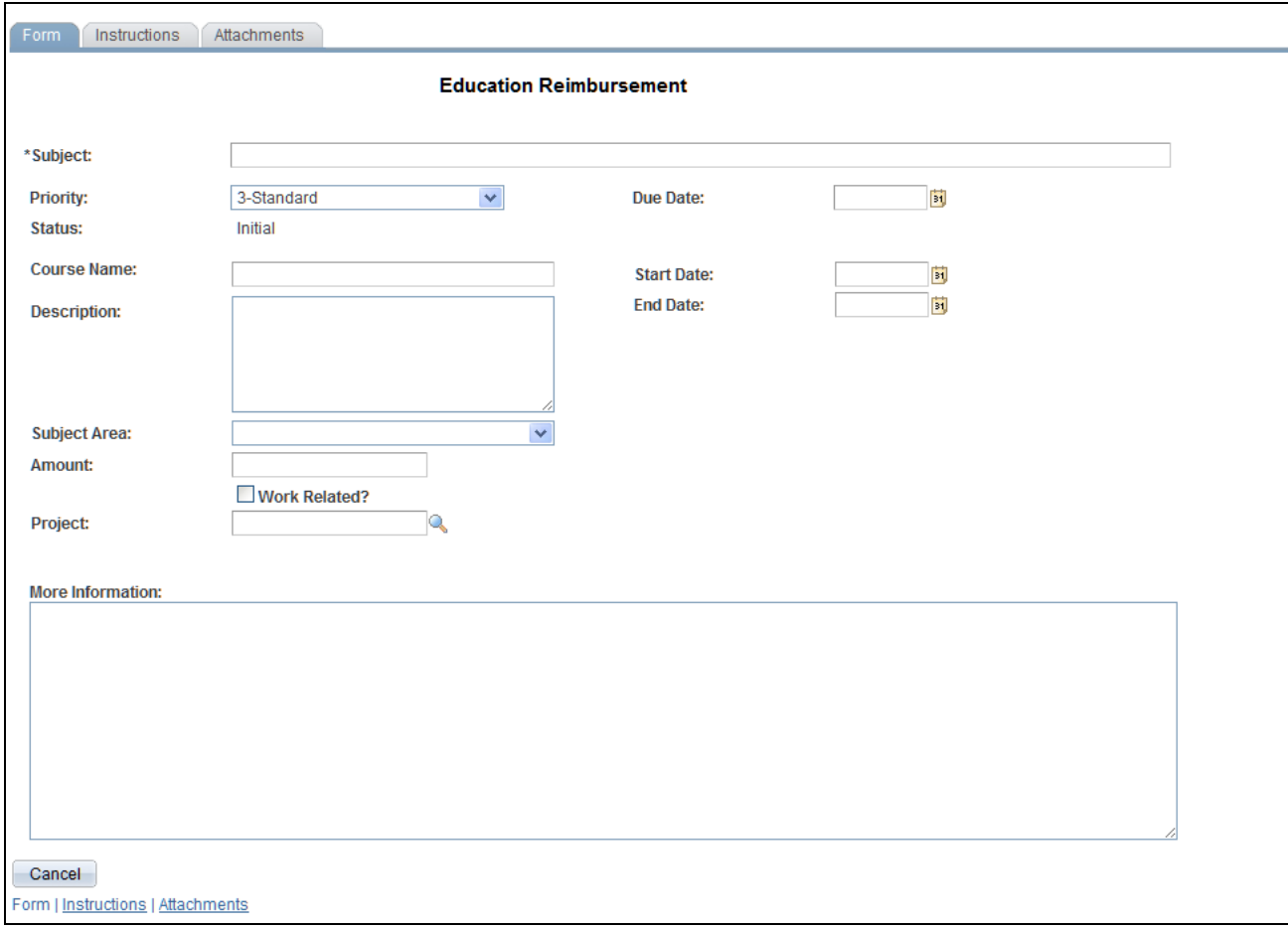

<span id="page-78-0"></span>Form page (showing a new form instance that has not been completed)

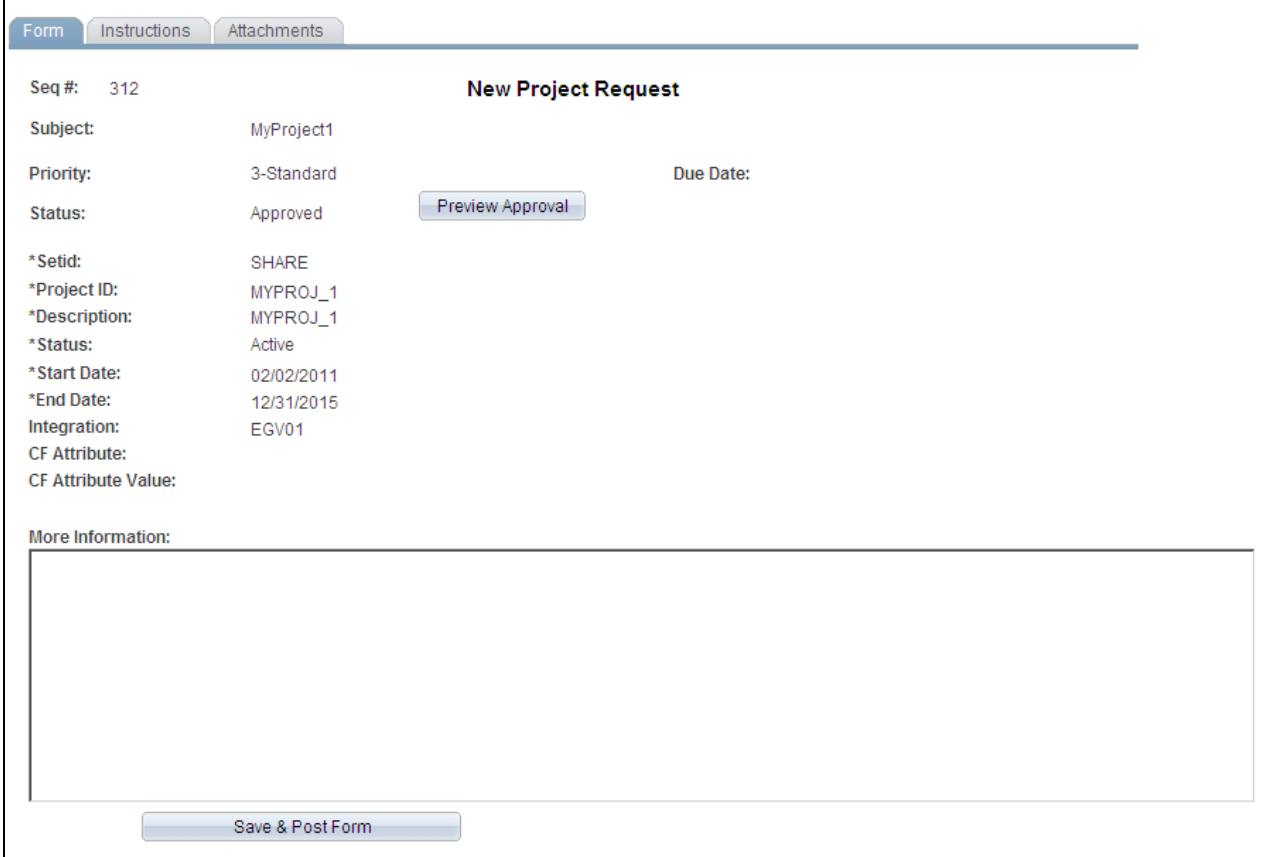

Form page (showing an approved integrated form instance that is ready to post)

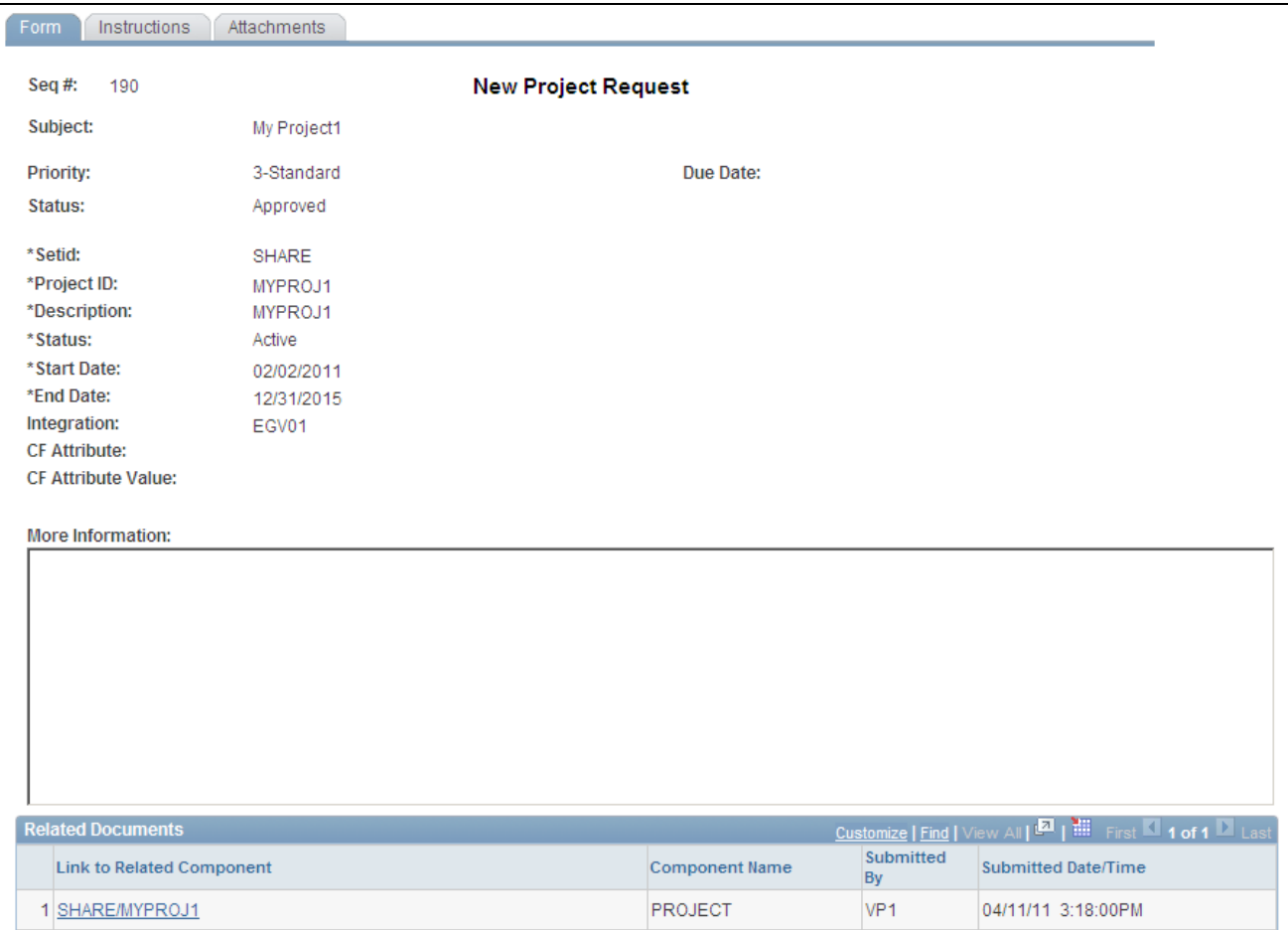

Form page (showing a posted integrated form instance)

Users can complete the fields, review the instructions, and download and upload attachments as required. Each form instance will have the following fields, in addition to the fields defined by the form designer.

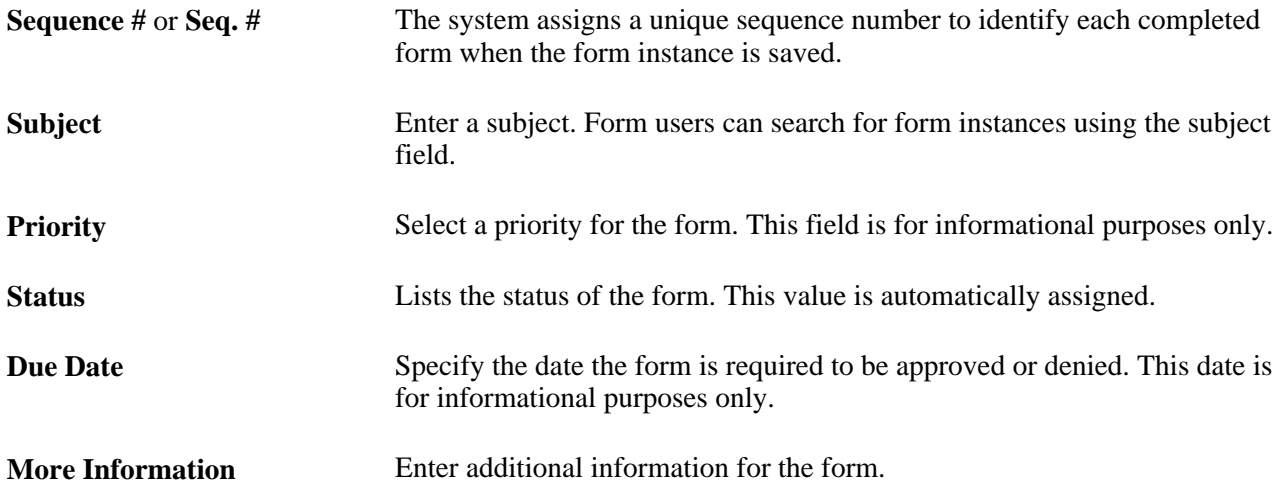

The following action buttons appear depending on the form's current status.

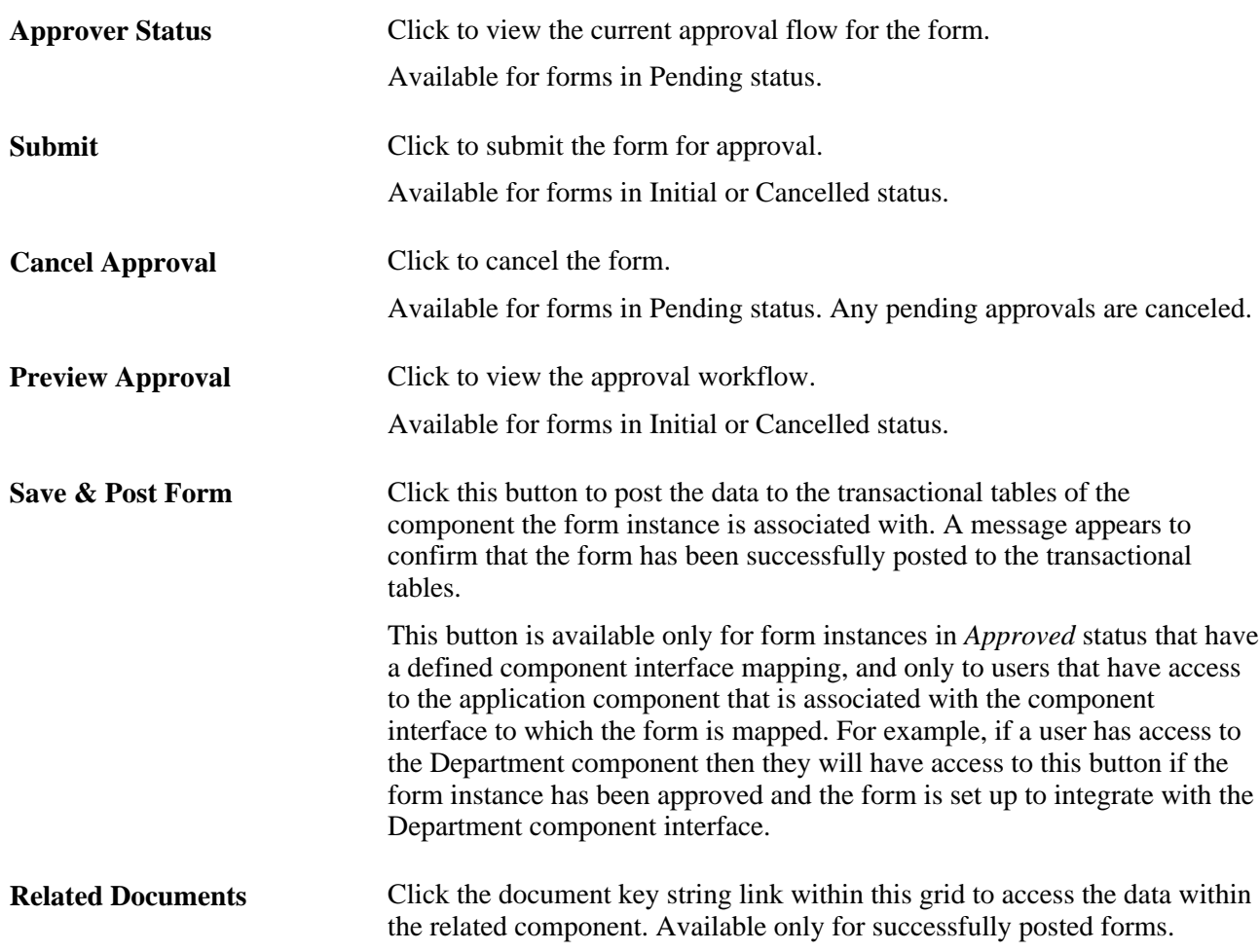

#### **Attachments**

The attachments page enables form users to download any attachments that were defined as part of the form, as well as upload any documents that are required for the form to be approved.

### **Previewing the Approval Path**

<span id="page-81-1"></span><span id="page-81-0"></span>Access the Approval Preview page (click the Approval Preview button on the Form page).

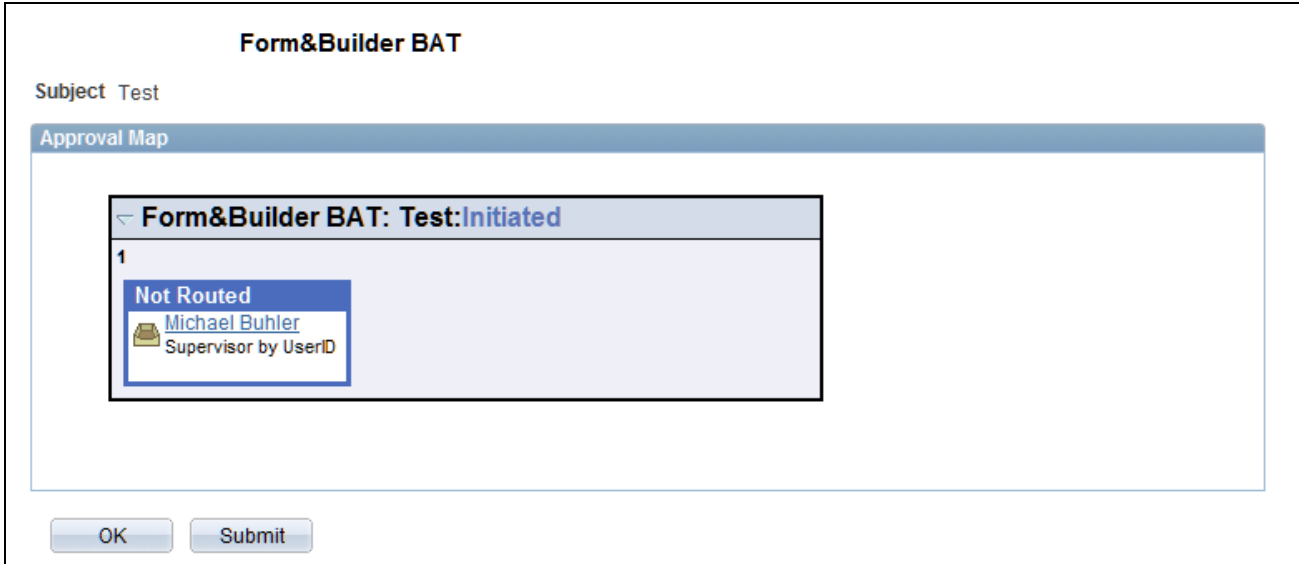

#### Approval Preview page

Click Submit to submit the form for approval, or click OK to return to the form page.

 $\left| \cdot \right|$ 

Click to insert additional approvers after the form has been submitted.

<span id="page-82-0"></span>**Note.** You can only insert ad-hoc approvers.

#### **See Also**

For more information about using approvals, see the *Approval Framework PeopleBook.*

### **Approving or Denying Forms**

<span id="page-82-1"></span>Access the Form Approval page (Enterprise Components, Forms, Approve/Review a form. Enter the search criteria and click OK).

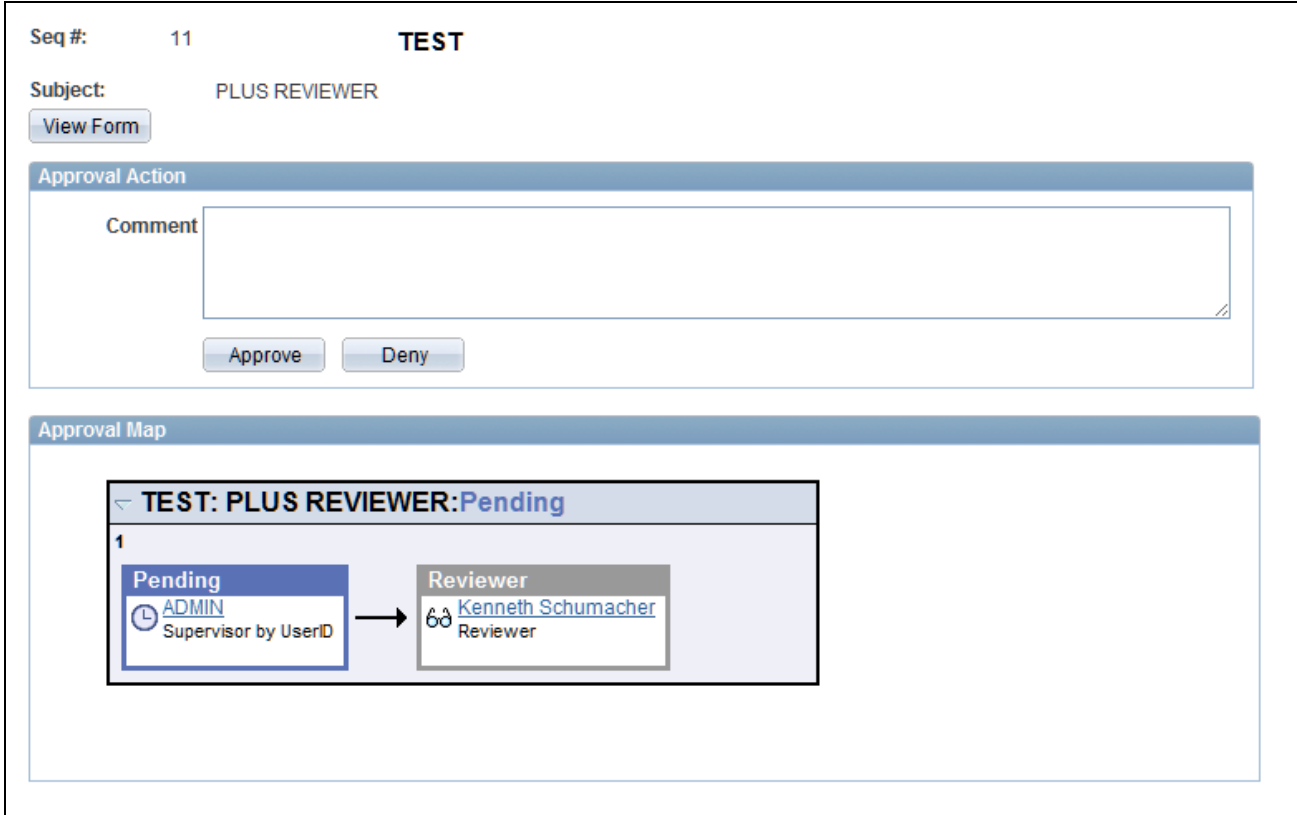

#### Approving a Form

Enter any comments, then click Approve or Deny to update the form.

#### **See Also**

For more information about using approvals, see the *Approval Framework PeopleBook.*

### **Integrating Forms with PeopleSoft Applications**

This section provides an overview of form integration and discusses how to:

- Map form fields with component interfaces.
- View integrated form instances.

#### **Understanding Form Integration**

Forms and approval builder includes a framework that enables you to integrate forms with PeopleSoft application components. Using this integration is optional, and involves creating component interfaces for the components you want the form to integrate with, then mapping the form fields to their associated component interface fields. Only those with PeopleTools expertise should be involved with setting up the integration. The integration can be used only to add new records, not to update existing data.

Integration is limited to simple transactions; only one row per component level can be mapped. For example, you can create a new department with only one effective dated row (Level 1) and one chartfield attribute/value pair (Level 2). You cannot insert multiple rows per level using this feature.

**Note.** This documentation assumes you have experience with component interfaces, security, and Application Designer. This framework is designed to help implement form integration with the transactional PeopleSoft system; it is not designed for end users. When implementing this feature, care should be taken to follow the standard methodology required for all software development, especially testing the form integration before deploying it to a production environment.

For more information, please refer to the following PeopleBooks:

See *PeopleTools: PeopleSoft Application Designer Developer's Guide PeopleBook*

See *PeopleTools: PeopleSoft Component Interfaces PeopleBook*

#### **Integration Framework**

The forms integration framework includes the following objects:

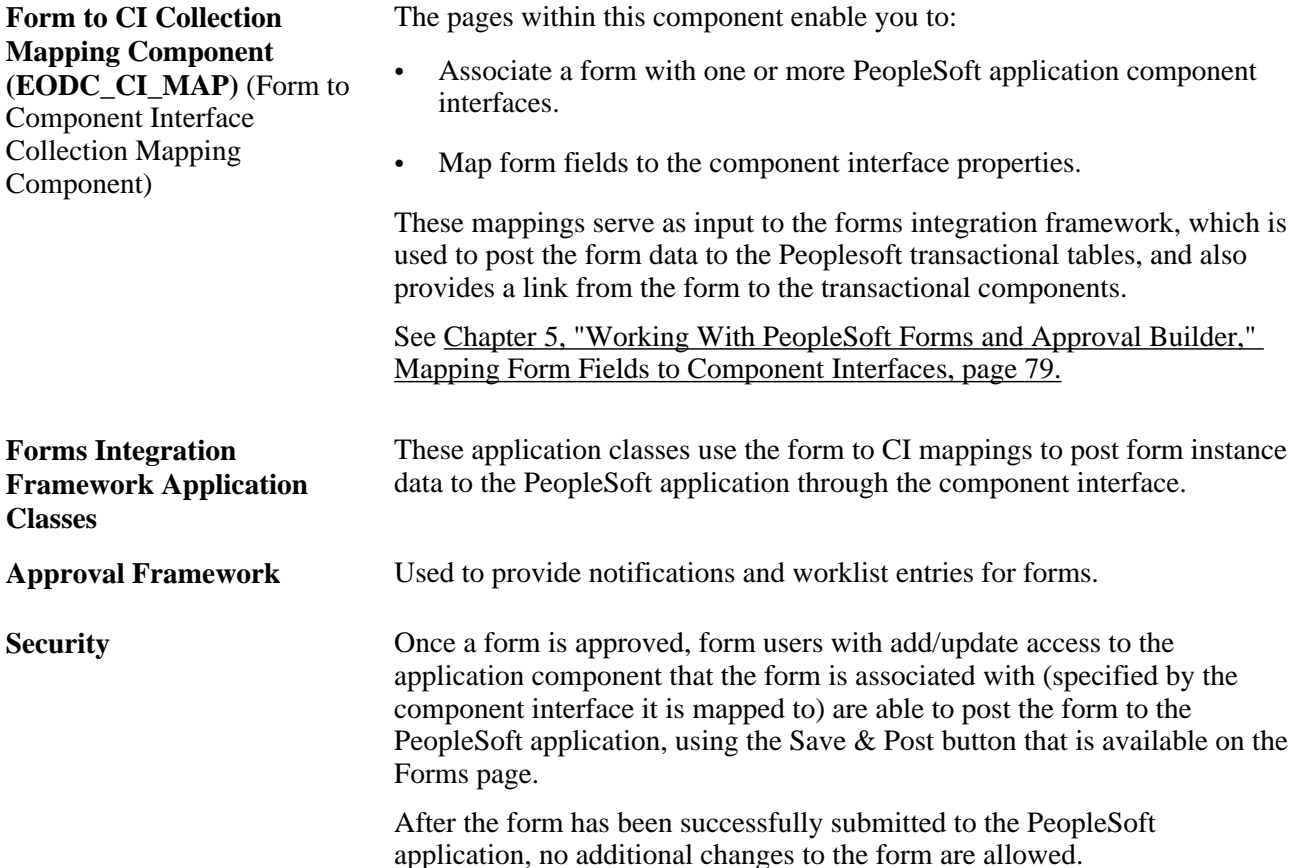

#### **Form Integration Implementation Steps**

Integrating forms involves the following steps:

1. Determine the component in the Peoplesoft application that you want the form to integrate with.

2. Create a component interface to use for the integration, following the guidelines provided in the Component Interface Guidelines section that follows.

See [Chapter 5, "Working With PeopleSoft Forms and Approval Builder," Component Interface](#page-85-0)  [Guidelines, page 78.](#page-85-0)

3. Design the form using the Form Design Wizard, following the guidelines provided in Form Design Guidelines section that follows.

Keep in mind the structure of the CI you wish to map to. You must ensure the fields of your form are of the correct data type to map to the CI fields, and that you have all of the fields listed on your form that the CI is going to require.

See [Chapter 5, "Working With PeopleSoft Forms and Approval Builder," Form Design Guidelines, page](#page-85-1)  [78.](#page-85-1)

4. Map the form to the component interface properties, using the Form to CI Collection Mapping page.

See [Chapter 5, "Working With PeopleSoft Forms and Approval Builder," Mapping Form Fields to](#page-86-0)  [Component Interfaces, page 79.](#page-86-0)

5. Once the Form Design and Form To CI Mappings have been properly tested, copy them to the production database.

You need to copy the required integration objects (for example, new component interfaces that you created for the Form to CI Integration, new prompt records, and so on), the form design, and form to CI mappings. The Form To CI Mappings are located in these records: EODC\_DOC\_HDR, EODC\_DOC\_LN, and EODC\_CI\_MAP.

If the underlying CI or form design changes after being released to the production database, you must review the mappings and ensure that they are still valid.

#### <span id="page-85-0"></span>**Component Interface Guidelines**

Because forms generally do not contain a large number of fields, to simplify the form to CI collection mapping, we recommend that you create separate component interfaces when you implement the form integration. Consider the following recommendations when creating these component interfaces:

- Make the CI Collection Name for all levels the same as the Component Level Main Record. This should be the default when creating the Component Interface.
- Make sure that the Read Only attribute of the CI Properties is *not* set to Y.

Integration may fail if the CI property is set to Read Only

- Remove all unwanted CI Properties so that you expose only those needed for the integration.
- Update the appropriate permission lists (EOFM2000 and EOFM4000, for example) to grant access to the newly created component interfaces.

Form approvers must have access to the related component interface to be able to post integrated forms.

#### <span id="page-85-1"></span>**Form Design Guidelines**

Keep the following considerations in mind when designing integrated forms:

• For every form field that will map to a CI property, both the CI property and the corresponding form field must have the same field type and field length.

**Note.** If the required field length is not available in the form designer, then choose either a shorter or longer field length. If you choose a longer field length, the value will be truncated before it is posted to its associated transaction table.

- For prompt fields, the prompt values must match those in the prompt list of the CI property they map to; this may require you to create a new prompt.
- For code fields, you must ensure that the codes are the same as those of the CI Property being mapped to.
- Set all the required fields according to the base component associated with the CI, otherwise an error message that a required field has not been completed will appear when a form user attempts to save and post the form data.

### **Pages Used to Integrate Forms with PeopleSoft Applications**

<span id="page-86-2"></span><span id="page-86-1"></span>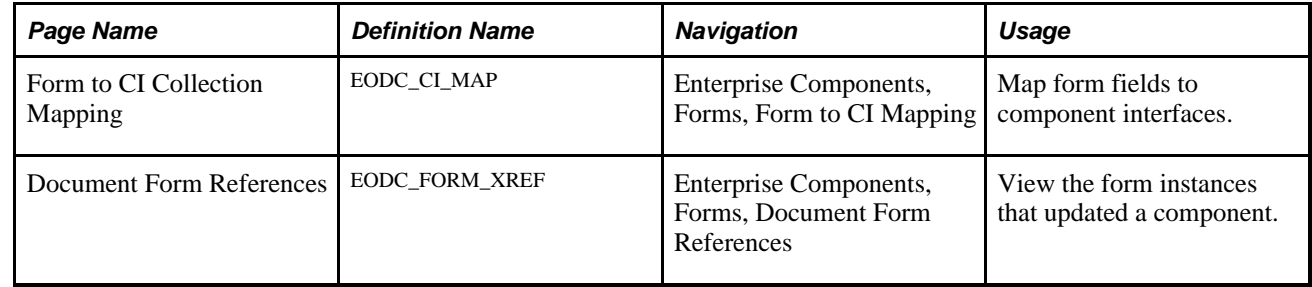

### <span id="page-86-0"></span>**Mapping Form Fields to Component Interfaces**

Access the Form to CI Collection Mapping page (Enterprise Components, Forms, Form to CI Mapping).

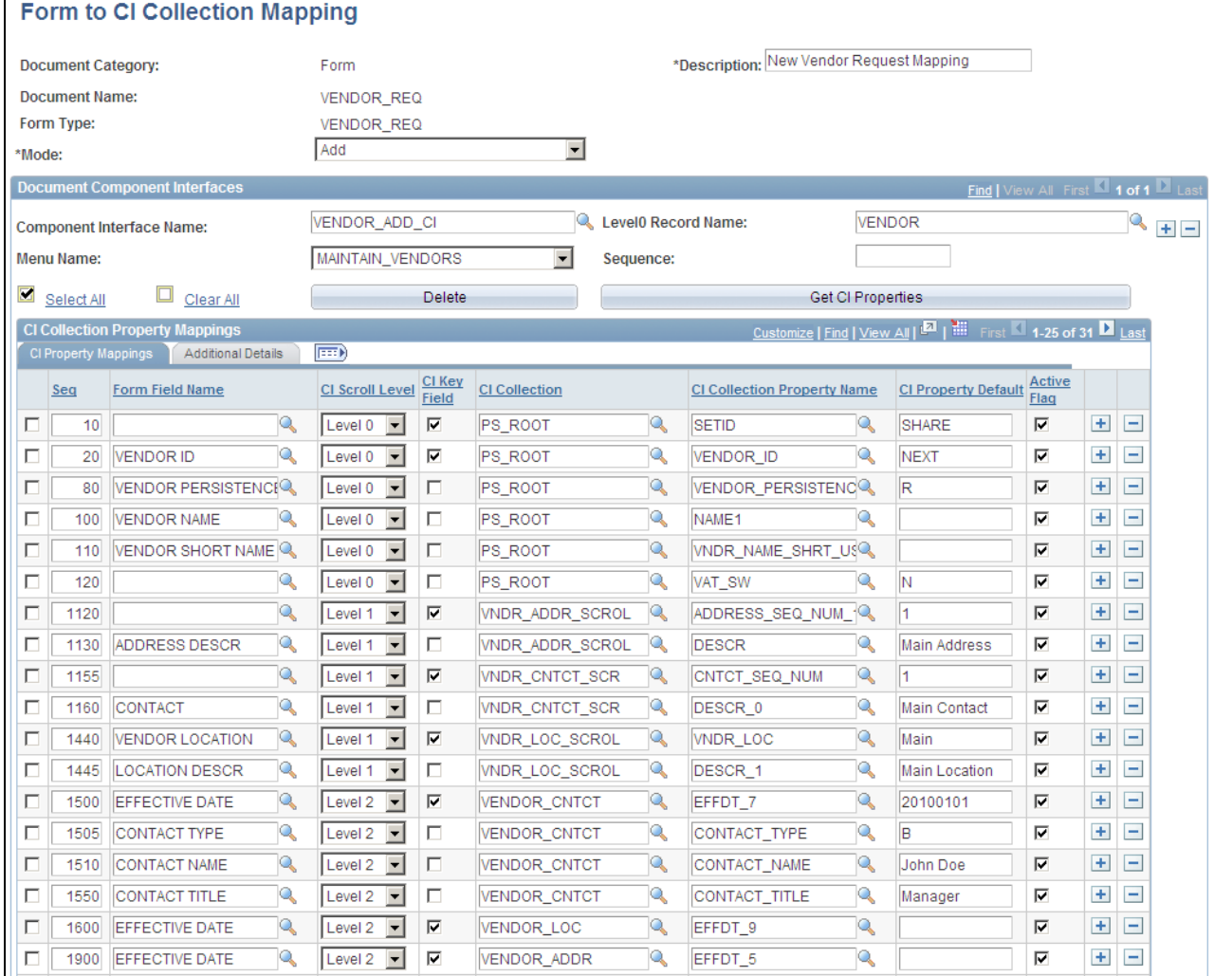

#### Form to CI Mapping page (1 of 2)

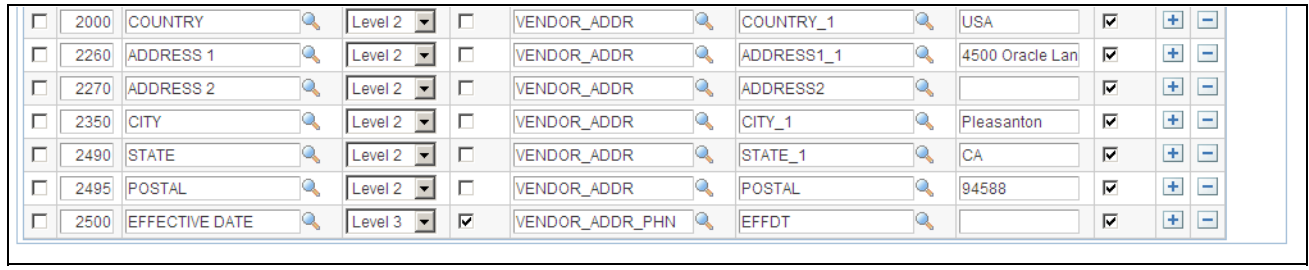

Form to CI Mapping page (2 of 2)

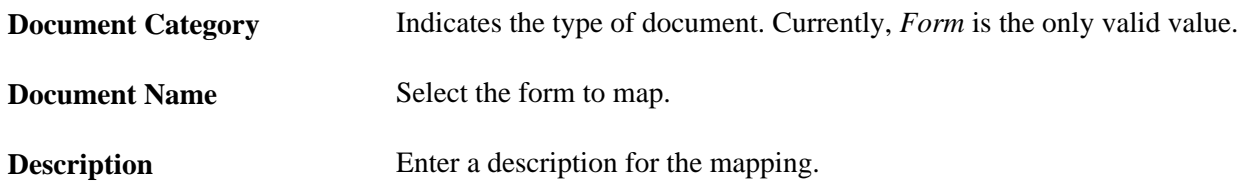

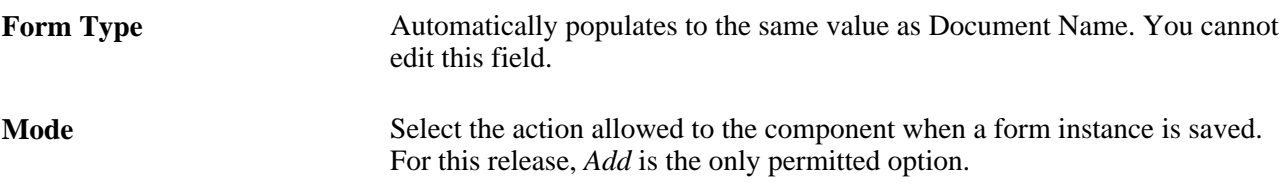

#### **Document Component Interfaces**

Insert a row for each component interface to associate with the form and complete the following fields:

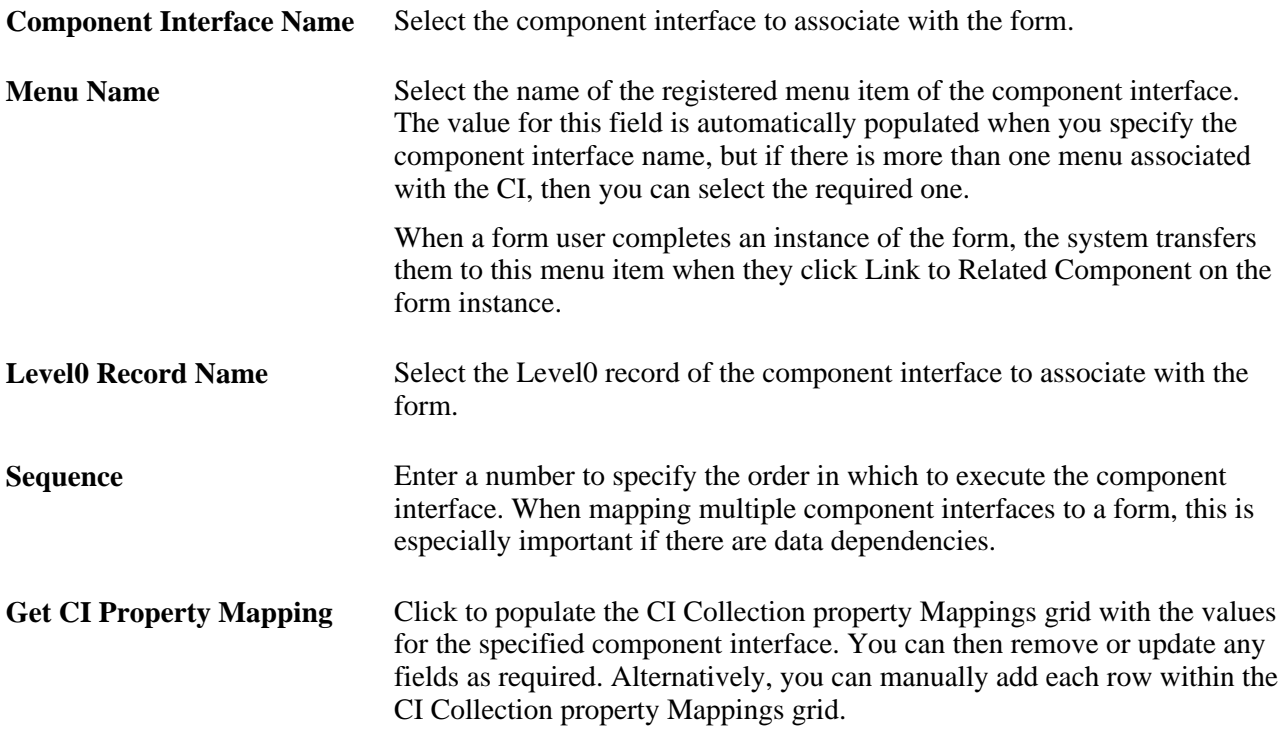

#### **CI Collection Property Mappings**

Define the mapping for each form field in this grid. You can either add rows individually for each form field you want to map (recommended when there are only a few fields to map), or you can click Get CI Property Mapping to populate the grid with all the CI properties, select the form field that maps to each property, specify field defaults, then delete any rows you do not need.

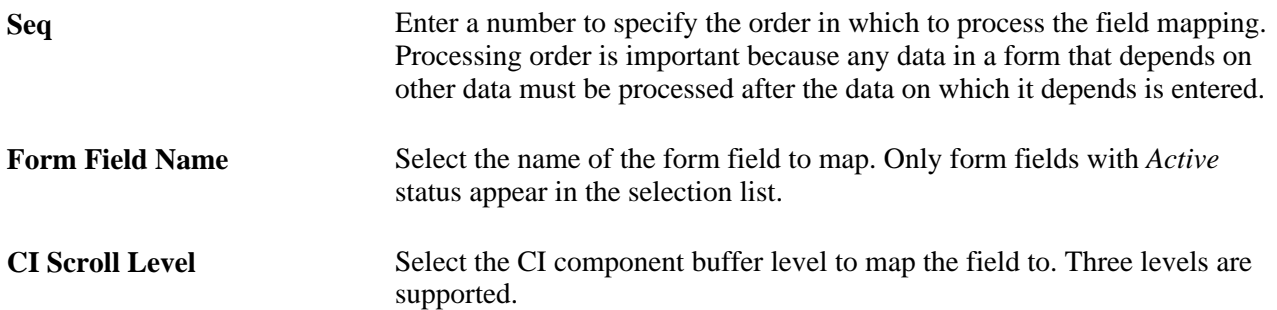

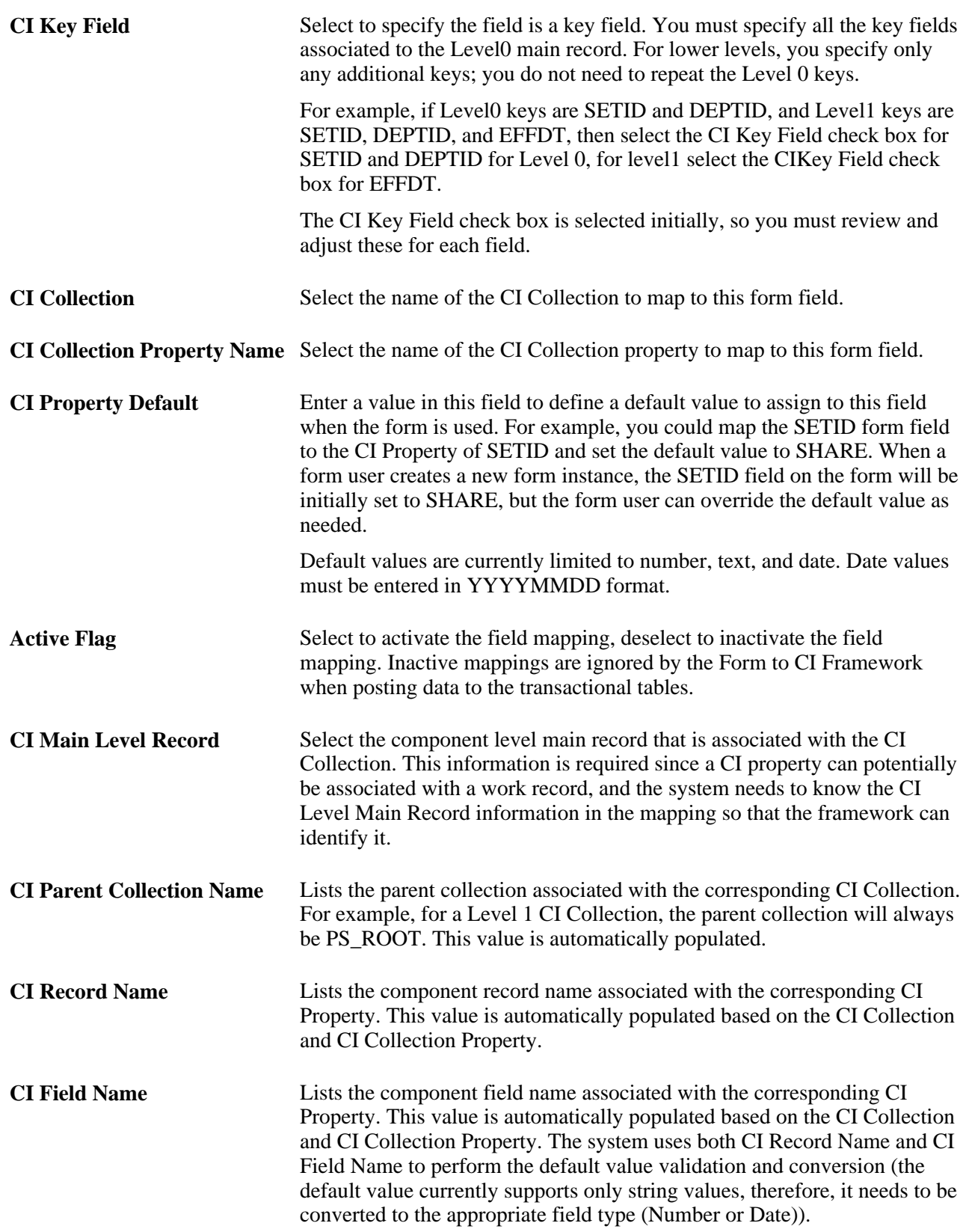

### **Viewing Form Instances that Update a Component**

Access the Document Form References page (Enterprise Components, Forms, Document Form References).

Document Key String is the concatenation of the values of all the form's key fields separated by the slash character (/), for example, SHARE/0000000065.

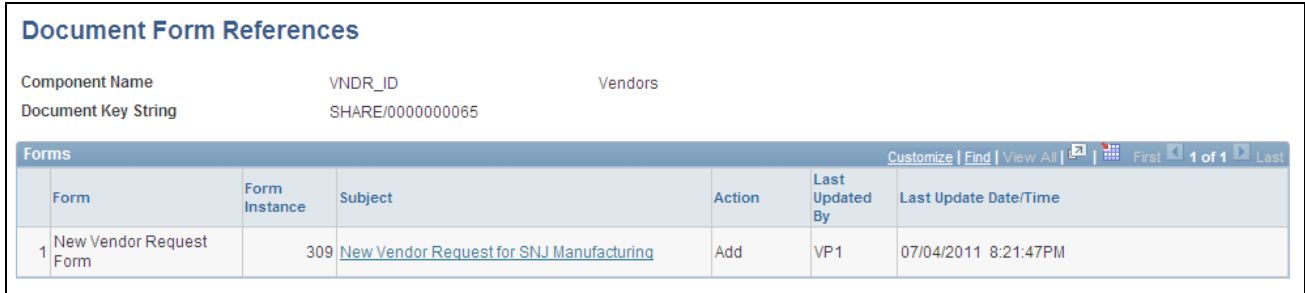

Document Form References page

For each form instance that integrated with the specified component interface, the following information is provided:

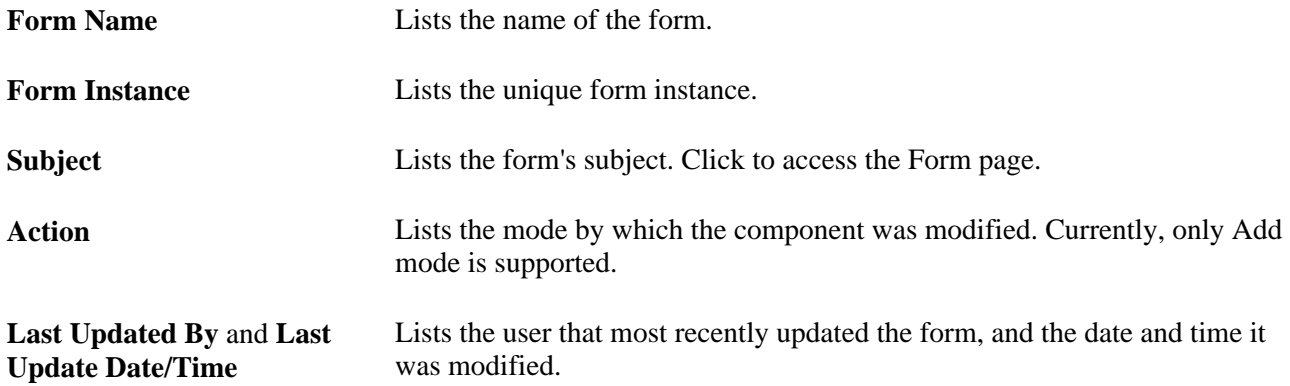

# **Index**

## **A**

addresses, customizing formats [11](#page-18-0) Address Format page [12](#page-19-0)[, 13](#page-20-0) approval path, previewing [74](#page-81-0) Approval Preview page [74](#page-81-1) approving forms [75](#page-82-0)

## **C**

component, definition [18](#page-25-0) component name, specifying navigation search by [18](#page-25-0) Content Reference (CREF), definition [20](#page-27-0) content reference name, specifying navigation search by [20](#page-27-0) country customizing address formats [11](#page-18-0) describing [12](#page-19-1) Country Description page [12](#page-19-2) Country Table page (COUNTRY\_DEFN) [12](#page-19-1) cross rates, calculating [42](#page-49-0) currencies converting, application-specific requirements [26](#page-33-0) converting ad hoc amounts [46](#page-53-0) defining codes [27](#page-34-0) defining quotation methods [29](#page-36-0) describing tables [23](#page-30-0) understanding conversion factor fields [25](#page-32-0) understanding the visual rate [25](#page-32-0) understanding triangulation [24](#page-31-0) Currency Code page [27](#page-34-1) currency exchange calculator, using [46](#page-53-0) Currency Exchange Calculator page [33](#page-40-0)[, 46](#page-53-1) Currency Quotation Method page (CURR\_QUOTE\_PNL) [29](#page-36-1) currency quotation methods, defining [29](#page-36-0) customizing address formats [11](#page-18-0)

## **D**

dataset roles creating [4](#page-11-0) understanding [1](#page-8-0) Dataset Roles page [4](#page-11-1) dataset rules creating [2](#page-9-0) defining [1](#page-8-1) understanding [1](#page-8-0) Dataset Rules page (EOEC\_DATASET) [2](#page-9-0) datasets defining mobile data distribution rules [7](#page-14-0) understanding [1](#page-8-0) understanding mobile data distribution [5](#page-12-0) using mobile data distribution user rules [8](#page-15-0) Define Prompt Records page [65](#page-72-0)

defining Content Reference (CREF) [20](#page-27-0) denying forms [75](#page-82-0) Document Form References page [79](#page-86-1) document key string [70](#page-77-0)

## **E**

EO9030 SQR report [44](#page-51-0) EO9031 SQR report [44](#page-51-1) EOP\_RATECALC process running [43](#page-50-0) understanding [42](#page-49-0) Exchange Rate Detail page [33](#page-40-1)[, 40](#page-47-0) exchange rates, accessing [40](#page-47-1)

## **F**

field edit details, defining [57](#page-64-0) Find Object Navigation (EOEC\_FIND\_NAV) page to search by component name [18](#page-25-0) to search by content reference name [20](#page-27-0) to search by CREF and portal name [20](#page-27-0) to search by page name [19](#page-26-0) to search by secondary page name [20](#page-27-1) Find Object Navigation utility [17](#page-24-0) Form Approval page [69](#page-76-0)[, 75](#page-82-1) Form Approval Preview page [69](#page-76-1) formatting, addresses [13](#page-20-1) form designs associating attachments [60](#page-67-0) defining approvers [63](#page-70-0) defining basic information [53](#page-60-0) providing user instructions [55](#page-62-0) specifying fields [55](#page-62-1) specifying menu locations [61](#page-68-0) Form Field Edits page [57](#page-64-1) Form page [69](#page-76-2)[, 71](#page-78-0) forms approving or denying [75](#page-82-0) completing [70](#page-77-1) managing [67](#page-74-0) previewing and activating [64](#page-71-0) searching [70](#page-77-2) forms, understanding management of [66](#page-73-0) forms and approval builder overview [49](#page-56-0) requirements [52](#page-59-0) Form to CI Collection Mapping page [79](#page-86-2)

## **M**

Manage Forms page [67](#page-74-1) Market Rate Definition page [33](#page-40-2) market rate definitions, creating [35](#page-42-0) Market Rate Index page [32](#page-39-0) Market Rate page [33](#page-40-3) market rates accessing exchange rate details [40](#page-47-1) creating definitions [35](#page-42-0) defining [32](#page-39-1)[, 37](#page-44-0) defining indexes [34](#page-41-0) defining types [34](#page-41-1) describing tables [23](#page-30-0) understanding [23](#page-30-1) Market Rate Type page [33](#page-40-4) mobile data distribution defining rules [7](#page-14-0) understanding [1](#page-8-0)[, 5](#page-12-0) using user rules [8](#page-15-0) Mobile Data Distribution page [6](#page-13-0)[, 7](#page-14-0) Mobile User Rules page [6](#page-13-1)[, 8](#page-15-0)

## **P**

page name, specifying navigation search by [19](#page-26-0)[, 20](#page-27-1) pages used to calculate currency exchange between currencies [46](#page-53-2) create dataset rules [2](#page-9-0) create market rate indexes for organization [34](#page-41-0) define/run process for cross, triangulated, and reciprocal rates [43](#page-50-0) define currency codes [27](#page-34-0) define dataset roles [4](#page-11-1) define market rates [32](#page-39-2) define mobile data distribution rules [7](#page-14-0) define mobile user rules [8](#page-15-0) describe countries [12](#page-19-1) format addresses [13](#page-20-1) set up currency quote method [29](#page-36-2) specify address formats [12](#page-19-3) specify search by component name [18](#page-25-0) specify search by CREF and portal name [20](#page-27-0) specify search by page name [19](#page-26-0) specify search by secondary page name [20](#page-27-1) specify state information [15](#page-22-0) validate addresses [15](#page-22-1) Parameters page (EO\_RATECALC) - Calculate Cross/Reciprocal Rt [43](#page-50-1) prompt records, specifying [65](#page-72-1)

## **R**

RATE\_DIV, understanding [25](#page-32-0) RATE\_MULT, understanding [25](#page-32-0) Rate Definition page [33](#page-40-5) rates calculating reciprocal [42](#page-49-0) creating definitions [35](#page-42-0) defining types [34](#page-41-1)

## **S**

Search/Fill a form page [69](#page-76-3)[, 70](#page-77-3) specifying search criteria

by component name [18](#page-25-0) by content reference and portal name [20](#page-27-0) by content reference name [20](#page-27-0) by page name [19](#page-26-0) by portal name and CREF [20](#page-27-0) by secondary page name [20](#page-27-1) Find Object Navigation utility [17](#page-24-1) state, customizing address formats [11](#page-18-0)[, 15](#page-22-0) State/Province page [12](#page-19-4)[, 15](#page-22-2) Step 1: Basic Information page - Design Form [53](#page-60-1) Step 2: Instructions page - Design Form [55](#page-62-2) Step 3: Form Fields page - Design Form [55](#page-62-3) Step 4: Attachment Templates page - Design Form [60](#page-67-1) Step 5: Publish to Menu page - Design Form [61](#page-68-1)

## **T**

triangulation calculating rates [42](#page-49-0) understanding [24](#page-31-0)

## **U**

understanding navigation path search criteria [17](#page-24-2) understanding address formats [11](#page-18-0)

### **V**

Valid Address page [12](#page-19-5) Valid Address page (EO\_ADDR\_VALIDAT) [15](#page-22-1) visual rate, understanding [25](#page-32-0)